# **GW-7663 User Manual**

Version 1.00, Aug. 2015

#### **Warranty**

All products manufactured by ICP DAS are under warranty regarding defective materials for a period of one year, beginning from the date of delivery to the original purchaser.

### **Warning**

ICP DAS assumes no liability for any damage resulting from the use of this product.ICP DAS reserves the right to change this manual at any time without notice. The information furnished by ICP DAS is believed to be accurate and reliable. However, no responsibility is assumed by ICP DAS for its use, not for any infringements of patents or other rights of third parties resulting from its use.

#### **Copyright**

Copyright @ 2015 by ICP DAS Co., Ltd. All rights are reserved.

#### **Trademark**

The names used for identification only may be registered trademarks of their respective companies.

#### **Contact US**

If you have any problem, please feel free to contact us. You can count on us for quick response.

Email: [service@icpdas.com](mailto:service@icpdas.com)

GW-7663 User Manual (Version 1.00, Aug/2015)

Page: 2 Copyright © 2015 ICP DAS Co., Ltd. All Rights Reserved. E-mail: service@icpdas.com

<span id="page-2-0"></span>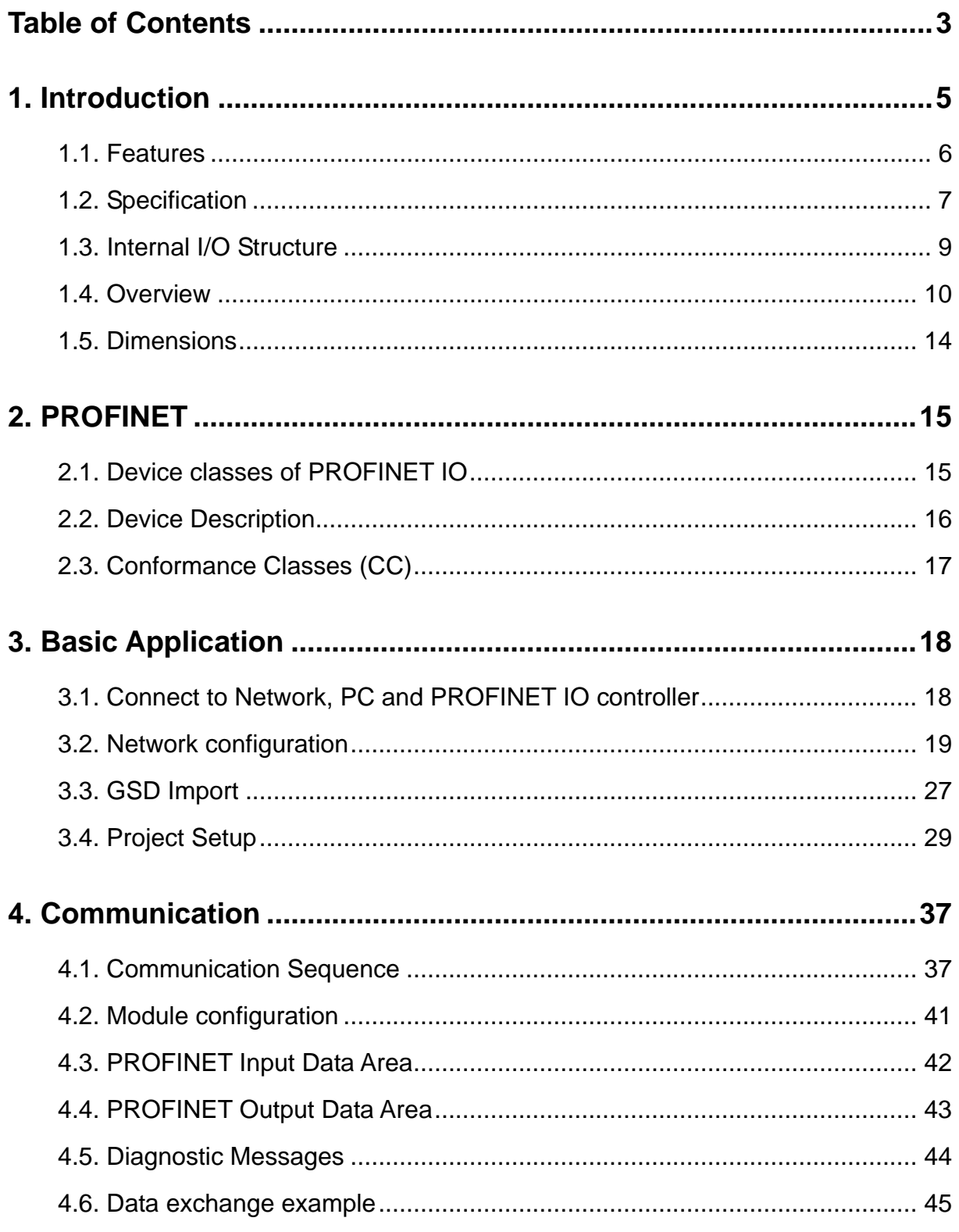

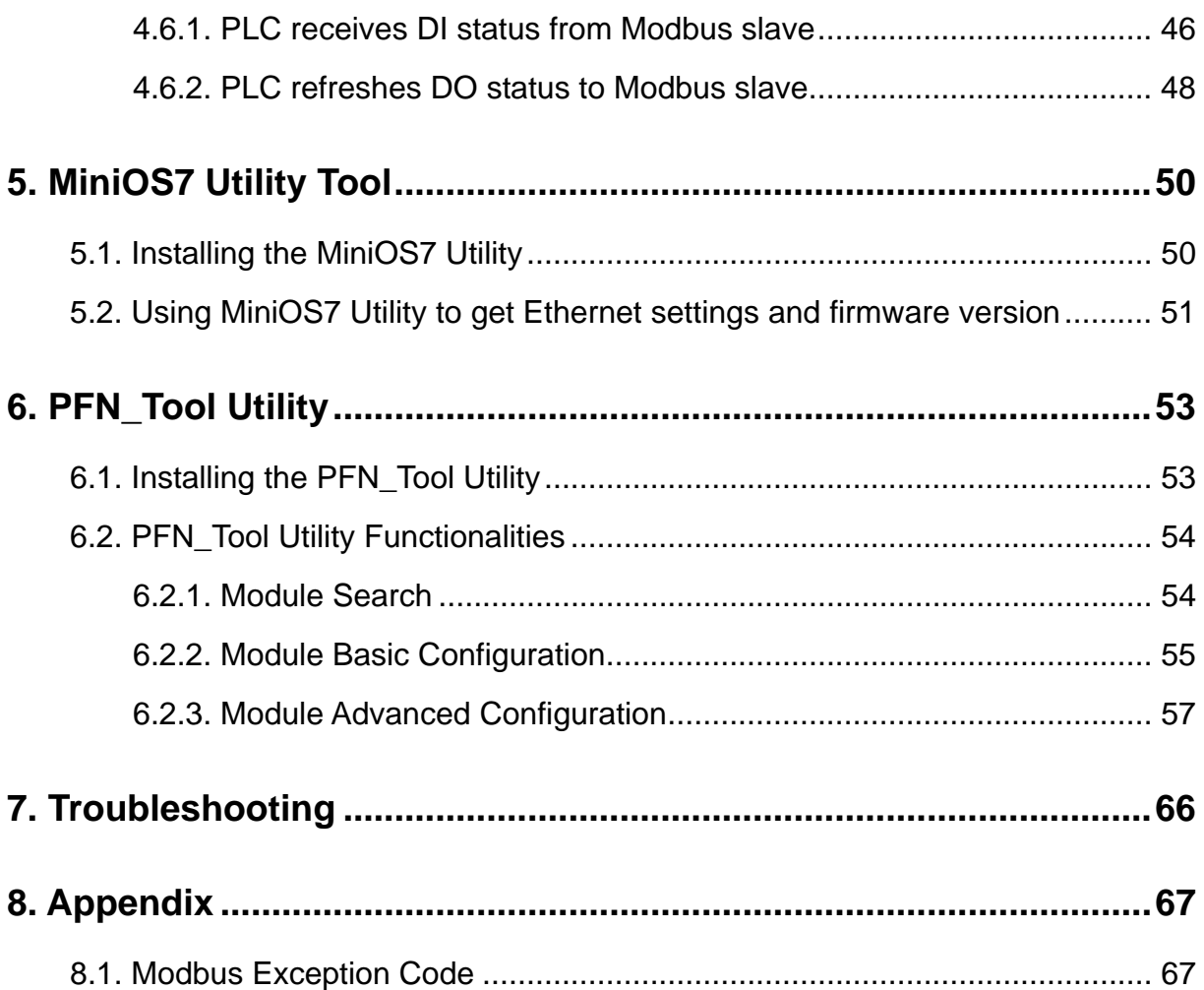

# <span id="page-4-0"></span>**1. Introduction**

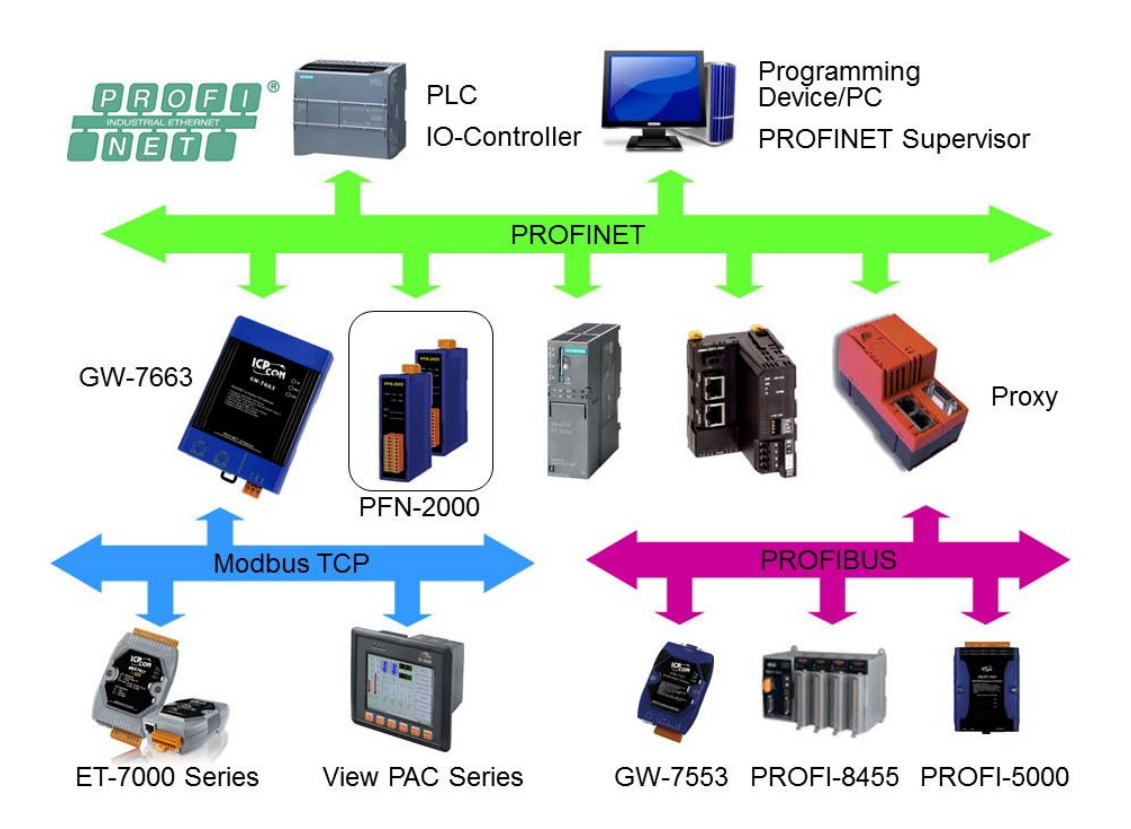

PROFINET is an open Industrial Ethernet standard developed by the PROFIBUS Organization (PI). Based on Ethernet versatility, PROFINET make vertical integration of field level with Enterprise level easily. PROFINET is automation in real time, so it can cover all requirements of the Automation Industry. PROFINET is fit for factory automation, process automation, safety applications and motion control applications, etc.

PROFINET contains 2 different solutions. They are PROFINET IO and PROFINET CBA (Component Based Automation). GW-7663 module are PROFINET IO device. The user can access and configure the modules easily by using the GSDML file in any PROFINET Engineering tool, and exchange process data quickly with the IO controller.

## <span id="page-5-0"></span>**1.1. Features**

- **Transfer protocol: PROFINET IO**
- ◆ Supported Ethernet services: ICMP, IGMP, ARP, DHCP, TELNET, **TFTP, SNMP, VLAN Priority Tagging**
- ◆ Supported PROFINET services: RTC, RTA, CL-RPC, DCP, LLDP, **I&M**
- **PROFINET Conformance Class B and RT Class 1**
- ◆ Cyclic Time: 1ms (min)
- **Generic GSDML File Provided**
- **Max. Input/Output data :512/512 bytes**
- ◆ Support Modbus TCP format
- **Support Modbus Master(Client) and Slave(Server) mode**
- **Maximum support 8 Modbus servers in Modbus Client mode**
- **Maximum support 4 Modbus clients in Modbus Server mode**
- **Integrated 2-Port Switch**
- **Automatic MDI / MDI-X Crossover for Plug-and-play**
- ◆ **Provide LED indicators**
- ◆ Robust, fan less design
- ◆ 4 kV Contact ESD protection for any terminal
- **Wide range of power input (+10 ~ +30 VDC) and operating temperature (-25 ~ +75°C)**

## <span id="page-6-0"></span>**1.2. Specification**

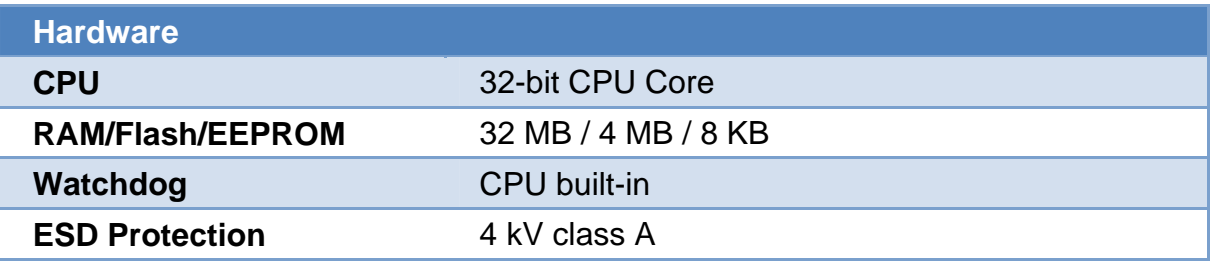

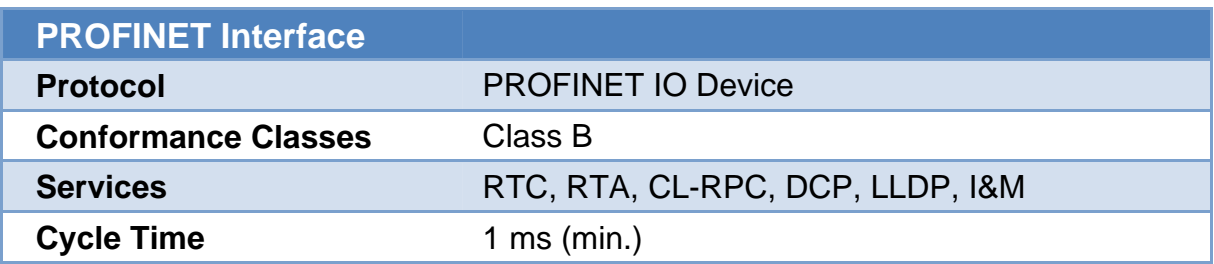

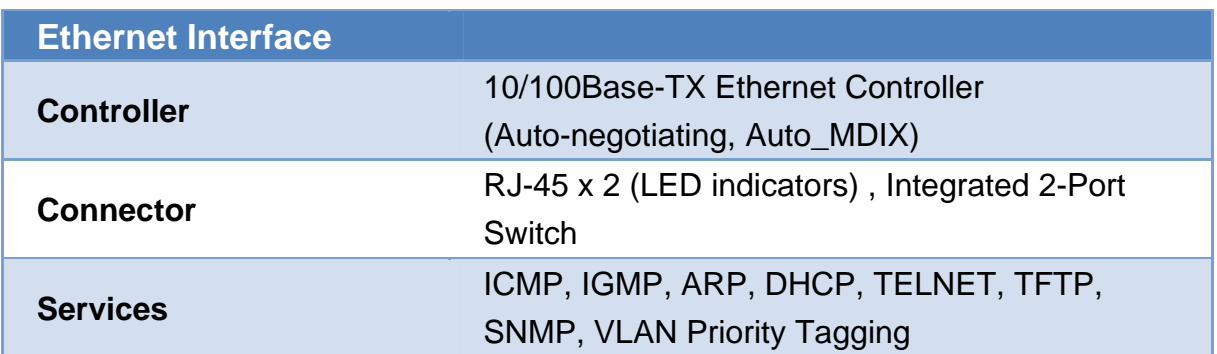

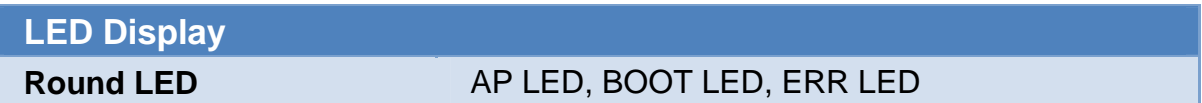

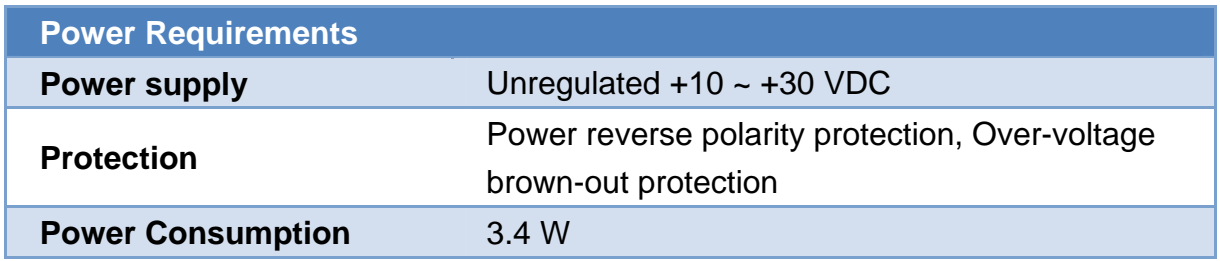

GW-7663 User Manual (Version 1.00, Aug/2015)

Page: 7 Copyright © 2015 ICP DAS Co., Ltd. All Rights Reserved. E-mail: service@icpdas.com

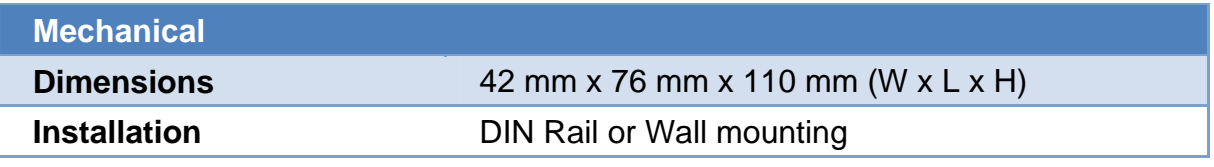

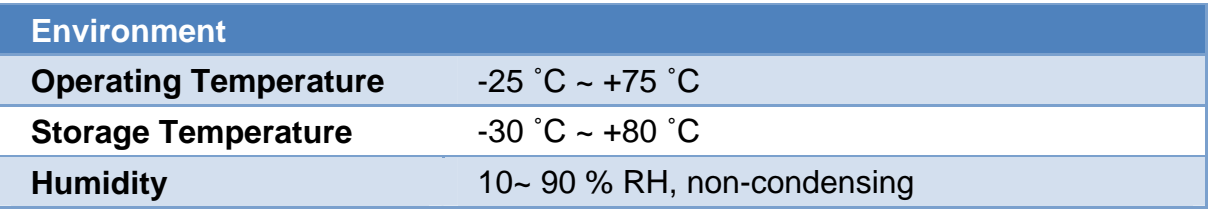

GW-7663 User Manual (Version 1.00, Aug/2015)

Page: 8 Copyright © 2015 ICP DAS Co., Ltd. All Rights Reserved. E-mail: service@icpdas.com

## <span id="page-8-0"></span>**1.3. Internal I/O Structure**

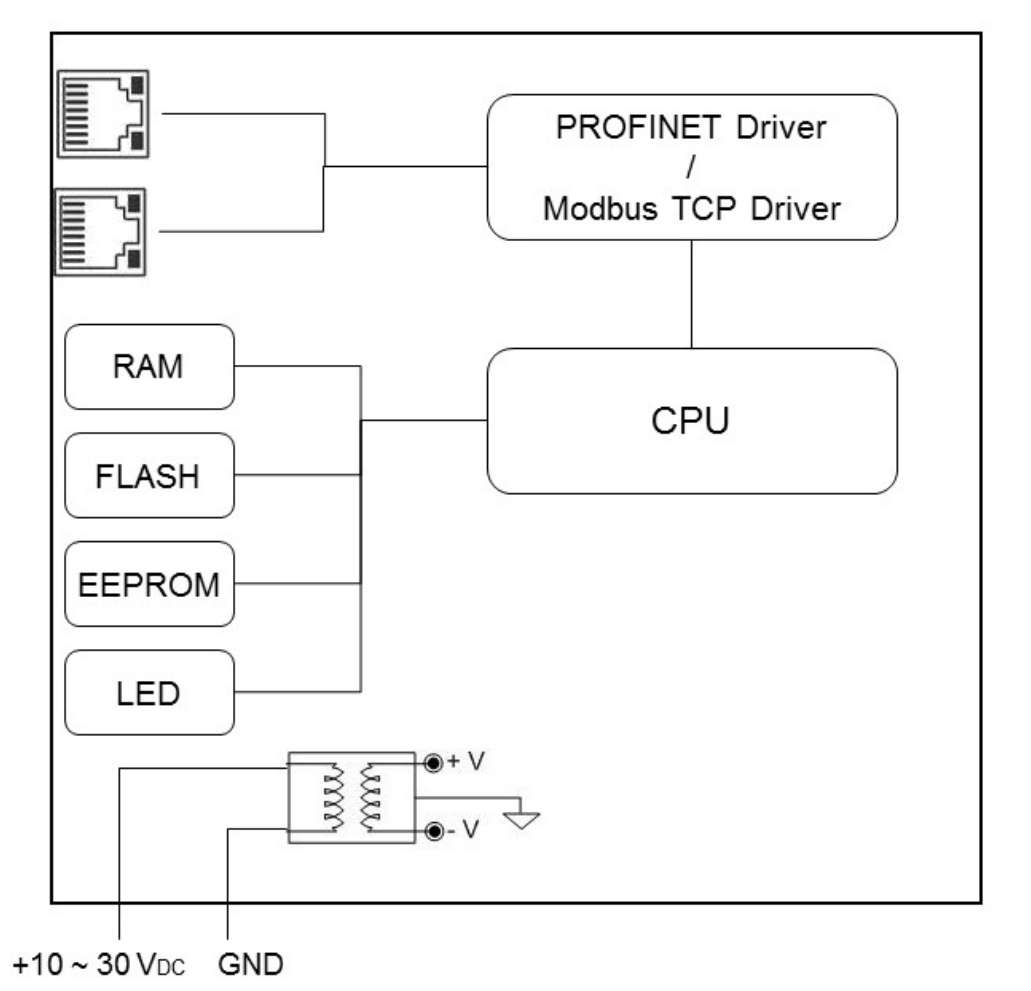

GW-7663 Internal I/O Structure

GW-7663 User Manual (Version 1.00, Aug/2015)

Page: 9 Copyright © 2015 ICP DAS Co., Ltd. All Rights Reserved. E-mail: service@icpdas.com

## <span id="page-9-0"></span>**1.4. Overview**

Here is a brief overview of the components and its descriptions for module status.

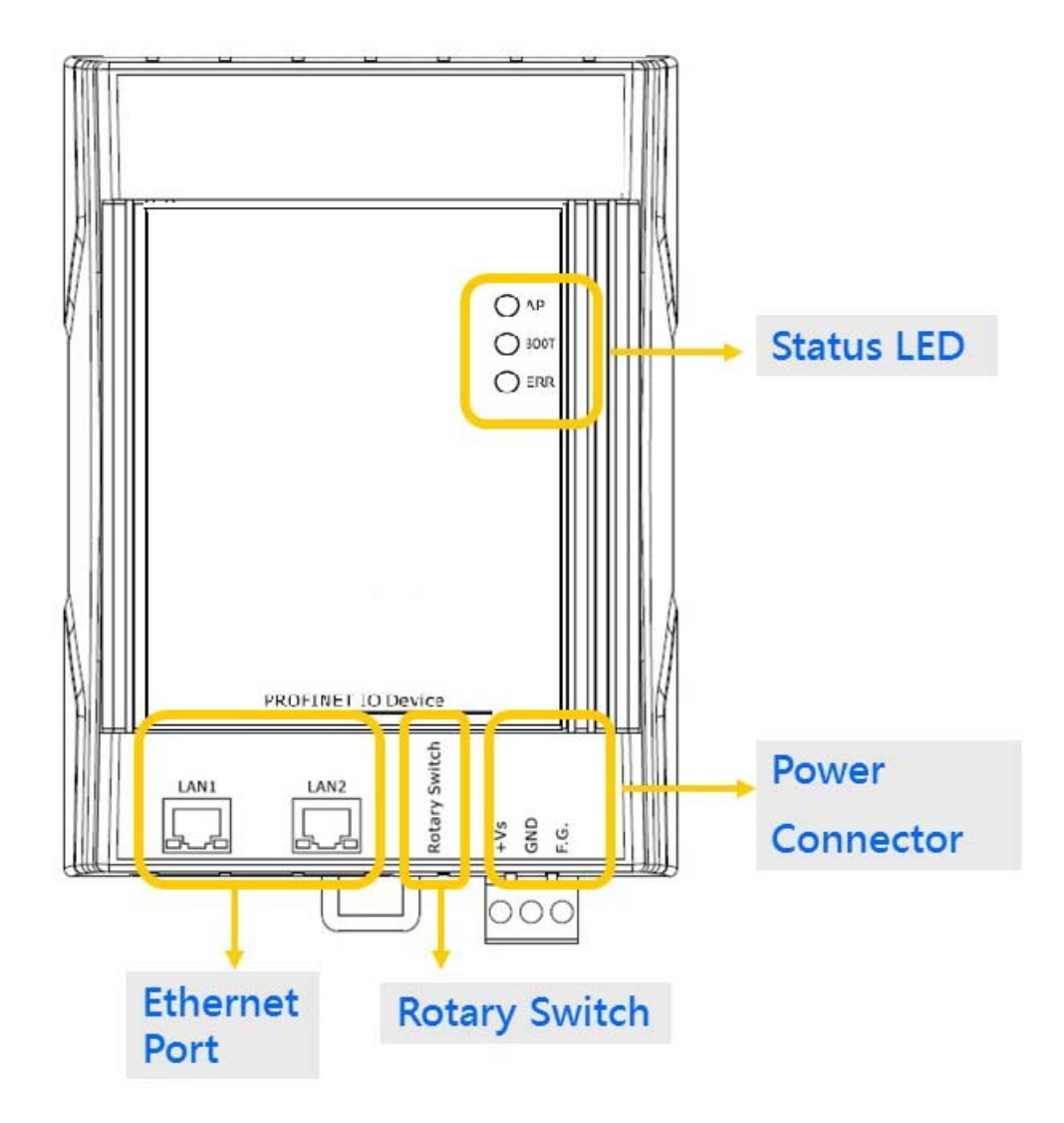

#### **Status LED Indicators**

#### AP mode:

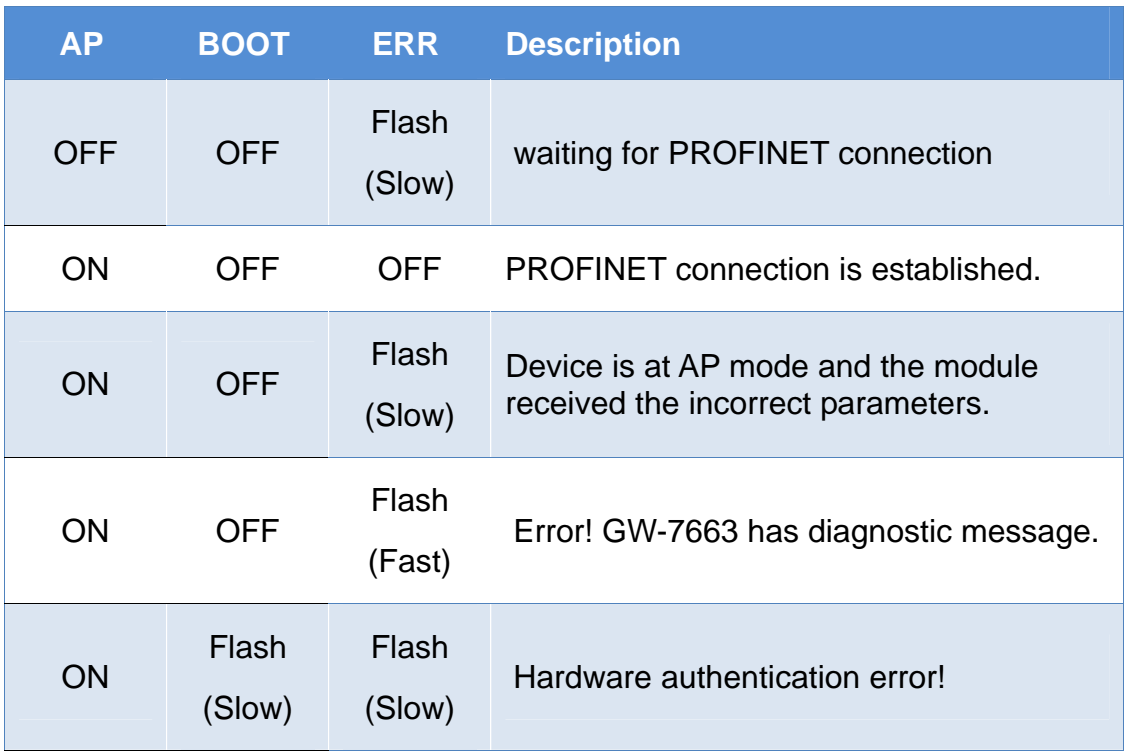

#### Bootloader mode:

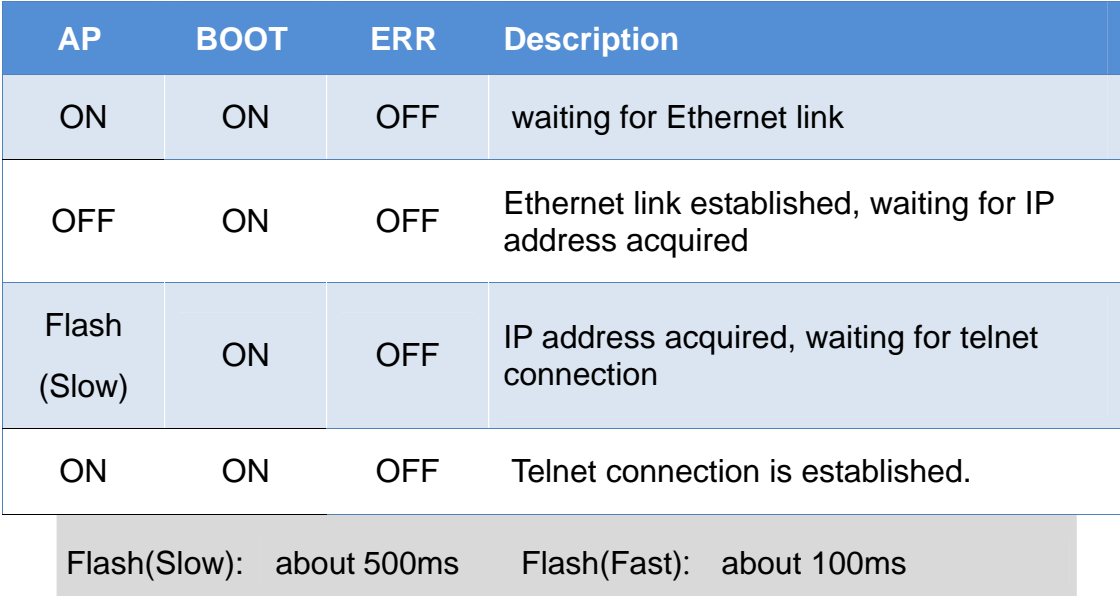

#### GW-7663 User Manual (Version 1.00, Aug/2015)

Page: 11 Copyright © 2015 ICP DAS Co., Ltd. All Rights Reserved. E-mail: service@icpdas.com

#### **Ethernet Ports**

An Ethernet port is an opening on GW-7663 network equipment that Ethernet cables plug into. Ethernet ports accept cables with RJ-45 connectors.

#### **Tips & Warnings**

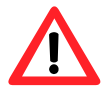

- 1. When users connect GW-7663 and switch, users should not connect LAN1 and LAN2 to switch at the same time, else it will lead to abnormal network.
- 2. When users connect network devices by daisy chain topology, users can connect these devices in series by LAN1 and LAN2.

#### **Rotary Switch**

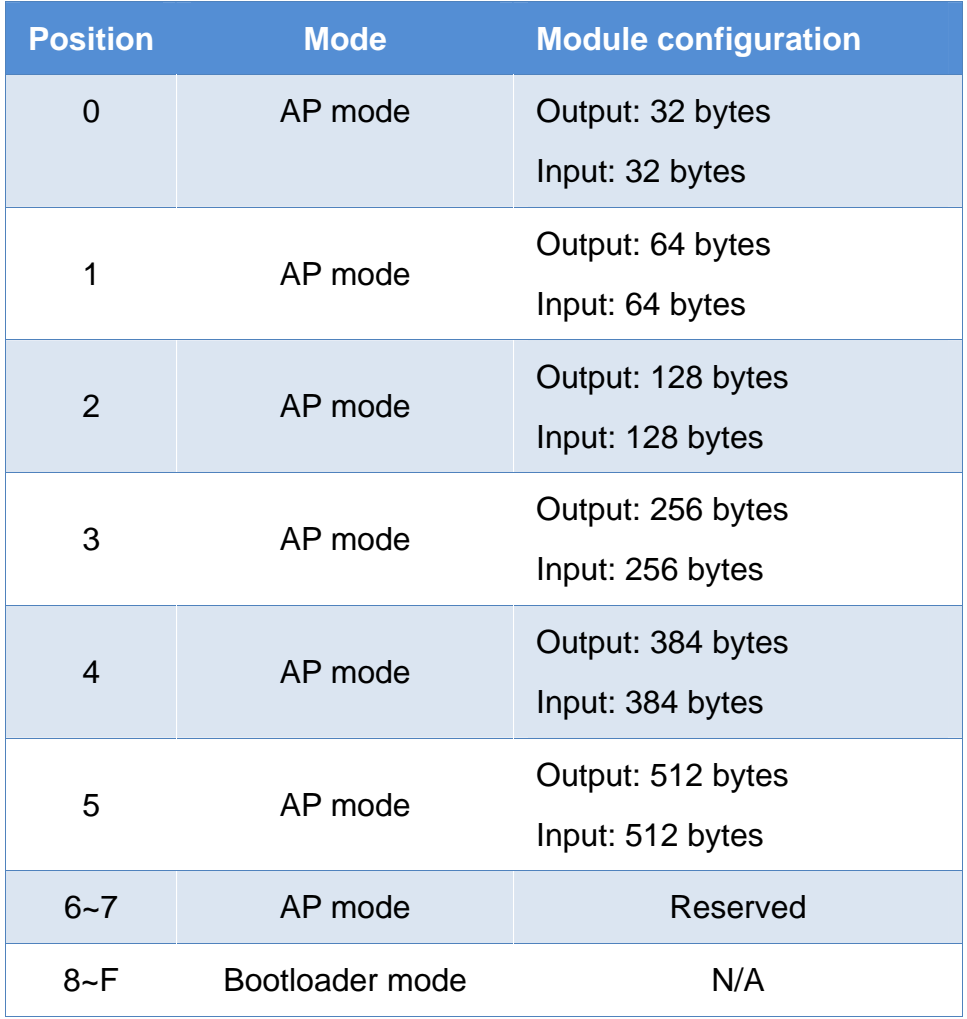

GW-7663 User Manual (Version 1.00, Aug/2015)

Page: 12 Copyright © 2015 ICP DAS Co., Ltd. All Rights Reserved. E-mail: service@icpdas.com

### **Tips & Warnings**

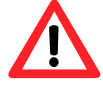

If AP LED turn on, BOOT LED turn off and ERR LED flash slow. It means that the value of rotary switch does not match the settings of the modules(please refer to section [4.2. Module configuration\)](#page-40-0).

#### **Power Connector**

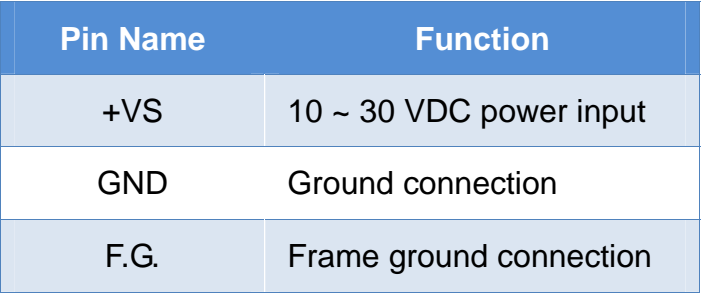

## <span id="page-13-0"></span>**1.5. Dimensions**

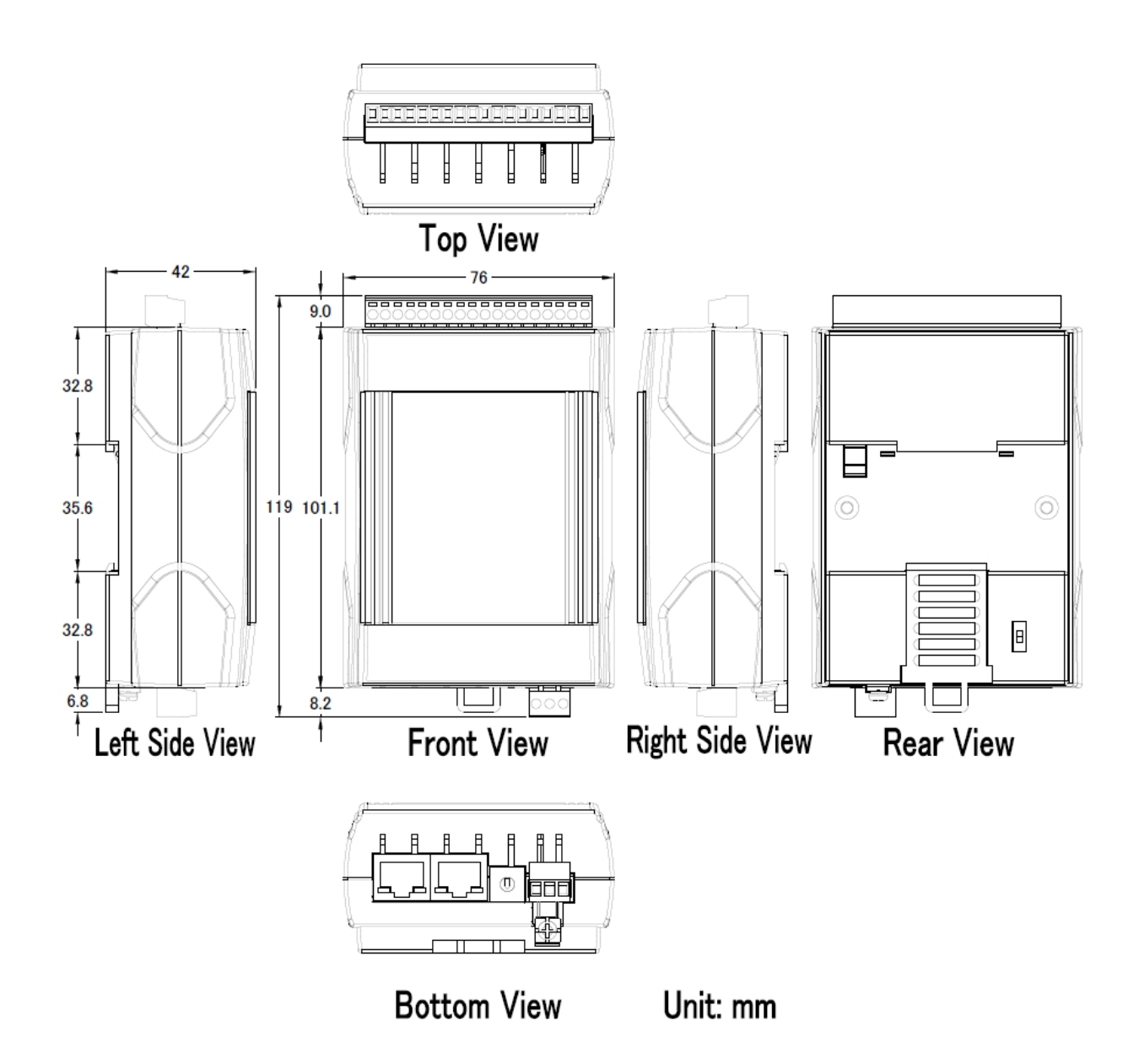

# <span id="page-14-0"></span>**2. PROFINET**

PROFINET contains 2 different solutions. They are PROFINET IO and PROFINET CBA (Component Based Automation). **GW-7663 module is a PROFINET IO device**.

PROFINET IO is used for communication with decentral periphery like IOs, drives, etc.

PROFINET CBA is a communication solution for autonomously acting partial units of machines or plants.

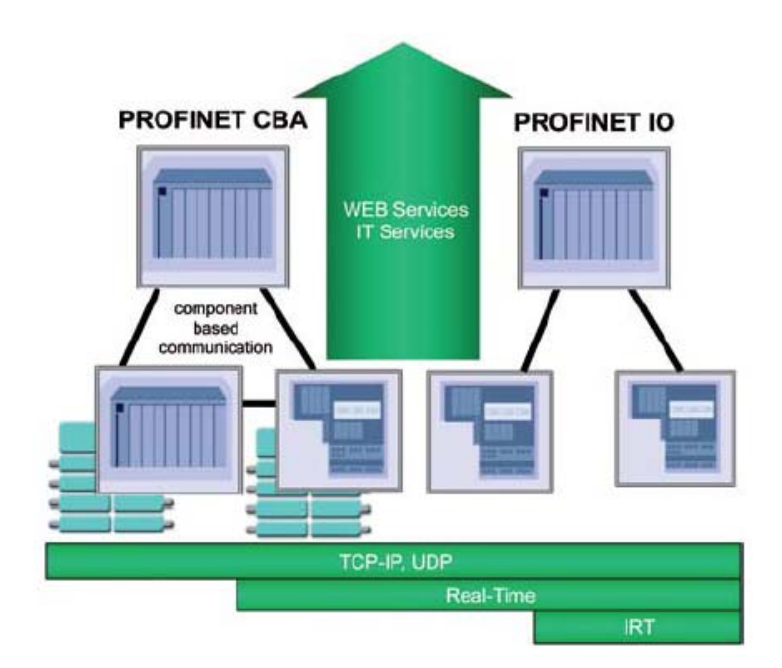

## <span id="page-14-1"></span>**2.1. Device classes of PROFINET IO**

The following devices classes are defined to facilitate structuring of PROFINET IO field devices.

- ◆ IO-Controller: This is typically a PLC on which the automation program runs
- IO-Supervisor: This can be a programming device (PG), personal computer (PC), or human machine interface (HMI) device for commissioning or diagnostic purposes.
- IO-Device: An IO-Device is a distributed I/O field device that is connected via PROFINET IO. It can exchange data with multiple IO-Controllers.

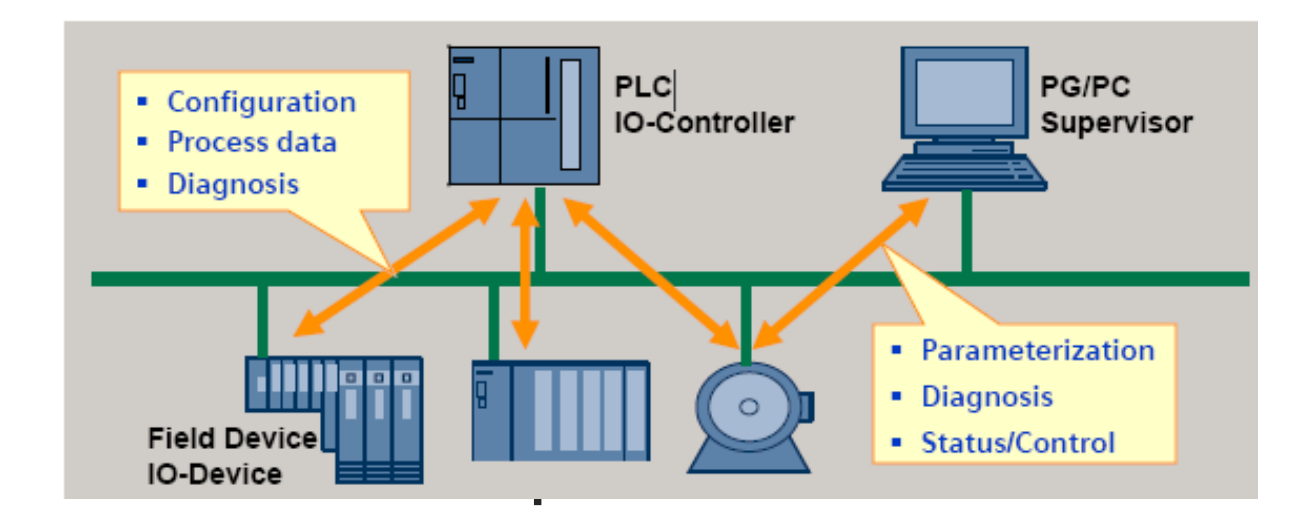

<span id="page-15-0"></span>The functionality of a PROFINET IO Device is always described in a GSD file. This file contains all data that are relevant for engineering as well as for data exchange with IO-Device.

PROFINET IO-Devices can be described using XML-based GSD. The description language of the GSD file, i.e. GSDML (General Station Description Markup Language) is based on international standards.

Every manufacturer of a PROFINET IO-Device must supply an associated GSD file according to the GSDML specification. Users can access and configure GW-7663 module by using the GSDML file in any PROFINET Engineering tool.

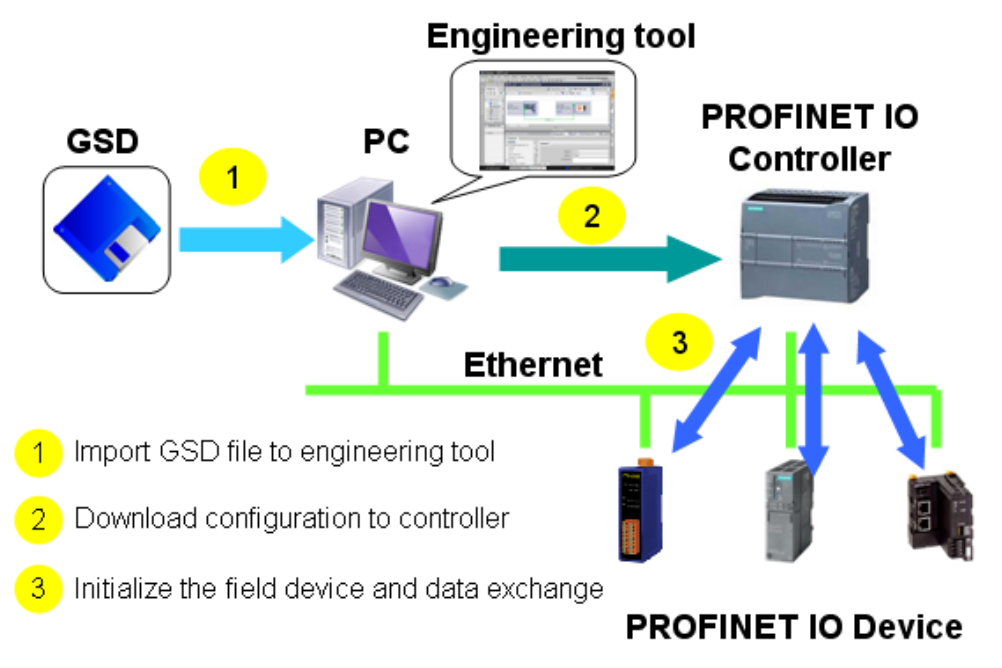

## <span id="page-16-0"></span>**2.3. Conformance Classes (CC)**

PI has classified the scope of functions in PROFINET IO into 3 conformance classes (CC-A, CC-B, CC-C). Users simply need to select a CC appropriate for system and do not need to worry about any other details to ensure the interoperability in an automation system with regard to the scope of functions and performance parameters.

#### CC-A:

Use of the infrastructure of an existing Ethernet network including integration of basic PROFINET functionality. All IT services can be used without restrictions. Examples of typical applications are in building automation and process automation. Wireless communication is only possible in this class.

#### CC-B:

In addition to the functions of CC-A, the scope of functions of CC-B supports easy and user-friendly device replacement without the need for an engineering tool. Examples of typical applications are in automation systems with a higher-level machine controller that place relatively low demands for a deterministic data cycle.

#### CC-C:

In addition to the functions of CC-B, the scope of functions of CC-C supports high-precision and deterministic data transmission, including for isochronous applications. An example of a typical application is the field of motion control.

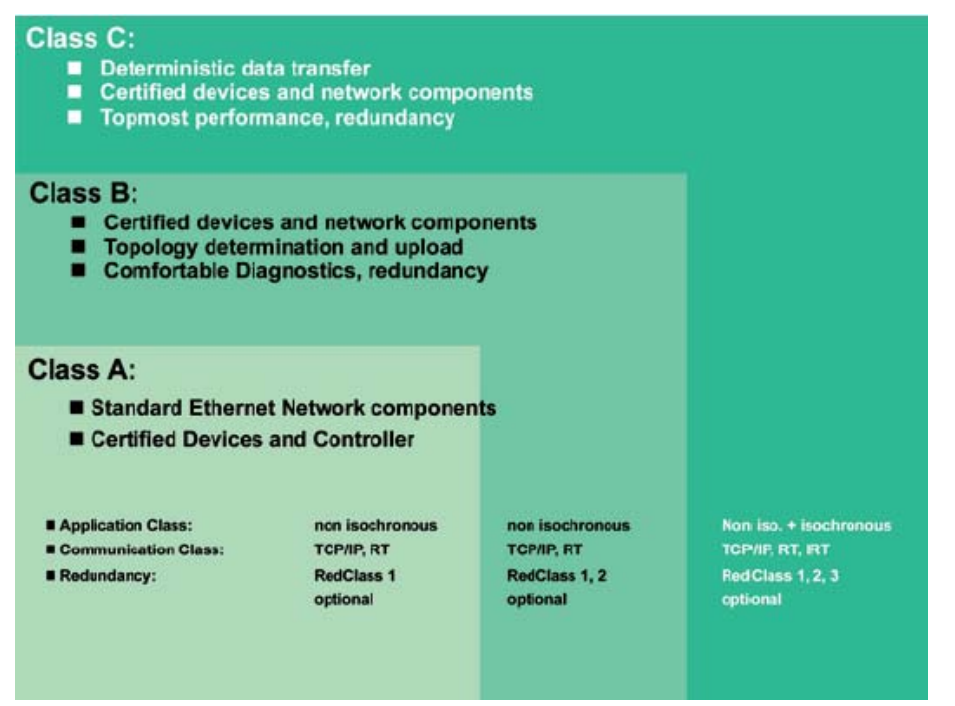

#### GW-7663 User Manual (Version 1.00, Aug/2015)

externaliers<br>Copyright © 2015 ICP DAS Co., Ltd. All Rights Reserved. E-mail: service@icpdas.com

# <span id="page-17-0"></span>**3. Basic Application**

If you are a new user, begin with this chapter, it includes a guided tour that provides a basic overview of installing, configuring and using the GW-7663.

In the following examples the S7-1200 PLC from Siemens is used to be a PROFINET IO Controller. The configuration and communication is done by the program "Step 7 V11 SP2 (TIA PORTAL)" provided by Siemens.

### <span id="page-17-1"></span>**3.1. Connect to Network, PC and PROFINET IO controller**

The GW-7663 module is equipped with two RJ-45 Ethernet ports for connection to an Ethernet switch, PC and PROFINET IO controller.

### **Tips & Warnings**

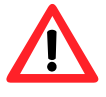

- 1. When users connect GW-7663 and switch, users should not connect LAN1 and LAN2 to switch at the same time, else it will lead to abnormal network.
- 2. When users connect network devices by daisy chain topology, users can connect these devices in series by LAN1 and LAN2.

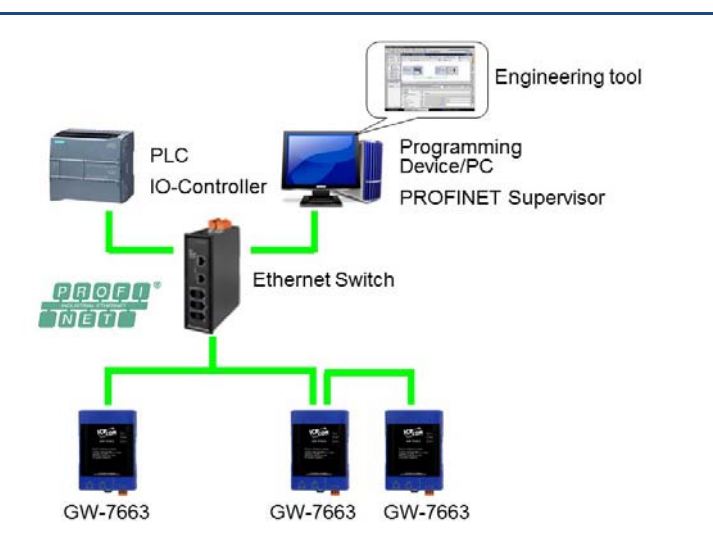

GW-7663 User Manual (Version 1.00, Aug/2015)

Page: 18 Copyright © 2015 ICP DAS Co., Ltd. All Rights Reserved. E-mail: service@icpdas.com

## <span id="page-18-0"></span>**3.2. Network configuration**

In this example, please follow the below configuration to configure the network.

PC: IP: 192.168.6.210 Mask: 255.255.0.0

PLC: Device name: plc1 IP: 192.168.6.211 Mask: 255.255.0.0

GW-7663: Device name: gw-7663 IP: 192.168.6.212 Mask: 255.255.0.0

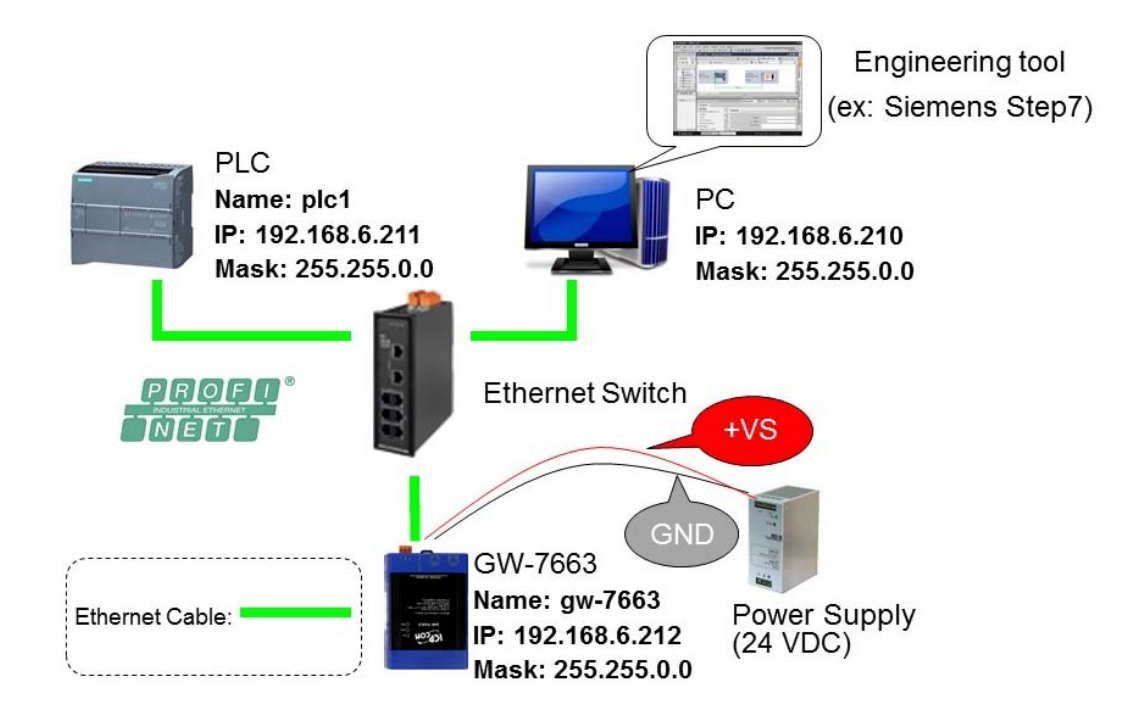

GW-7663 User Manual (Version 1.00, Aug/2015)

Page: 19 Copyright © 2015 ICP DAS Co., Ltd. All Rights Reserved. E-mail: service@icpdas.com

#### **Step 1: Set PC's IP**

Click "start->Settings->Network Connections"

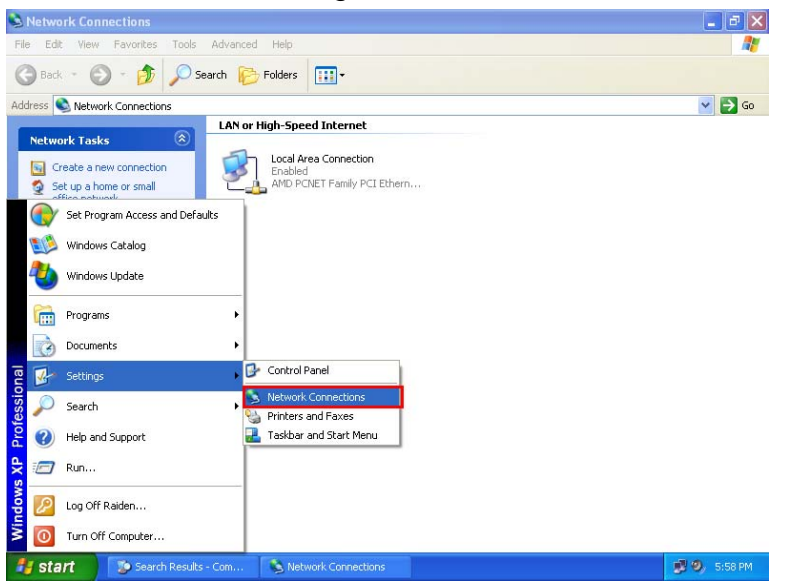

#### Double click "Local Area Connection" icon

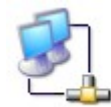

Local Area Connection Enabled AMD PCNET Family PCI

#### Click "Properties" button

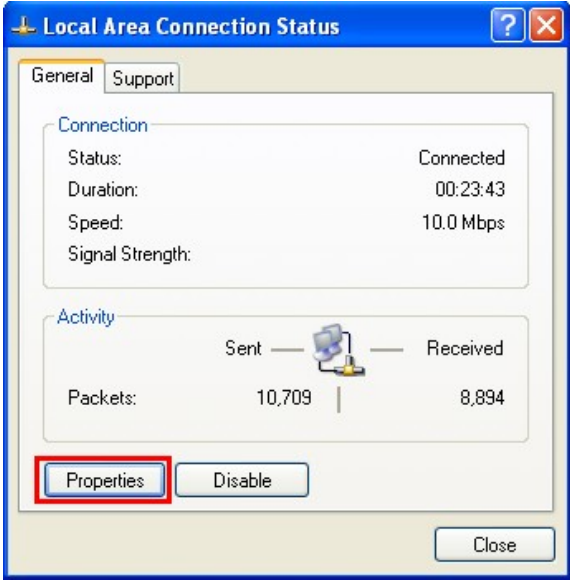

◆ Select "Internet Protocol(TCP/IP)" and click "Properties" button

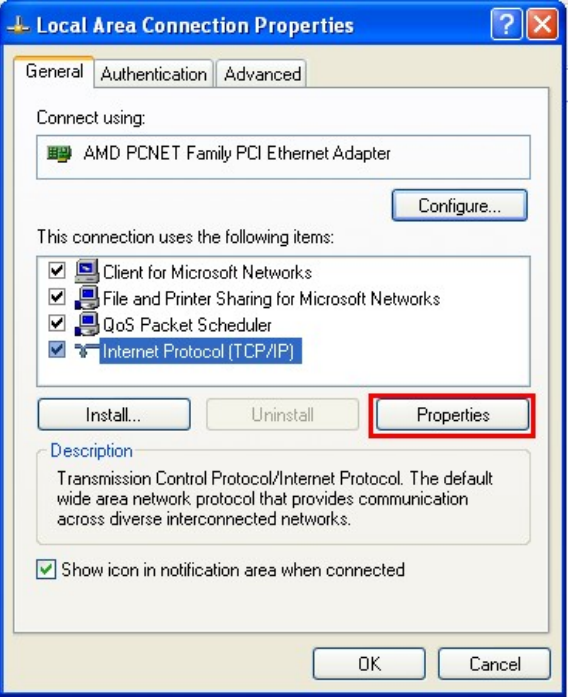

◆ Set "Internet Protocol Properties" and then click "OK" button.

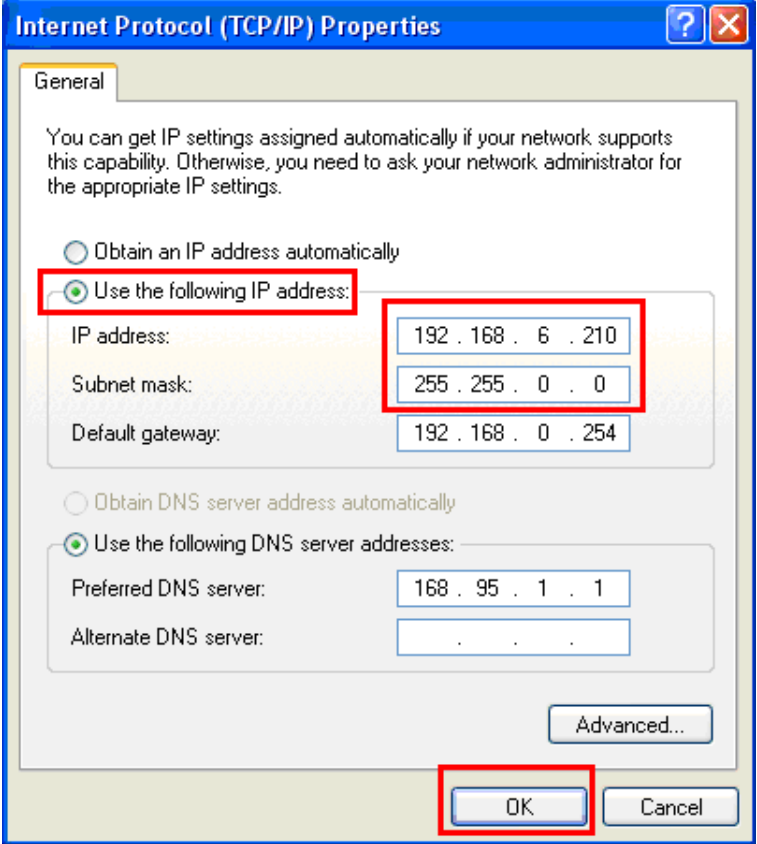

GW-7663 User Manual (Version 1.00, Aug/2015)

Page: 21 Copyright © 2015 ICP DAS Co., Ltd. All Rights Reserved. E-mail: service@icpdas.com

#### **Step 2: Set PLC's name and IP**

Double Click TIA icon to start Step 7 V11

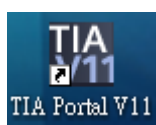

Click "Project view"

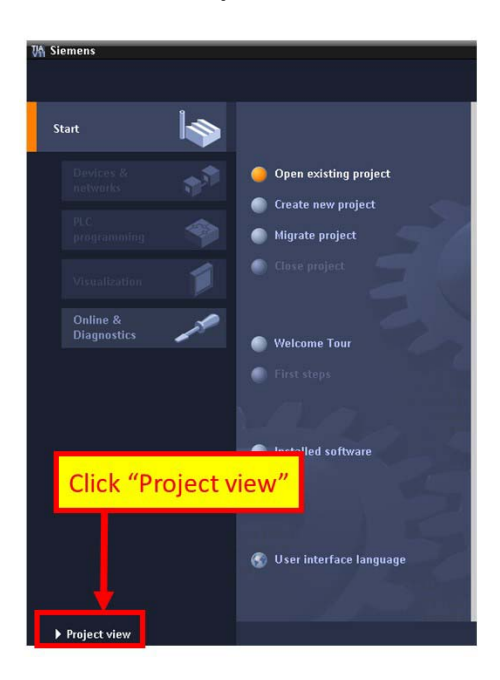

Search accessible devices

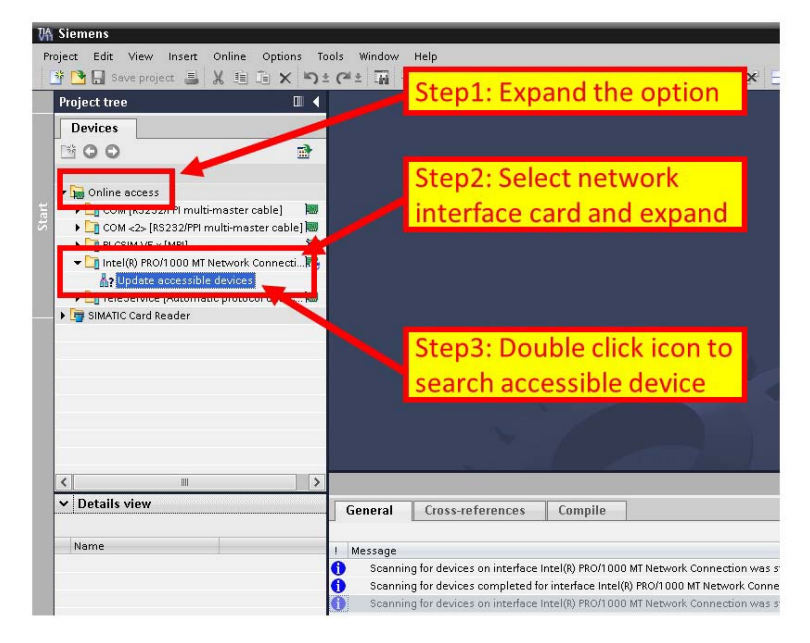

GW-7663 User Manual (Version 1.00, Aug/2015)

Page: 22 Copyright © 2015 ICP DAS Co., Ltd. All Rights Reserved. E-mail: service@icpdas.com

Select PLC and click "Online & diagnostics" button

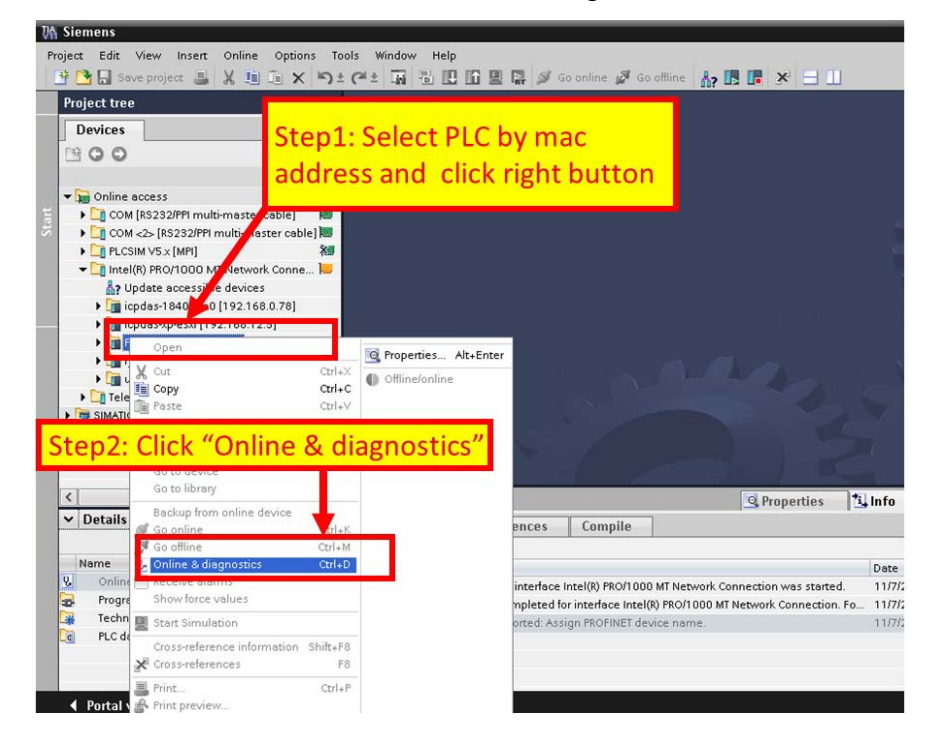

Set IP and Mask

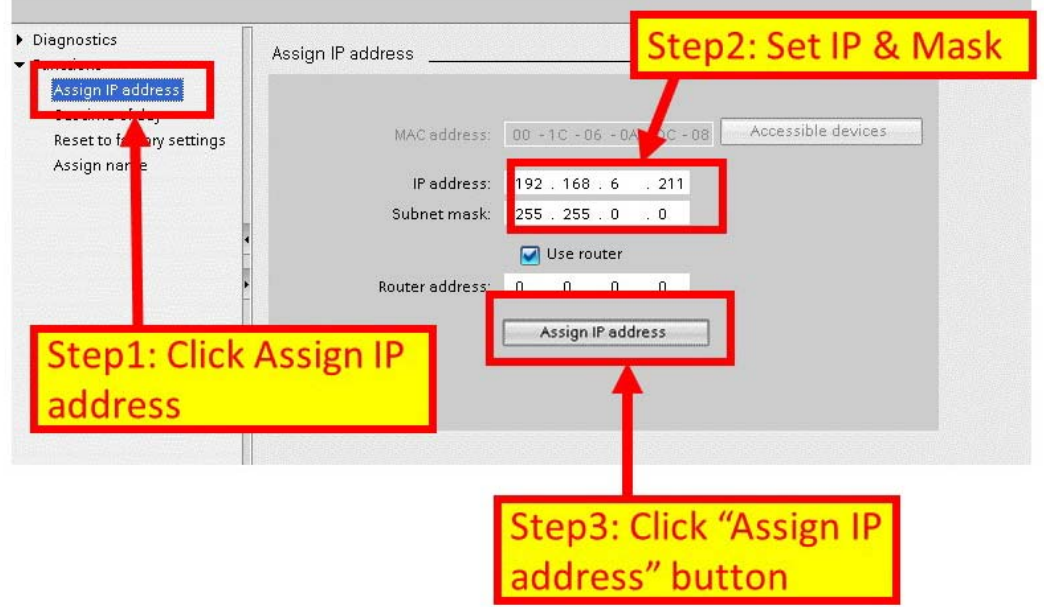

GW-7663 User Manual (Version 1.00, Aug/2015)

Page: 23 Copyright © 2015 ICP DAS Co., Ltd. All Rights Reserved. E-mail: service@icpdas.com

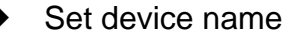

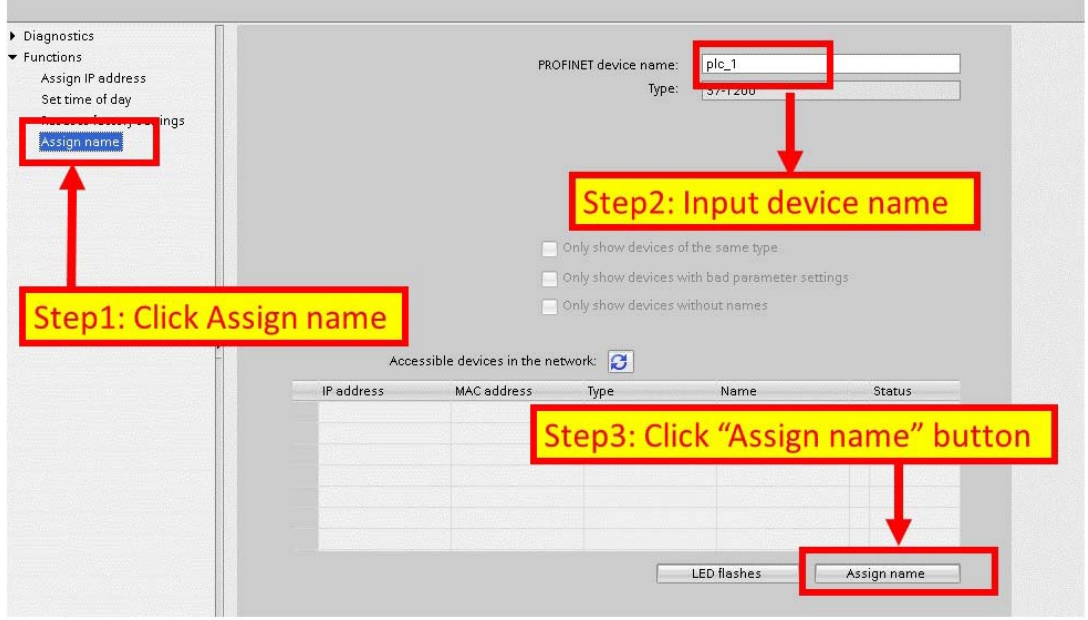

**Step 3: Set GW-7663 module's name and IP** 

Search accessible devices

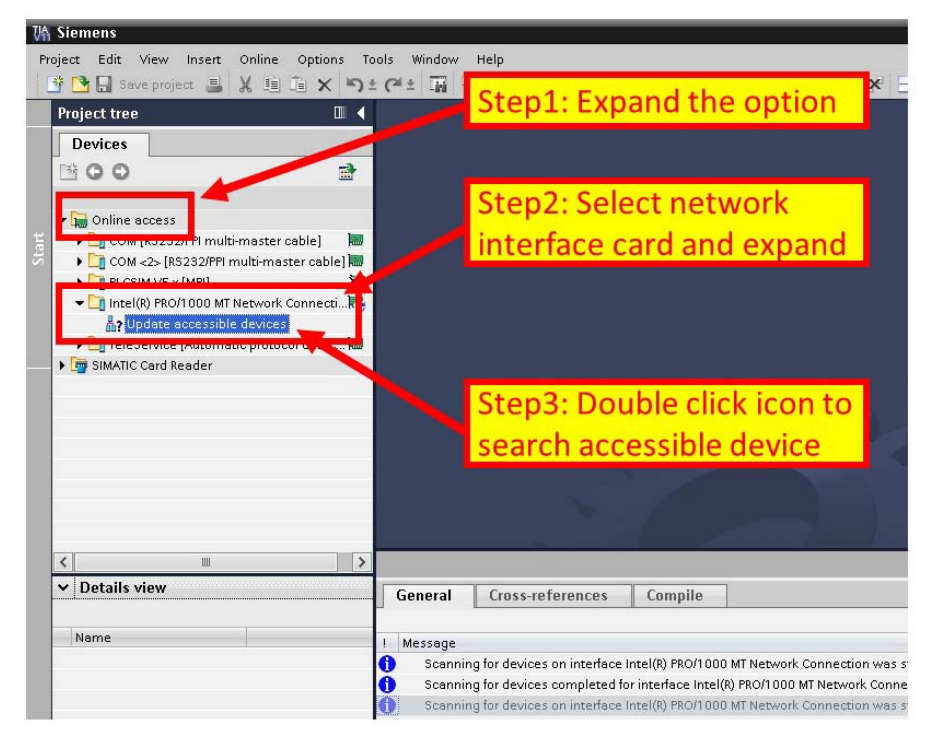

GW-7663 User Manual (Version 1.00, Aug/2015)

Page: 24 Copyright © 2015 ICP DAS Co., Ltd. All Rights Reserved. E-mail: service@icpdas.com

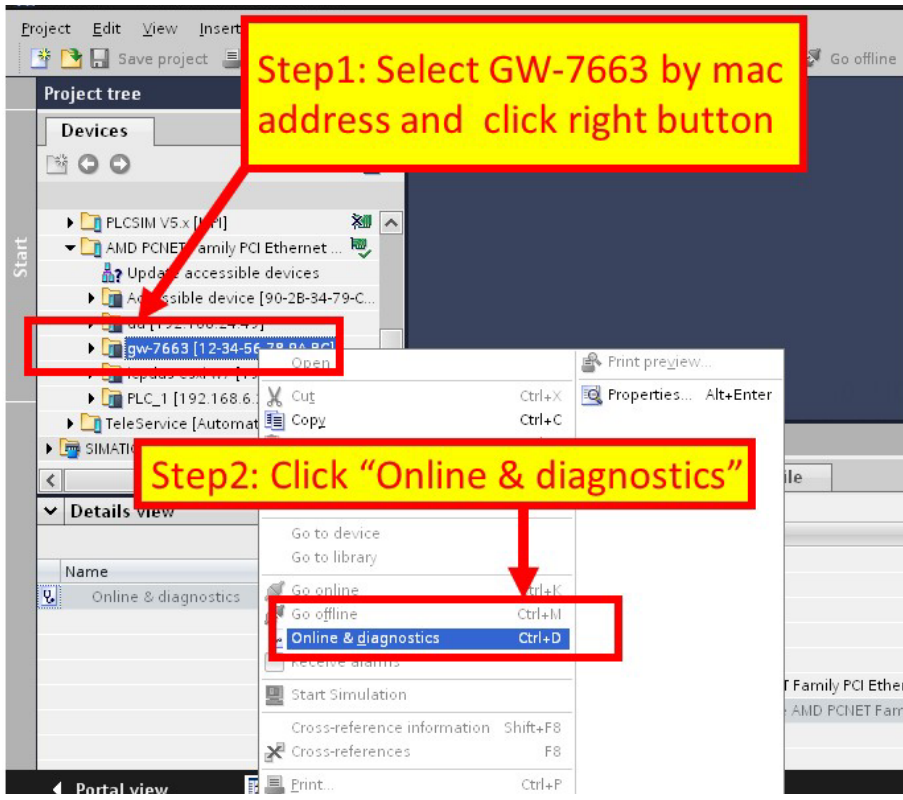

Select GW-7663 module and click "Online & diagnostics" button

#### Set IP and Mask

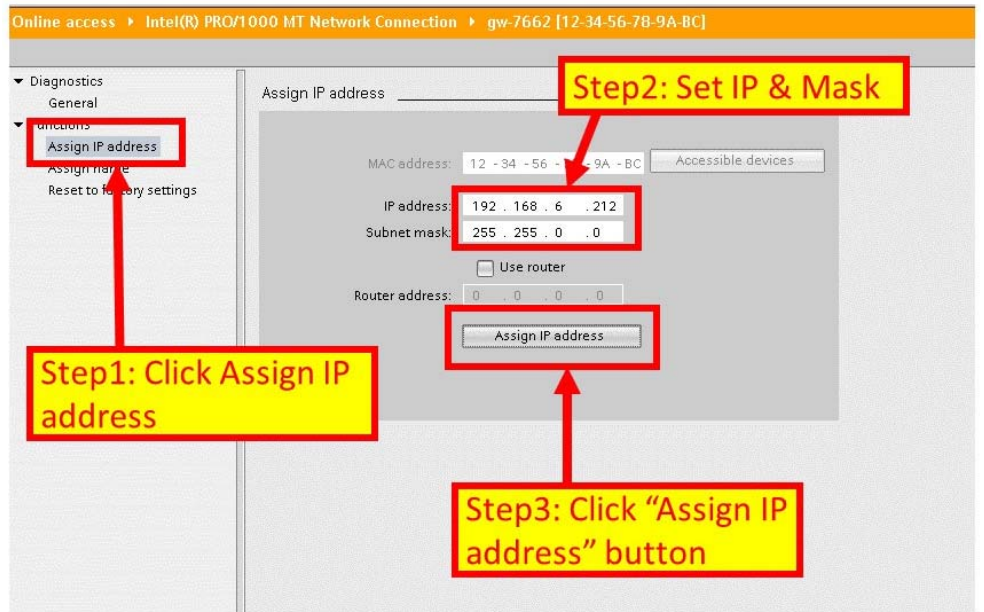

#### GW-7663 User Manual (Version 1.00, Aug/2015)

Page: 25 Copyright © 2015 ICP DAS Co., Ltd. All Rights Reserved. E-mail: service@icpdas.com

#### Set device name

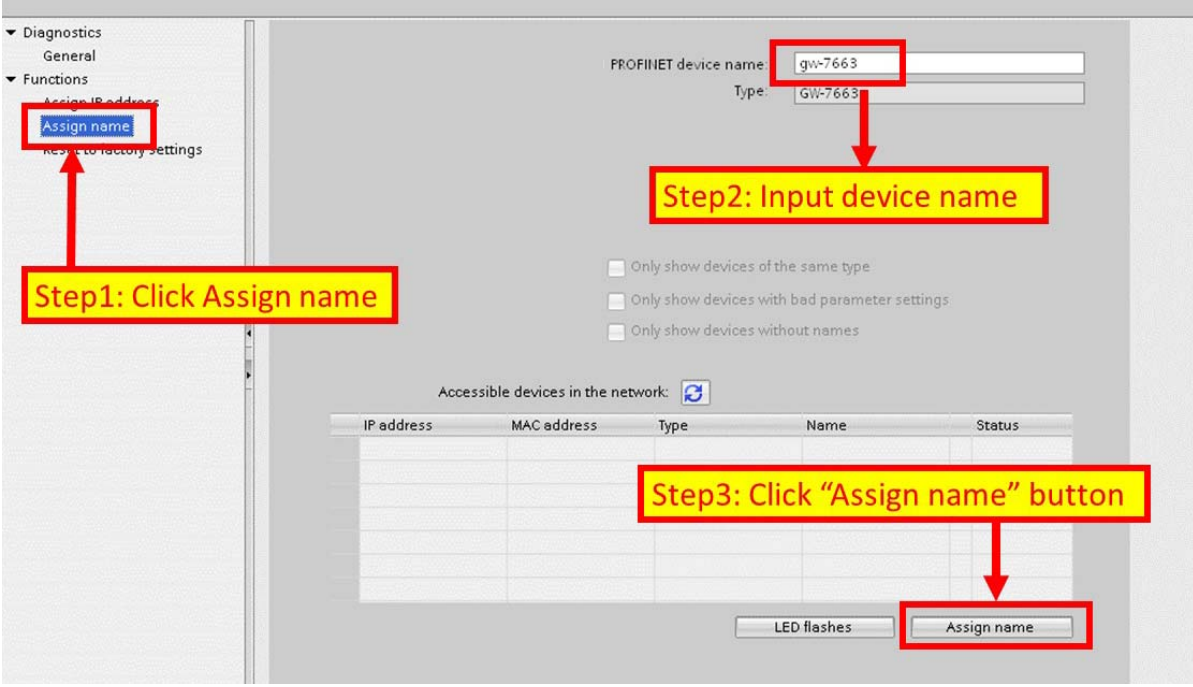

## <span id="page-26-0"></span>**3.3. GSD Import**

In this example, please follow the step to import GSD file.

### **Step 1: Get GSD file**

The GSD file can be obtained from companion CD or our FTP site:

CD: \fieldbus\_cd\profinet\gateway\gw-7663\gsd\ [ftp://ftp.icpdas.com/pub/cd/fieldbus\\_cd/profinet/gateway/gw-7663/gsd/](ftp://ftp.icpdas.com/pub/cd/fieldbus_cd/profinet/gateway/gw-7663/gsd/)

### **Step 2: Import GSD file**

Double Click TIA icon to start Step 7 V11

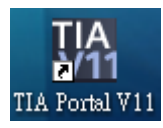

#### Click "Project view"

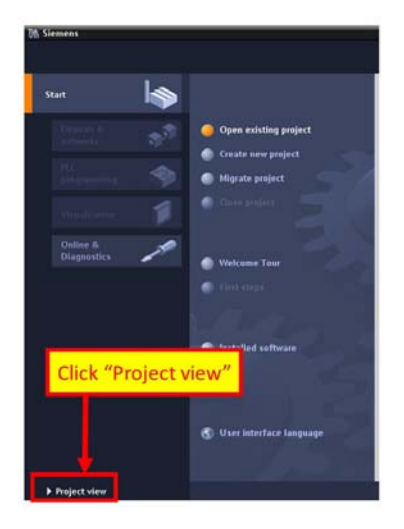

Select "Menu->Options->Install general station description file (GSD)"

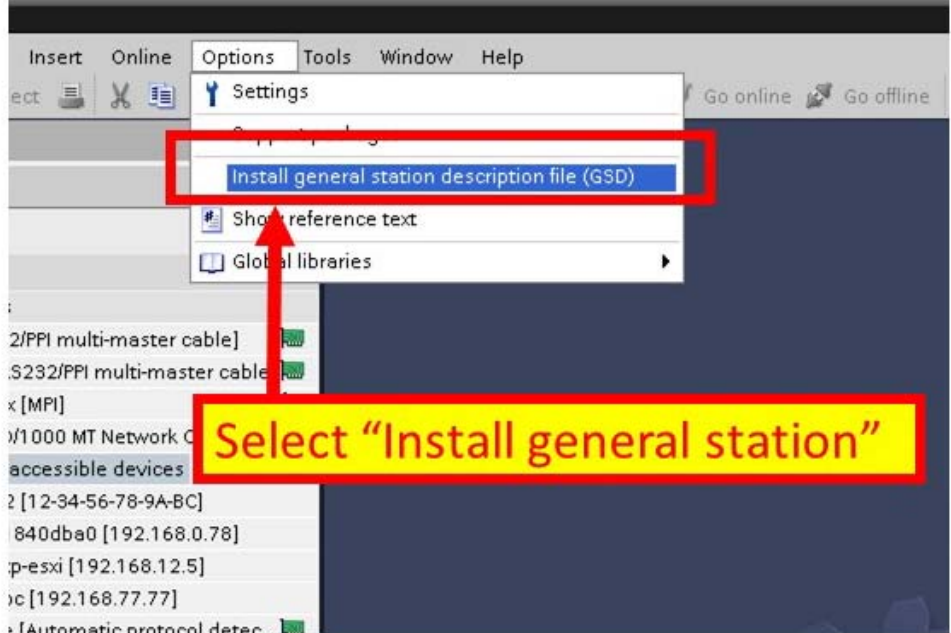

Select and install GSD file

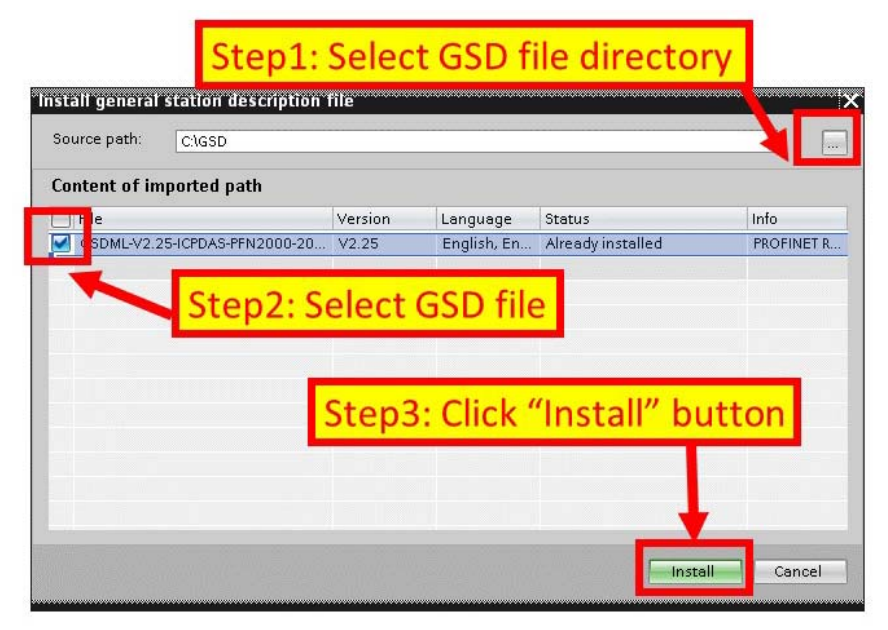

GW-7663 User Manual (Version 1.00, Aug/2015)

Page: 28 Copyright © 2015 ICP DAS Co., Ltd. All Rights Reserved. E-mail: service@icpdas.com

## <span id="page-28-0"></span>**3.4. Project Setup**

In this example, please follow the step to setup project.

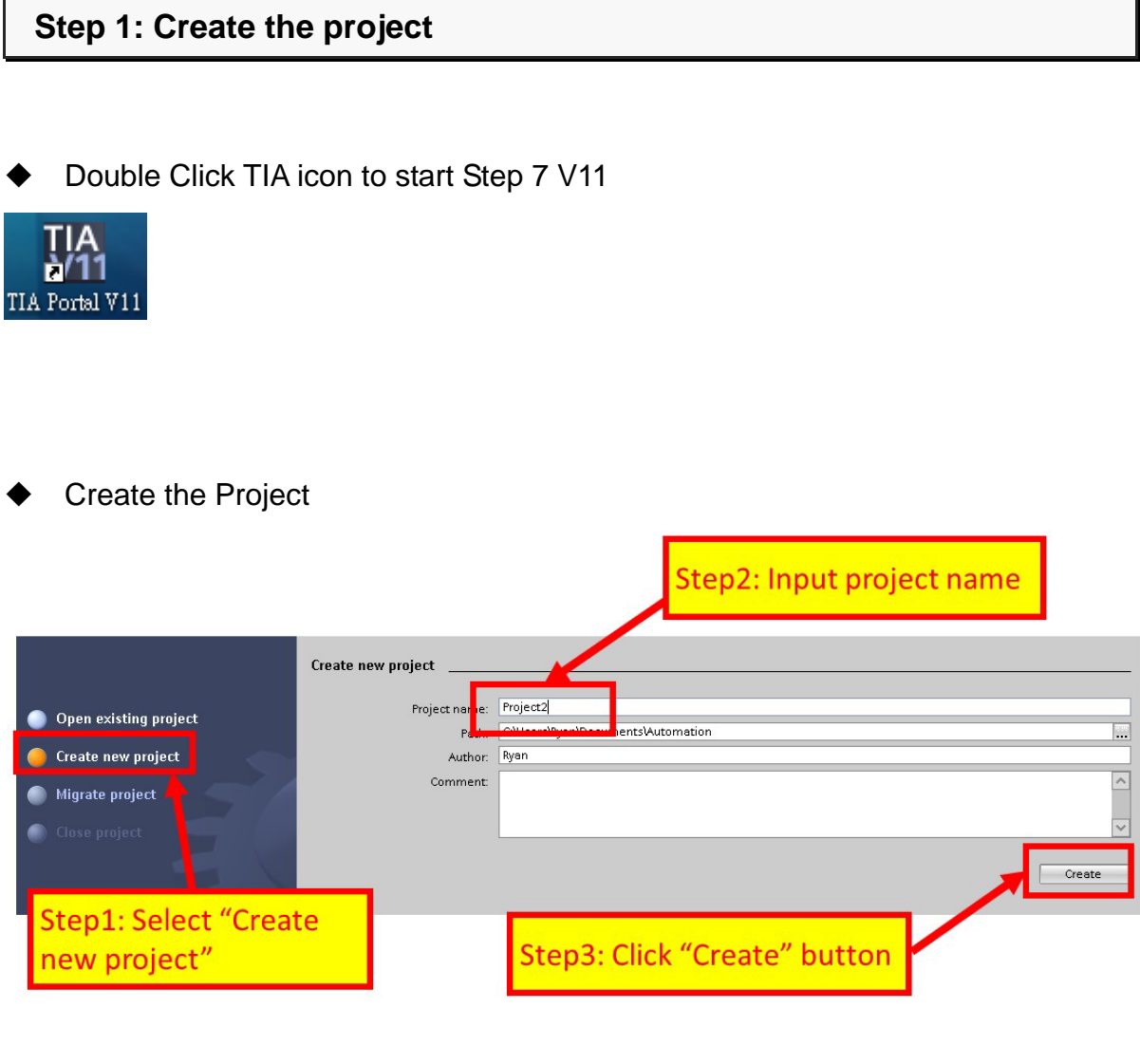

### GW-7663 User Manual (Version 1.00, Aug/2015)

Page: 29 Copyright © 2015 ICP DAS Co., Ltd. All Rights Reserved. E-mail: service@icpdas.com

#### **Step 2: Project configuration**

#### Add a PLC device

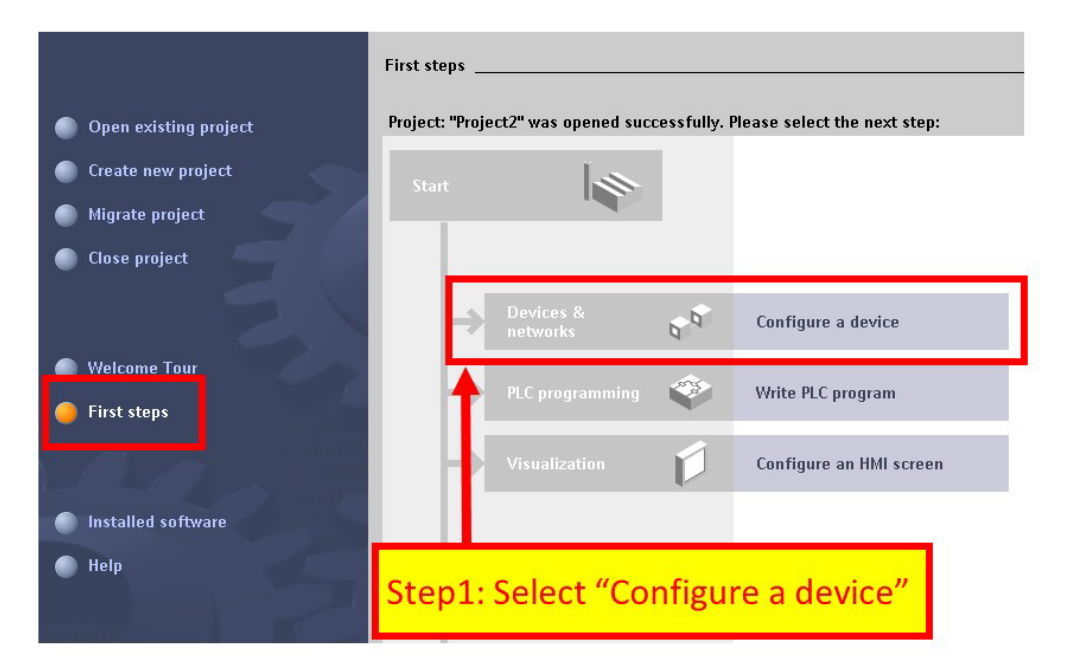

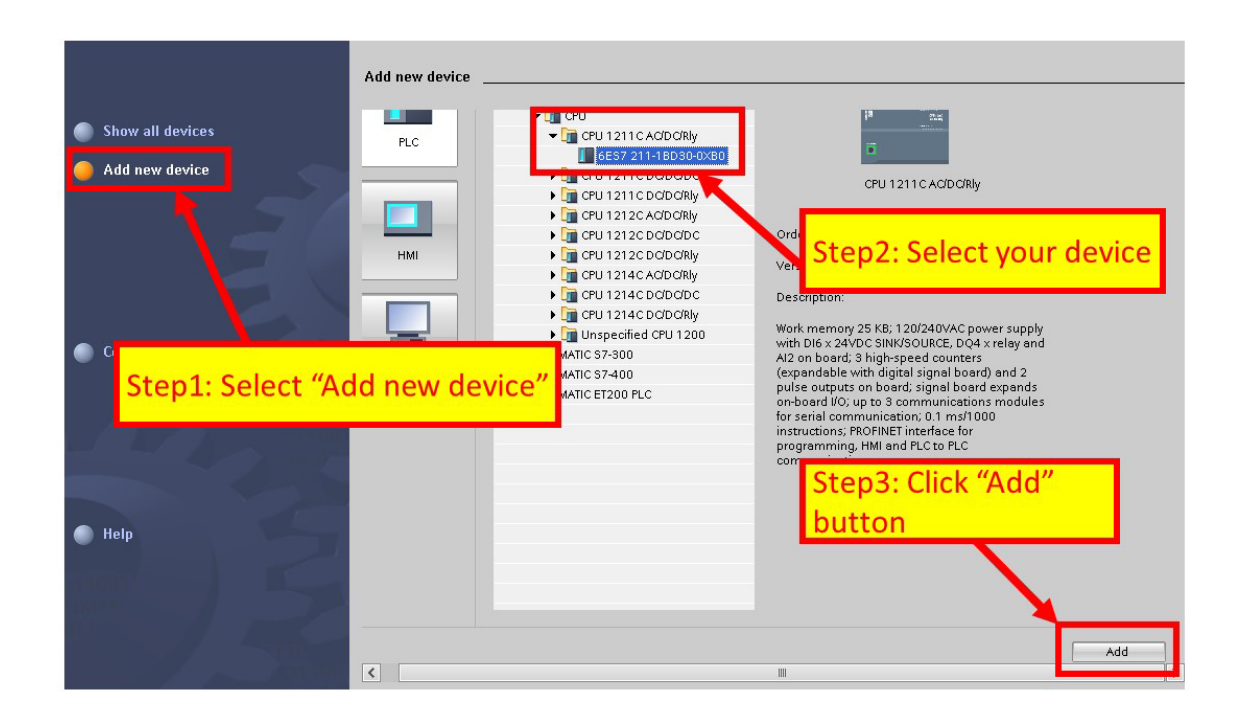

#### GW-7663 User Manual (Version 1.00, Aug/2015)

Page: 30 Copyright © 2015 ICP DAS Co., Ltd. All Rights Reserved. E-mail: service@icpdas.com

Set the device name of PLC to "PLC\_1"

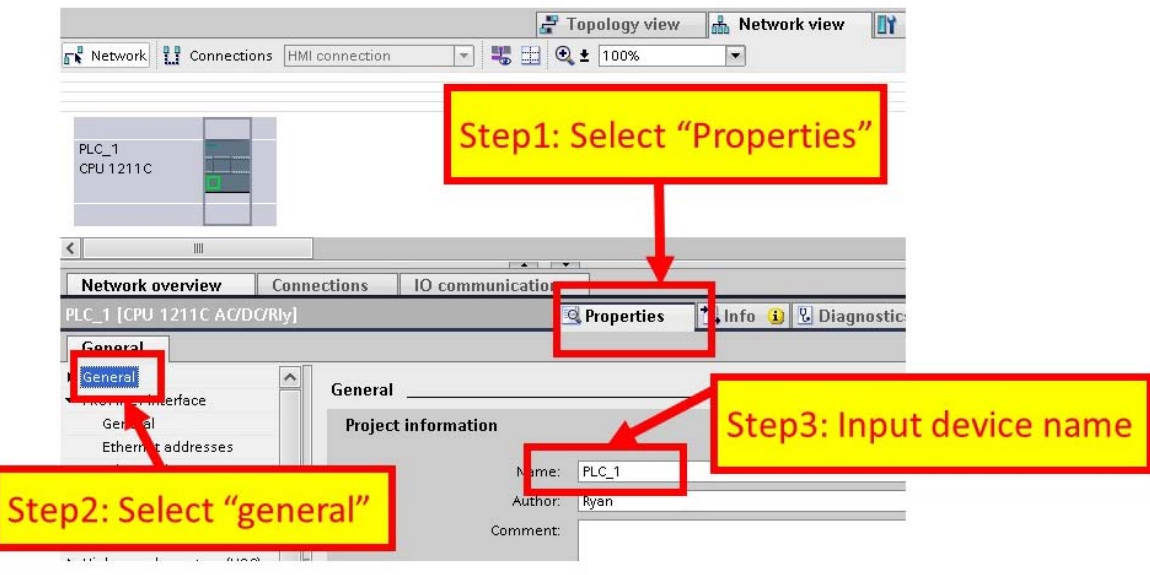

Set the IP and mask of PLC and add a new subnet

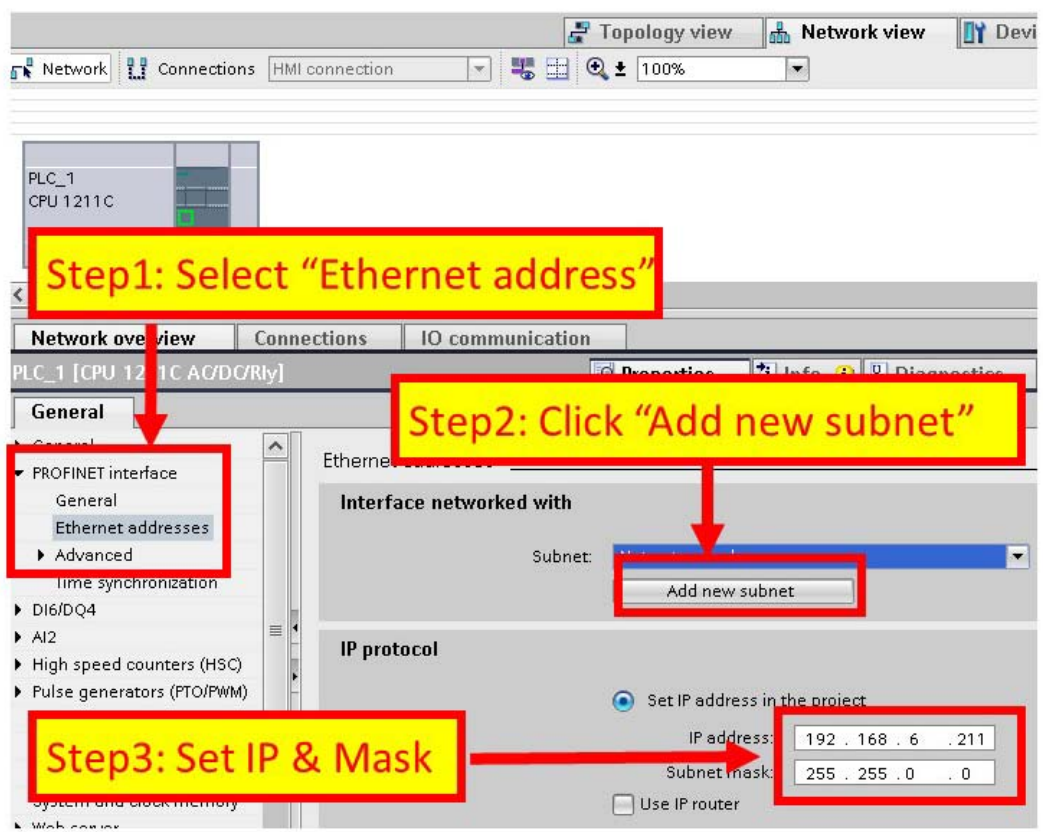

GW-7663 User Manual (Version 1.00, Aug/2015)

Page: 31 Copyright © 2015 ICP DAS Co., Ltd. All Rights Reserved. E-mail: service@icpdas.com

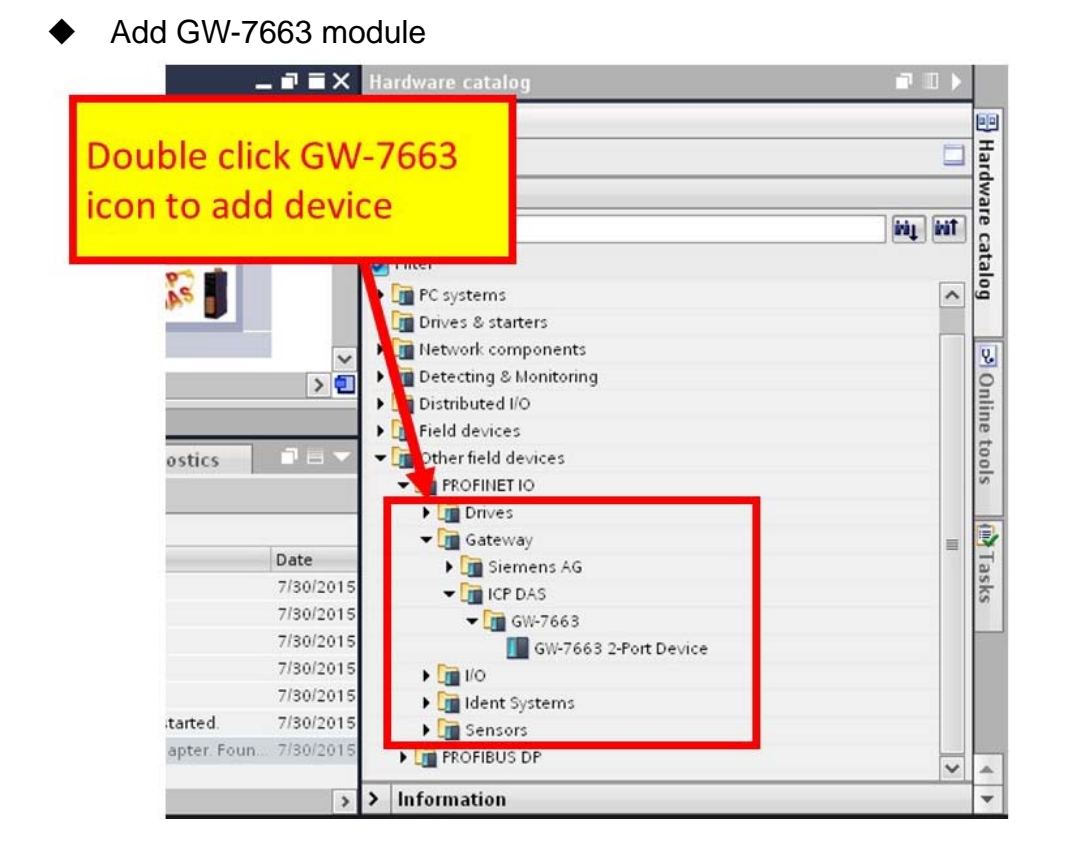

#### Select PROFINET interface

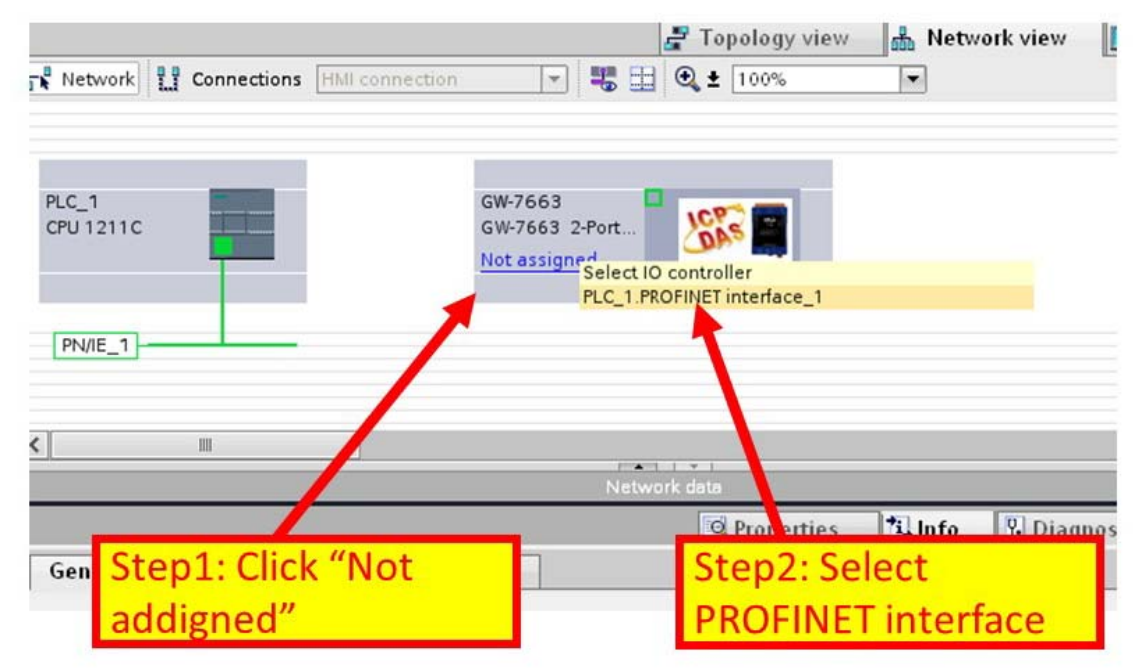

GW-7663 User Manual (Version 1.00, Aug/2015)

Page: 32 Copyright © 2015 ICP DAS Co., Ltd. All Rights Reserved. E-mail: service@icpdas.com

◆ Set device name to "gw-7663"

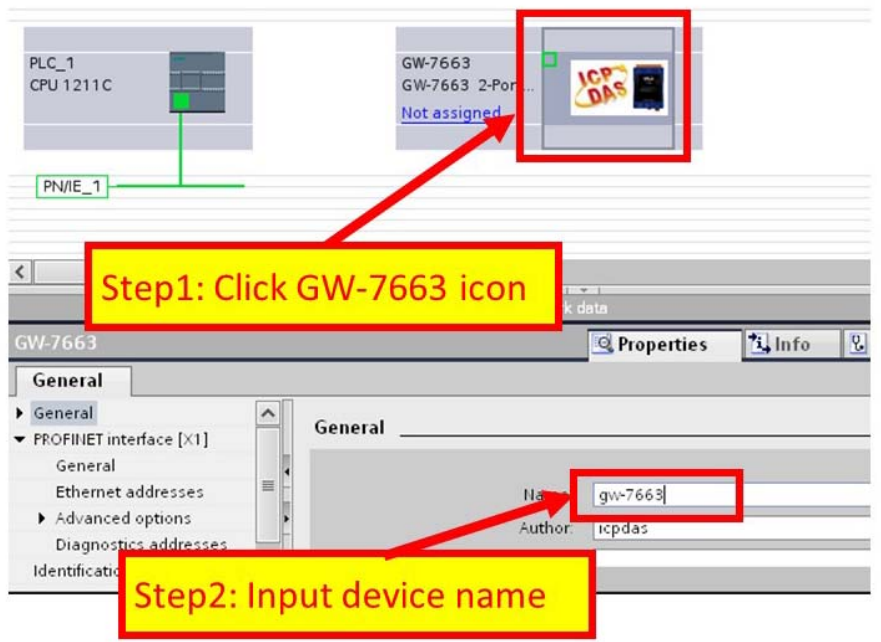

◆ Set the IP of GW-7663 module

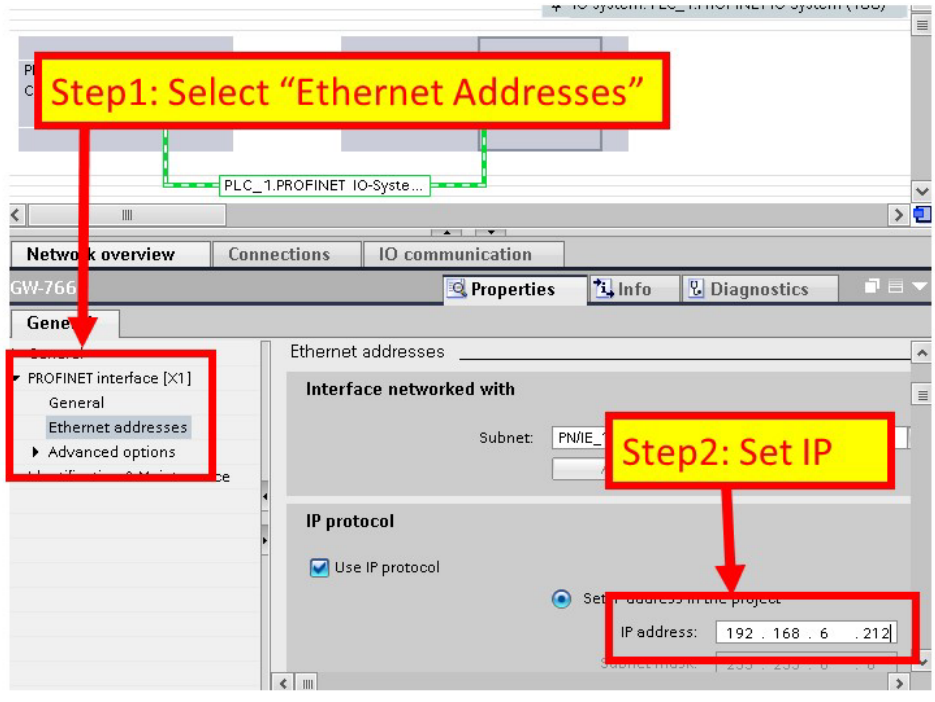

GW-7663 User Manual (Version 1.00, Aug/2015)

Page: 33 Copyright © 2015 ICP DAS Co., Ltd. All Rights Reserved. E-mail: service@icpdas.com

Select module type of GW-7663 module

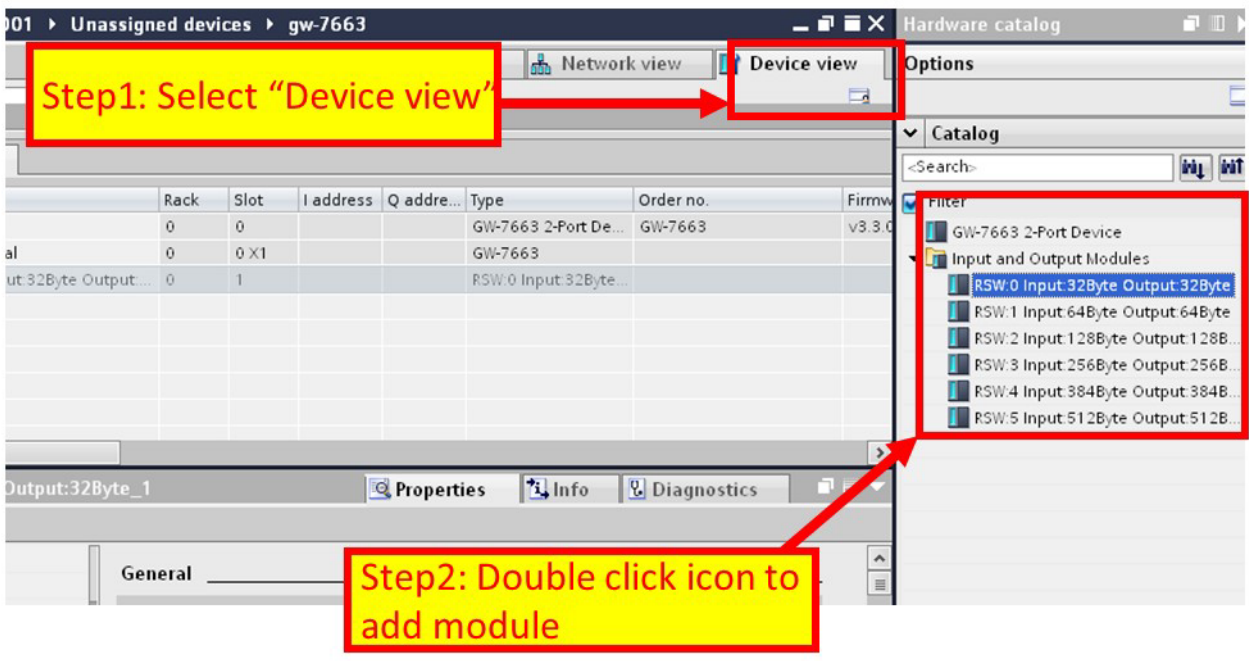

Compile and download to device

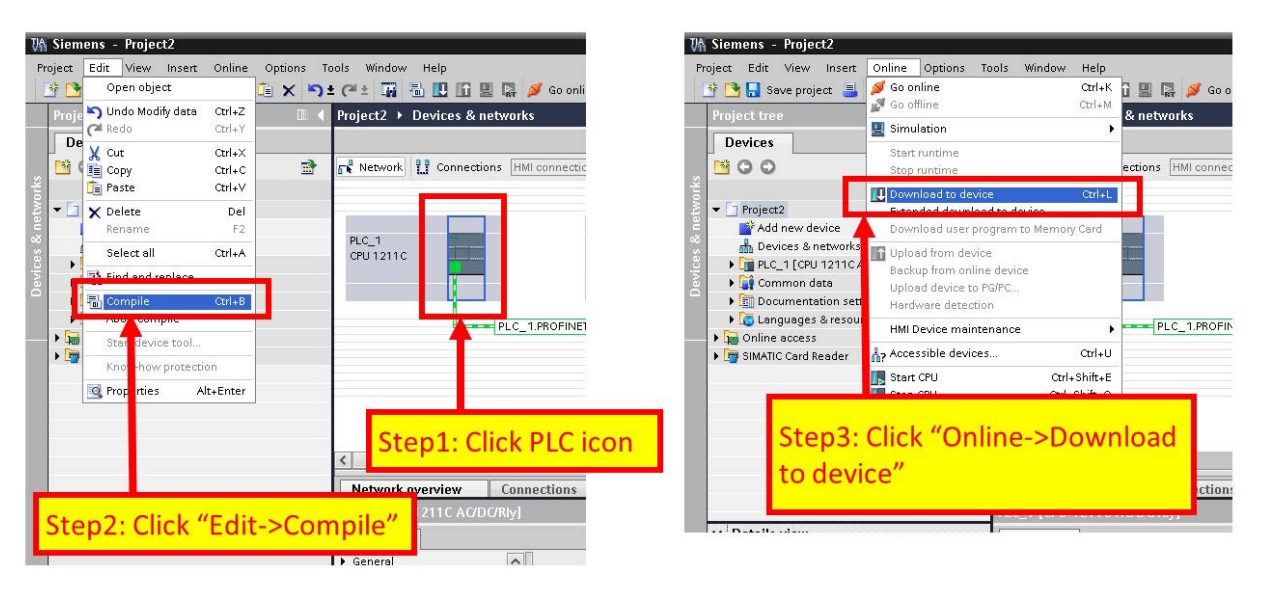

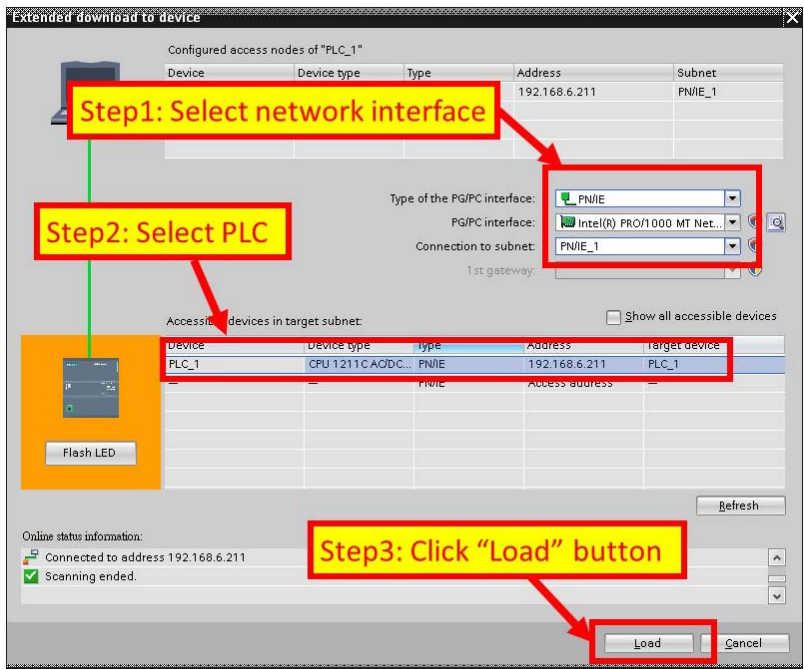

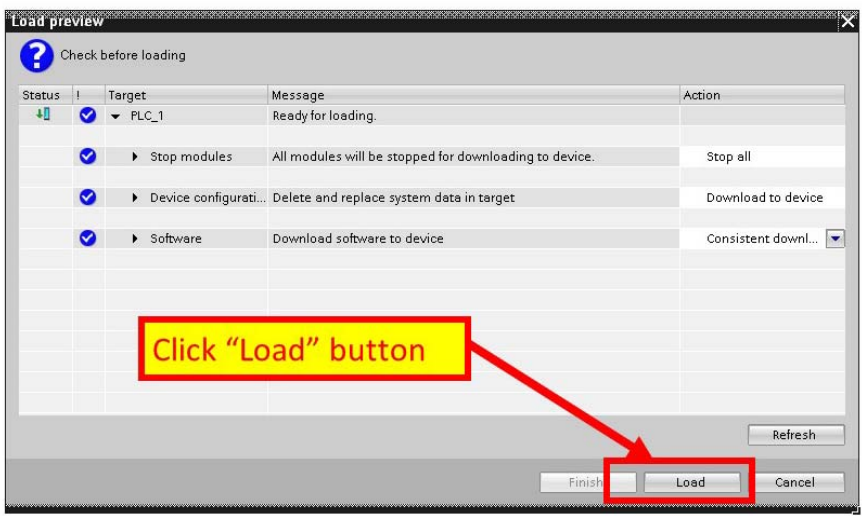

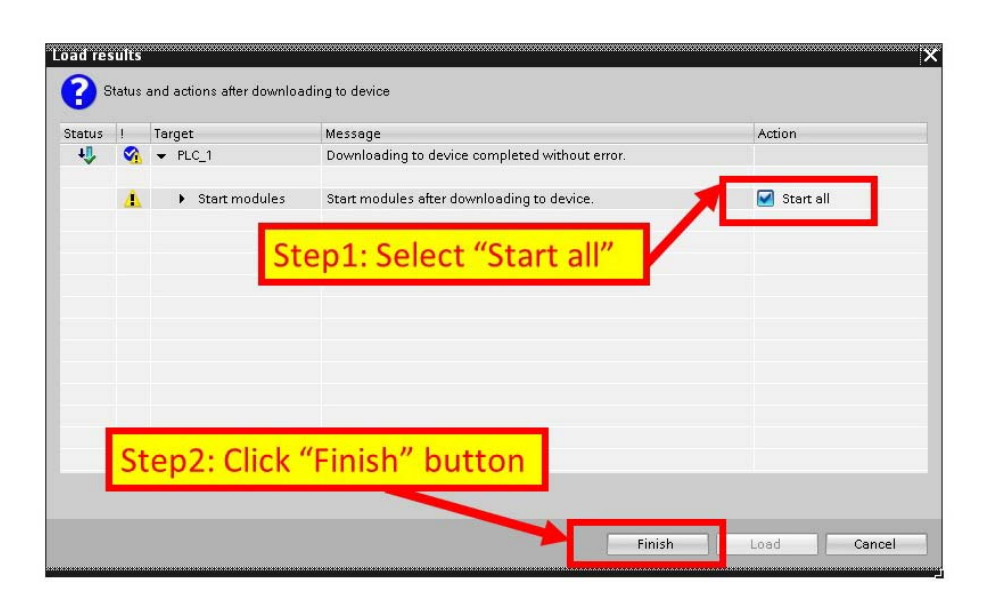

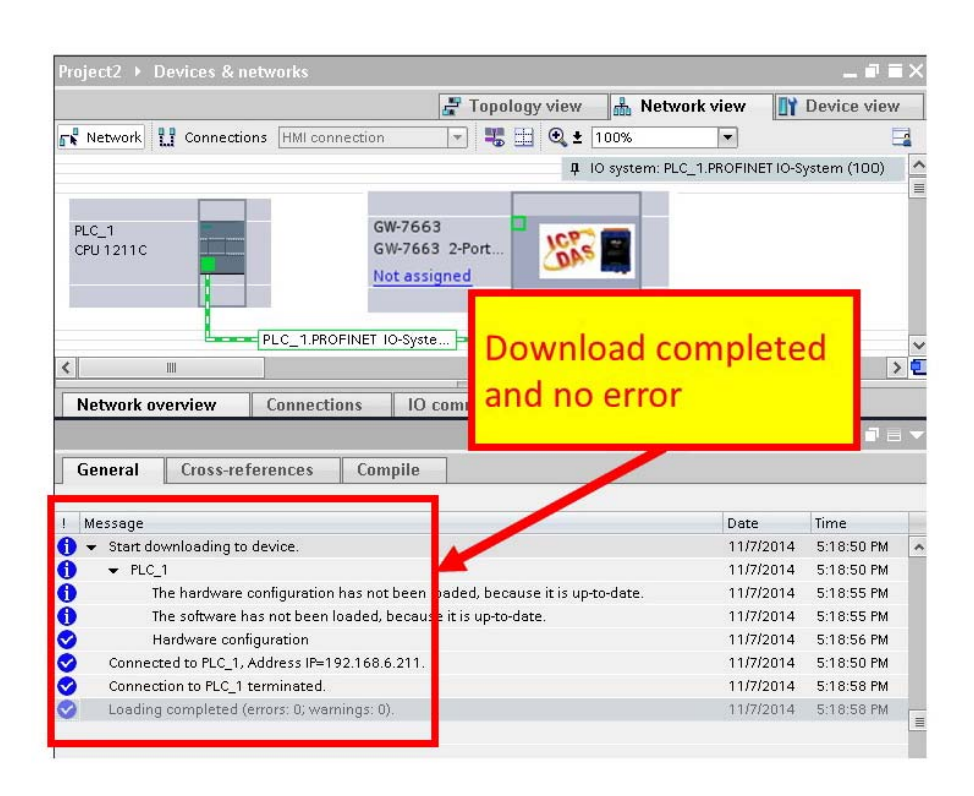

**At this time, the AP LED should turn on, BOOT LED and ERR LED should turn off, it means the connection between PLC and GW-7663 module is established.** 

# <span id="page-36-0"></span>**4. Communication**

## <span id="page-36-1"></span>**4.1. Communication Sequence**

GW-7663 module has basically got 6 buffers:

- **PROFINET IO device input buffer**
- **PROFINET IO device output buffer**
- **DI buffer**
- DO buffer
- AI buffer
- AO buffer

PROFINET IO controller has basically got 2 buffers:

- **PROFINET IO controller input buffer**
- **PROFINET IO controller output buffer**

### **PROFINET Data Exchange**

During each message cycle PROFINET IO controller writes the content of its output buffer to PROFINET IO device input buffer and reads the content of PROFINET IO device output buffer to its input buffer. The exchange cycle is taking place even though the content of the PROFINET IO controller and PROFINET IO device output buffer has not changed. The data flow between PROFINET IO controller and GW-7663 is shown in below.

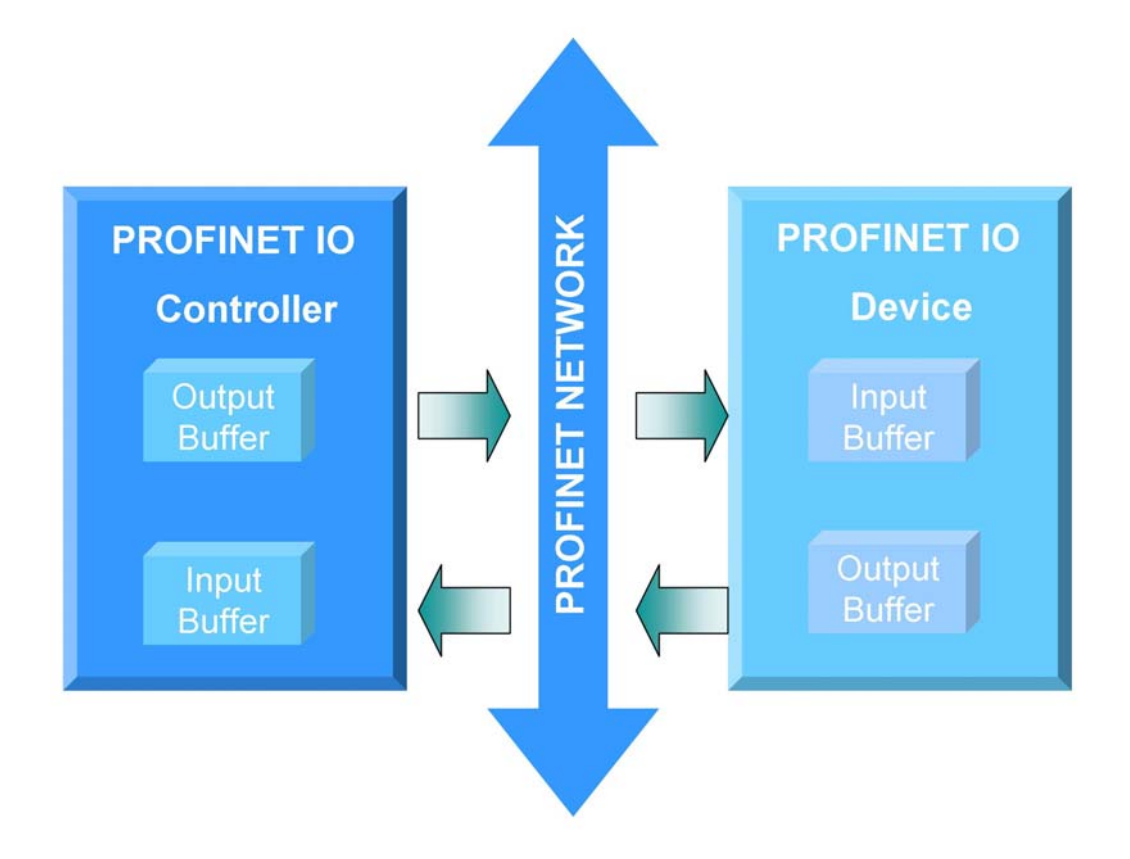

### **Modbus Data Exchange – Master mode (Client)**

When GW-7663 acts as a Modbus master device, it can get query message through parameters set by PFN\_Tool Utility and DO, AO buffer, and then send query message to Modbus slave device. It can also receive response message from Modbus slave device and then saving to internal DI, AI buffer.

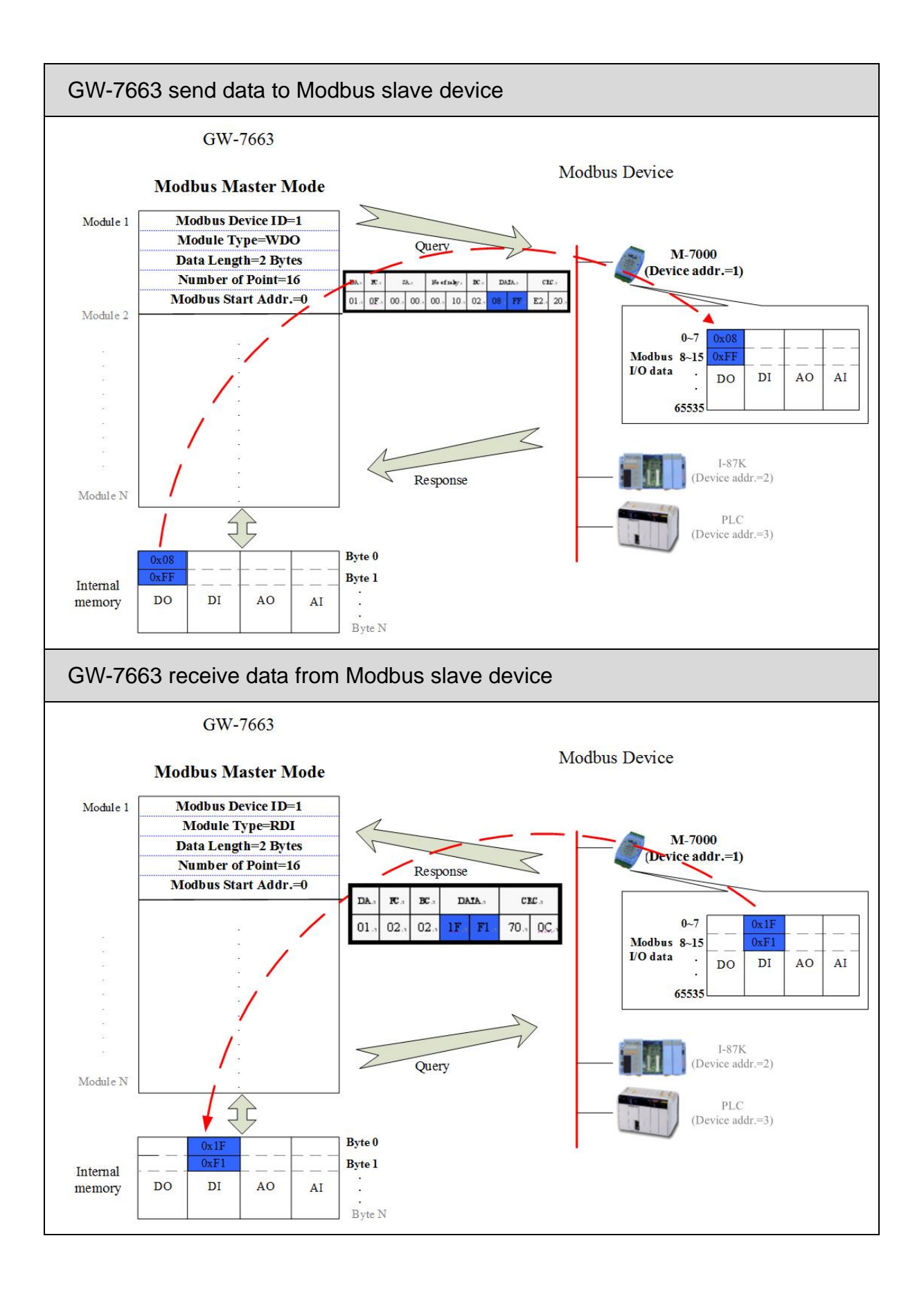

#### GW-7663 User Manual (Version 1.00, Aug/2015)

Page: 39 Copyright © 2015 ICP DAS Co., Ltd. All Rights Reserved. E-mail: service@icpdas.com

### **Modbus Data Exchange – Slave mode (Server)**

When GW-7663 acts as a Modbus slave device, it can receive query message from Modbus master device and then saving to internal DO, AO buffer. It can also send response message to Modbus master device through internal DI, AI buffer.

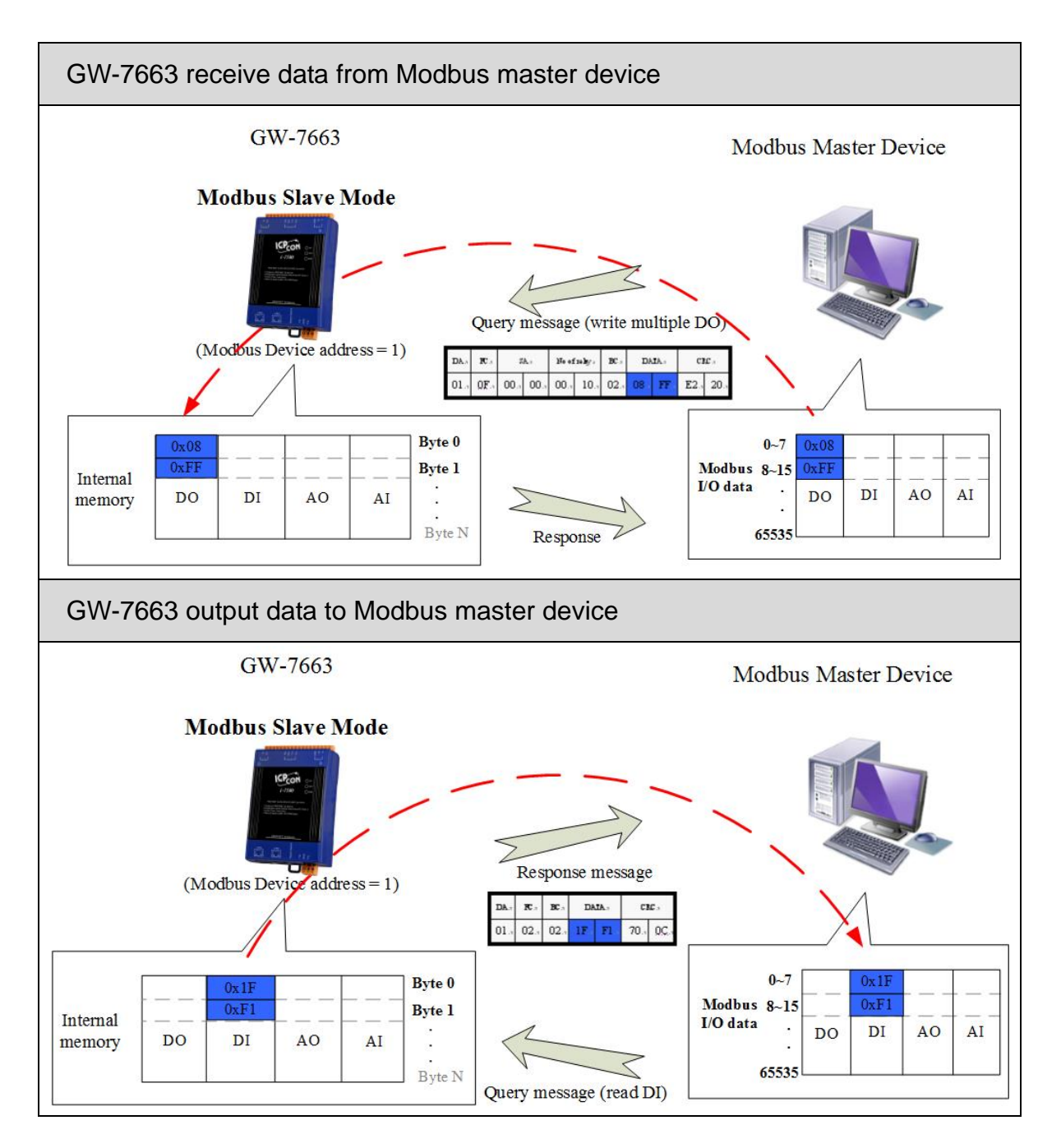

#### GW-7663 User Manual (Version 1.00, Aug/2015)

Page: 40 Copyright © 2015 ICP DAS Co., Ltd. All Rights Reserved. E-mail: service@icpdas.com

## <span id="page-40-0"></span>**4.2. Module configuration**

The user can set the size of the I/O modules in the PROFINET configuration tool. Each I/O module will allocate input 8 bytes and output 8 bytes for system. The settings of the modules are described below.

- Max. I/O modules: 1
- "RSW:0 Input:32Byte Output:32Byte" module
- "RSW:1 Input:64Byte Output:64Byte" module
- "RSW:2 Input:128Byte Output:128Byte" module
- "RSW:3 Input:256Byte Output:256Byte" module
- "RSW:4 Input:384Byte Output:384Byte" module
- "RSW:5 Input:512Byte Output:512Byte" module

### **Tips & Warnings**

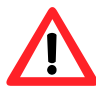

If AP LED turn on, BOOT LED turn off and ERR LED flash slow. It means that the value of rotary switch does not match the settings of the modules(please refer to section[1.4. Overview](#page-9-0)).

## <span id="page-41-0"></span>**4.3. PROFINET Input Data Area**

The maximum input data length of GW-7663 is 512 bytes. The first 8 bytes of the received input data are reserved for the communication status. The remaining data in the input data area represents the data packet received from the Modbus network.

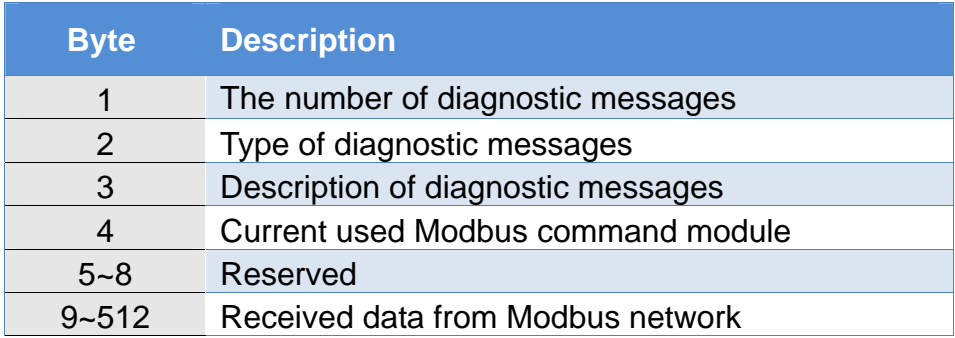

#### **Diagnostic message (byte 1~3)**

 EX: the data in byte1~3 is "0x02 0x01 0x0C". It means there are 2 diagnostic messages and the first message is "Modbus command module 1 send query message to Modbus slave device and doesn't receive any response message".

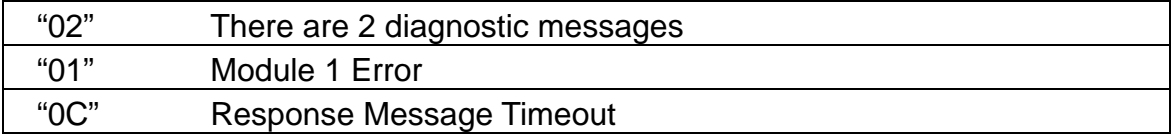

#### **Received data (byte 9~512)**

For more detail information, please refer to sectio[n4.6.1. PLC receives DI status](#page-45-0)  [from Modbus slave](#page-45-0)

## <span id="page-42-0"></span>**4.4. PROFINET Output Data Area**

The maximum output data length of GW-7663 is 512 bytes. The first 8 bytes are belong to communication commands.

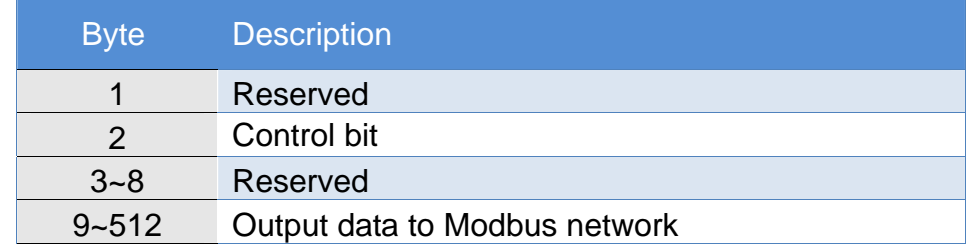

#### **Control bit (byte 2)**

Bit 0: When this bit is set, diagnostic messages send by the GW-7663 module will all be cleared.

Bit 1~7: The remaining bits have to be set to zero.

#### **Output data (byte 9~512)**

For more detail information, please refer to section[4.6.2. PLC refreshes DO status](#page-47-0)  [to Modbus slave](#page-47-0).

## <span id="page-43-0"></span>**4.5. Diagnostic Messages**

The GW-7663 module can record maximally 32 diagnostic messages at the same time. If the number of the diagnostic messages is bigger than 32, the GW-7663 will not process other diagnostic message.

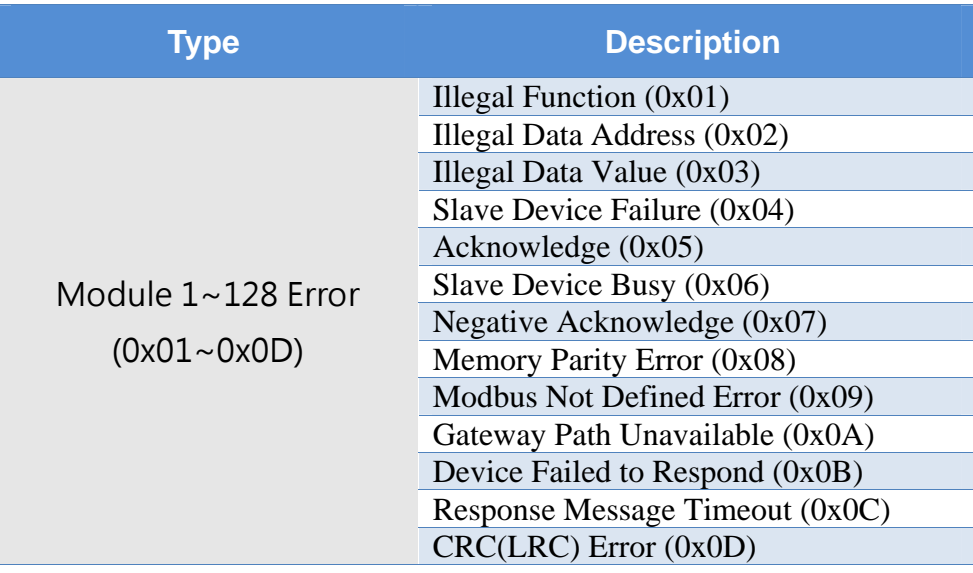

#### **Module Error**

 For more detail description of diagnostic message, please refer to sectio[n8.1.](#page-66-1)  [Modbus Exception Code.](#page-66-1)

#### **Tips & Warnings**

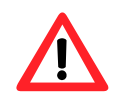

1. These Diagnostic messages are not supported when GW-7663 act as a Modbus slave

## <span id="page-44-0"></span>**4.6. Data exchange example**

The configuration of PROFINET, please refer to section [3.4. Project Setup](#page-28-0). About PROFINET IO module, please select *"RSW:0 Input:32Byte Output:32Byte"* 

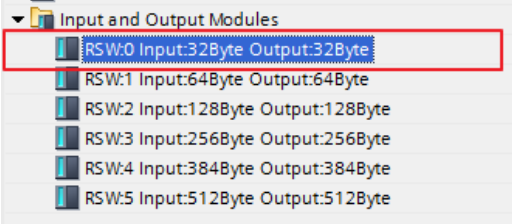

The first input 8 bytes and output 8 bytes are allocated for system. The 9th byte to the 32th byte are allocated for Modbus.

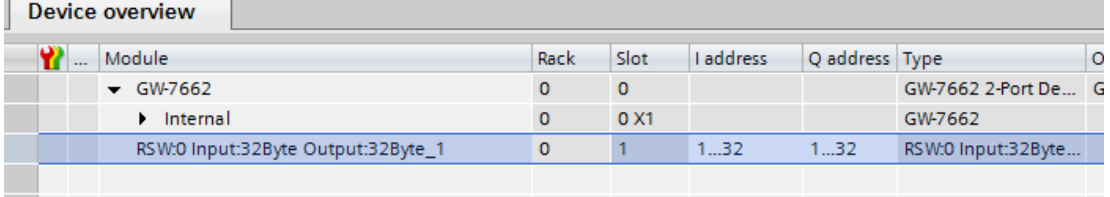

In the following two example, PROFINET IO controller communicate with ET-7026(Modbus slave) via GW-7663.

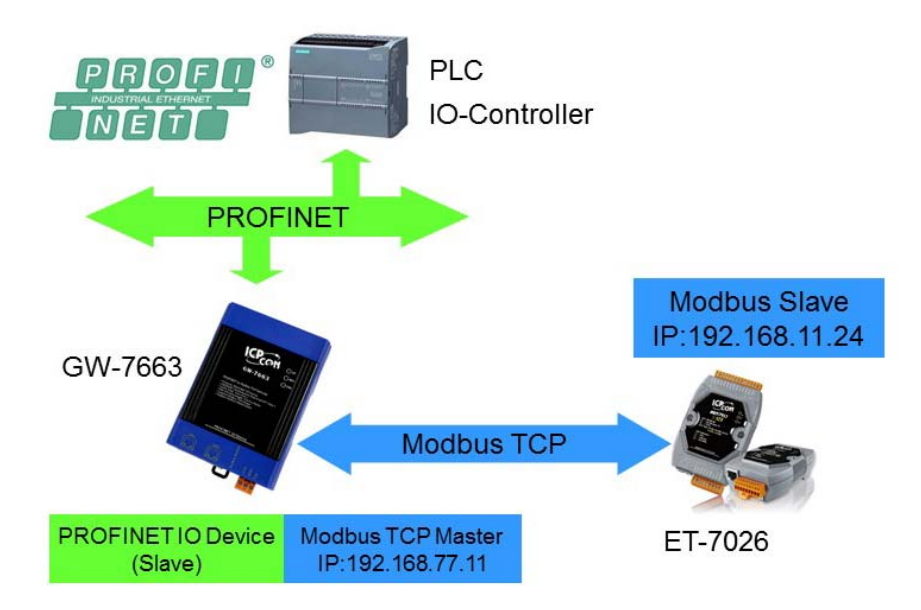

GW-7663 User Manual (Version 1.00, Aug/2015)

externaliers<br>Copyright © 2015 ICP DAS Co., Ltd. All Rights Reserved. E-mail: service@icpdas.com

### **4.6.1. PLC receives DI status from Modbus slave**

<span id="page-45-0"></span>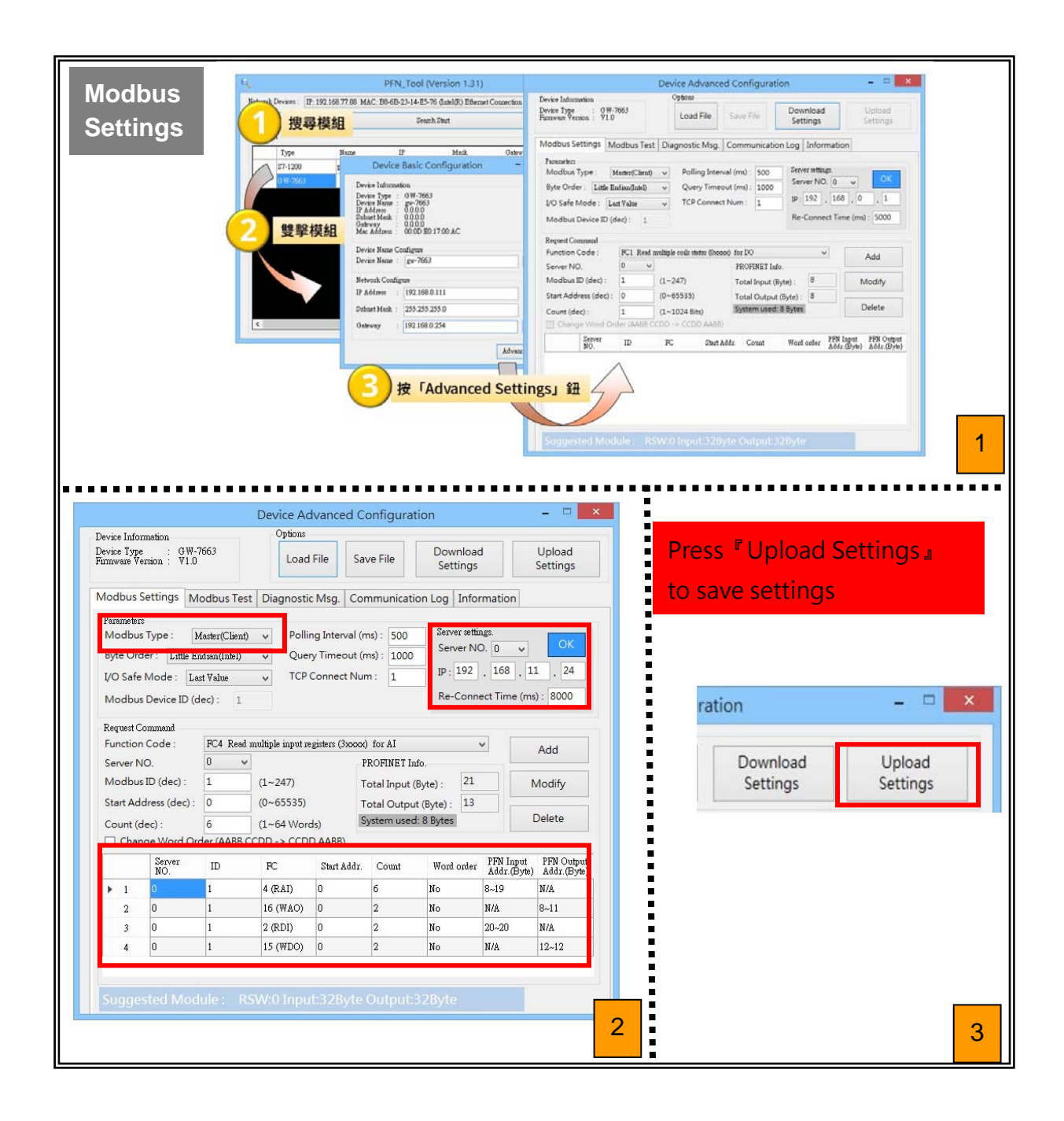

#### GW-7663 User Manual (Version 1.00, Aug/2015)

Page: 46 Copyright © 2015 ICP DAS Co., Ltd. All Rights Reserved. E-mail: service@icpdas.com

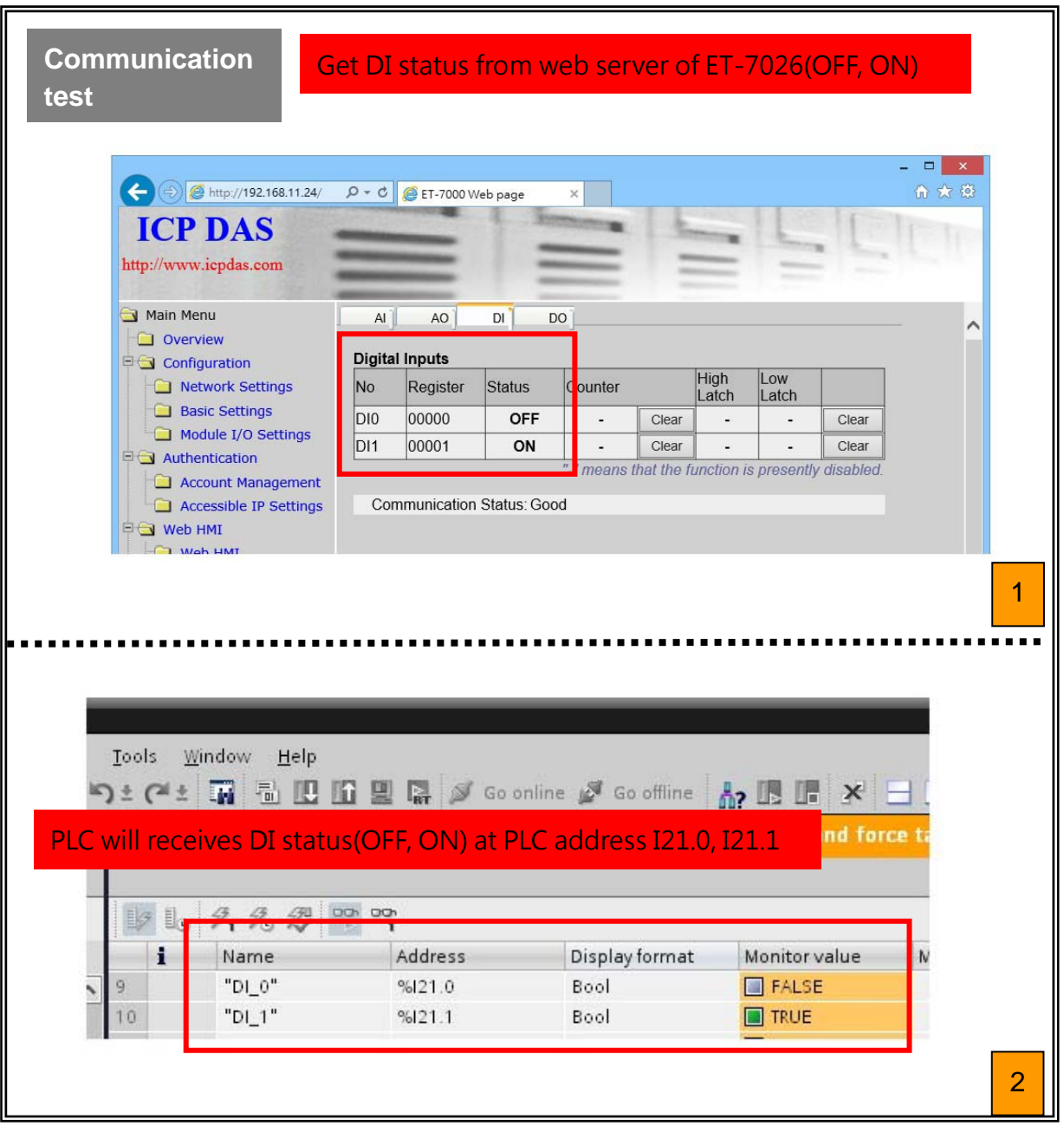

GW-7663 User Manual (Version 1.00, Aug/2015)

externaliers<br>Copyright © 2015 ICP DAS Co., Ltd. All Rights Reserved. E-mail: service@icpdas.com

## <span id="page-47-0"></span>**4.6.2. PLC refreshes DO status to Modbus slave**

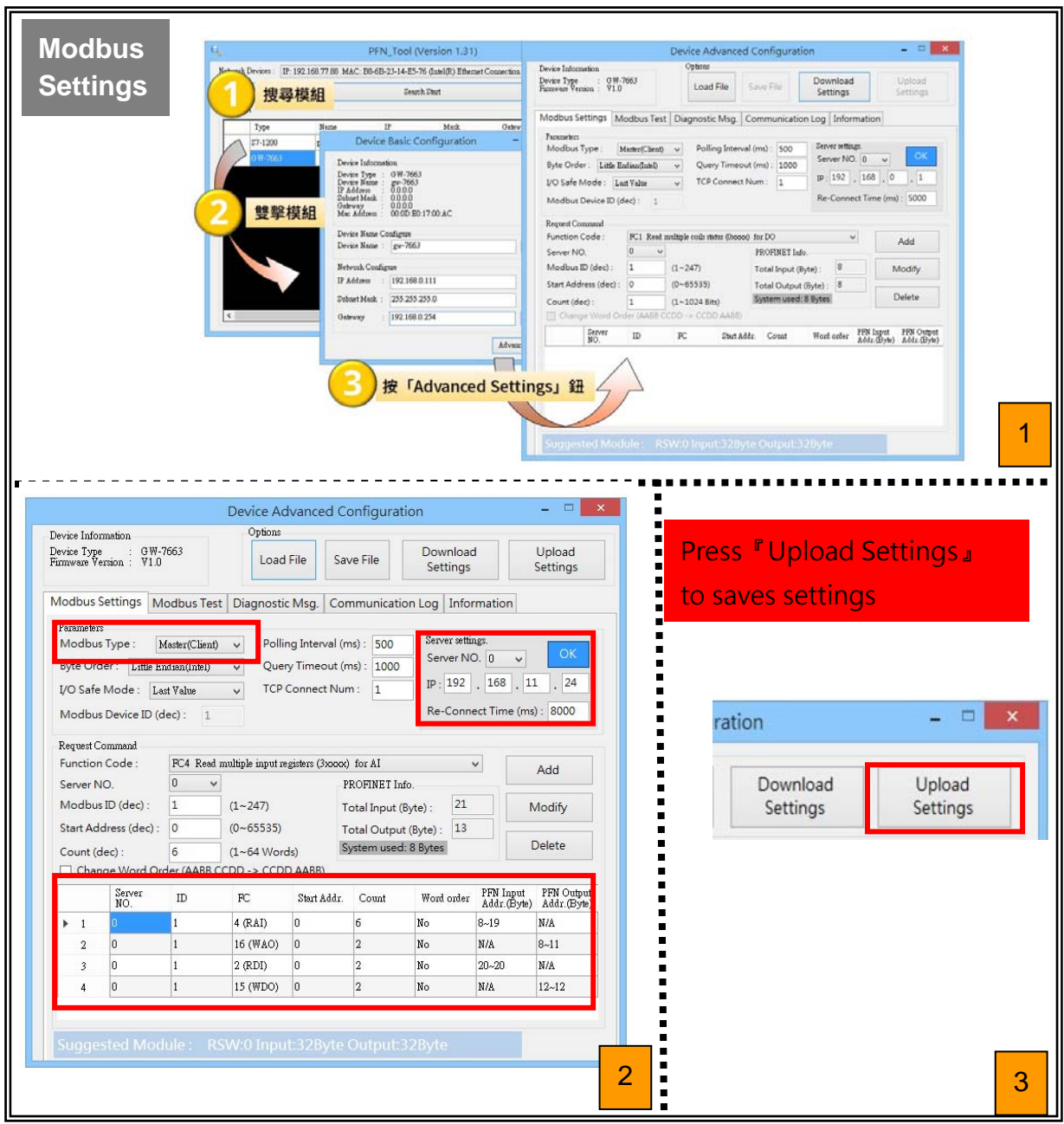

#### GW-7663 User Manual (Version 1.00, Aug/2015)

Page: 48 Copyright © 2015 ICP DAS Co., Ltd. All Rights Reserved. E-mail: service@icpdas.com

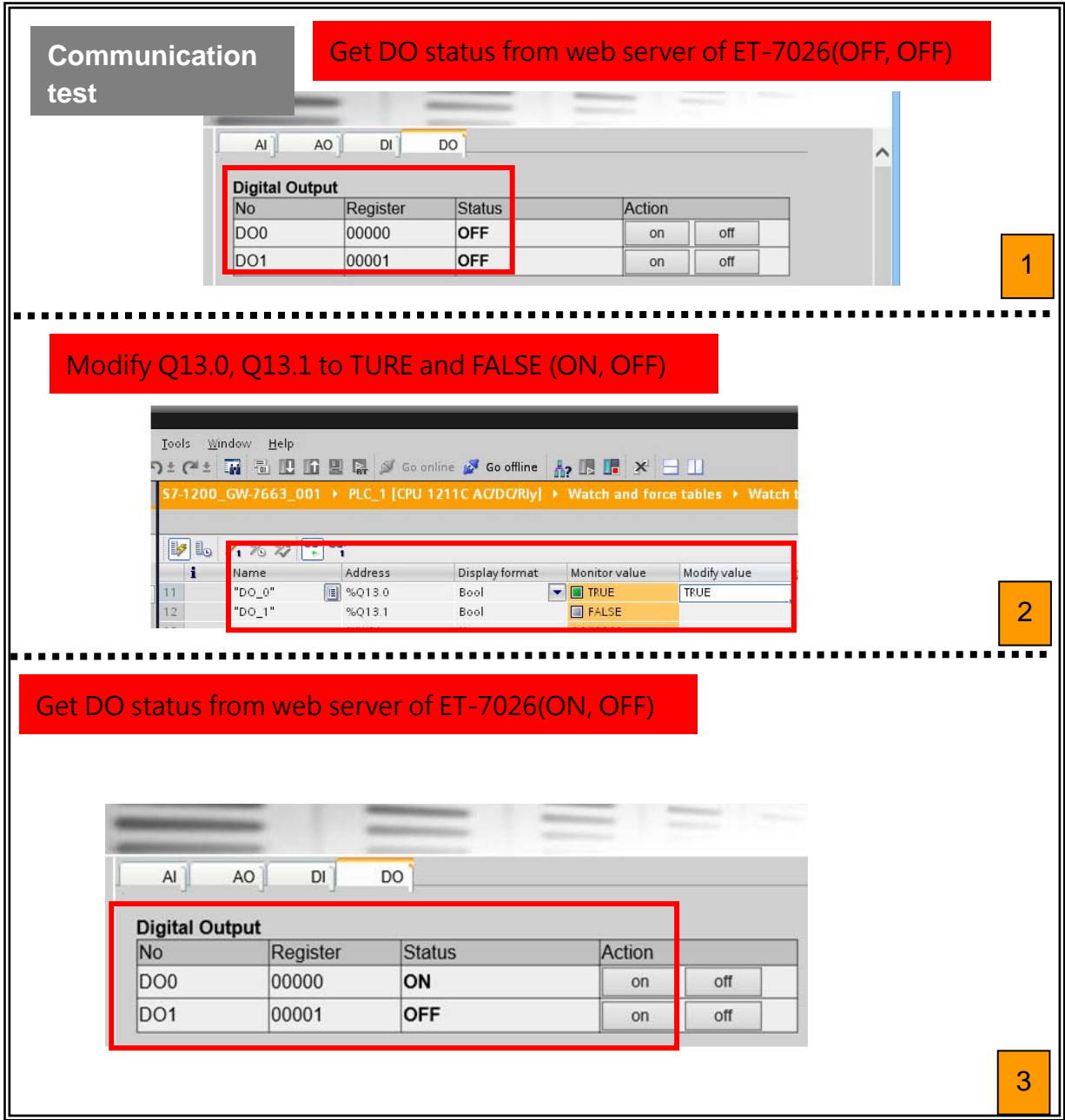

# <span id="page-49-0"></span>**5. MiniOS7 Utility Tool**

The MiniOS7 Utility is a useful tool that provides a quick and easy way to get Ethernet settings and firmware version of GW-7663 module.

## <span id="page-49-1"></span>**5.1. Installing the MiniOS7 Utility**

**Step 1: Get the MiniOS7 Utility tool** 

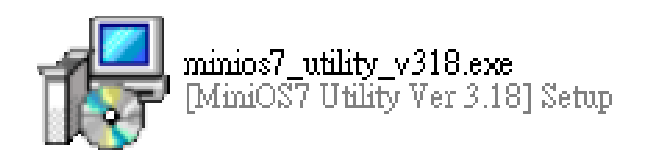

The MiniOS7 Utility can be obtained from companion CD or our FTP site: CD:\Napdos\minios7\utility\minios7\_utility\ [ftp://ftp.icpdas.com/pub/cd/8000cd/napdos/minios7/utility/minios7\\_utility/](ftp://ftp.icpdas.com/pub/cd/8000cd/napdos/minios7/utility/minios7_utility/)

### **Step 2: Follow the prompts to complete the installation**

After the installation has been completed, there will be a new short-cut for MiniOS7 Utility on the desktop.

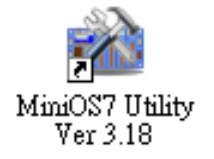

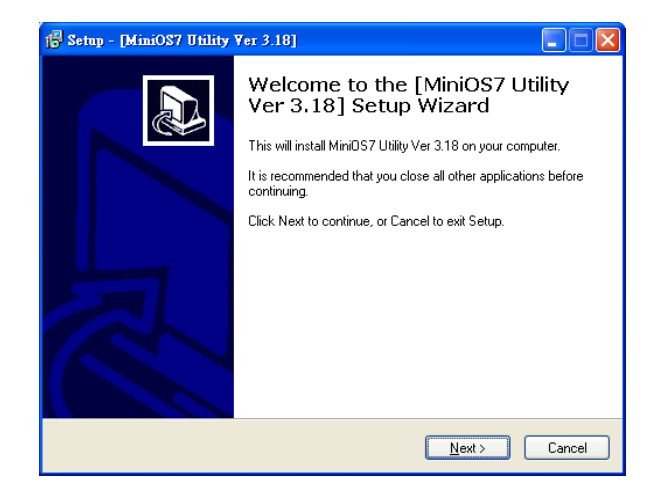

## <span id="page-50-0"></span>**5.2. Using MiniOS7 Utility to get Ethernet settings and firmware version**

**Step 1: Run the MiniOS7 Utility** 

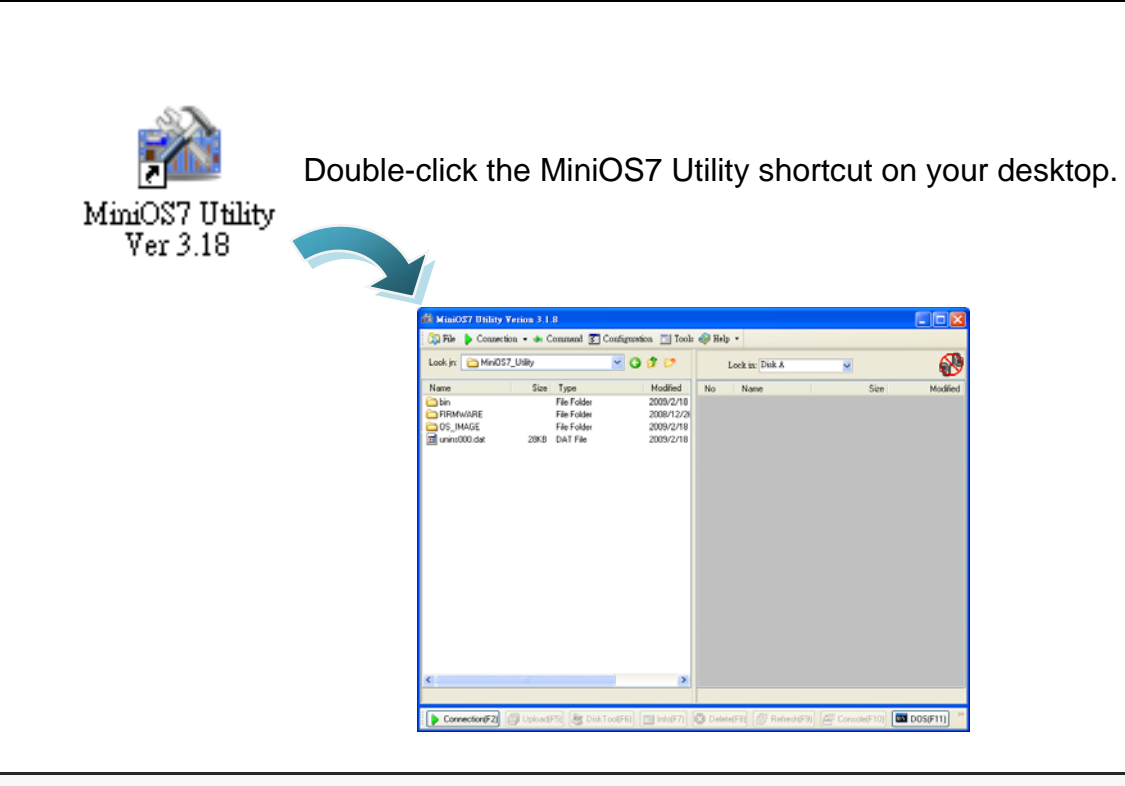

**Step 2: Press "F12" or choose "Search" from the "Connection" menu** 

After pressing **F12** or choosing **Search** from **Connection** menu, that will search all of the modules that provide by ICP DAS on your network.

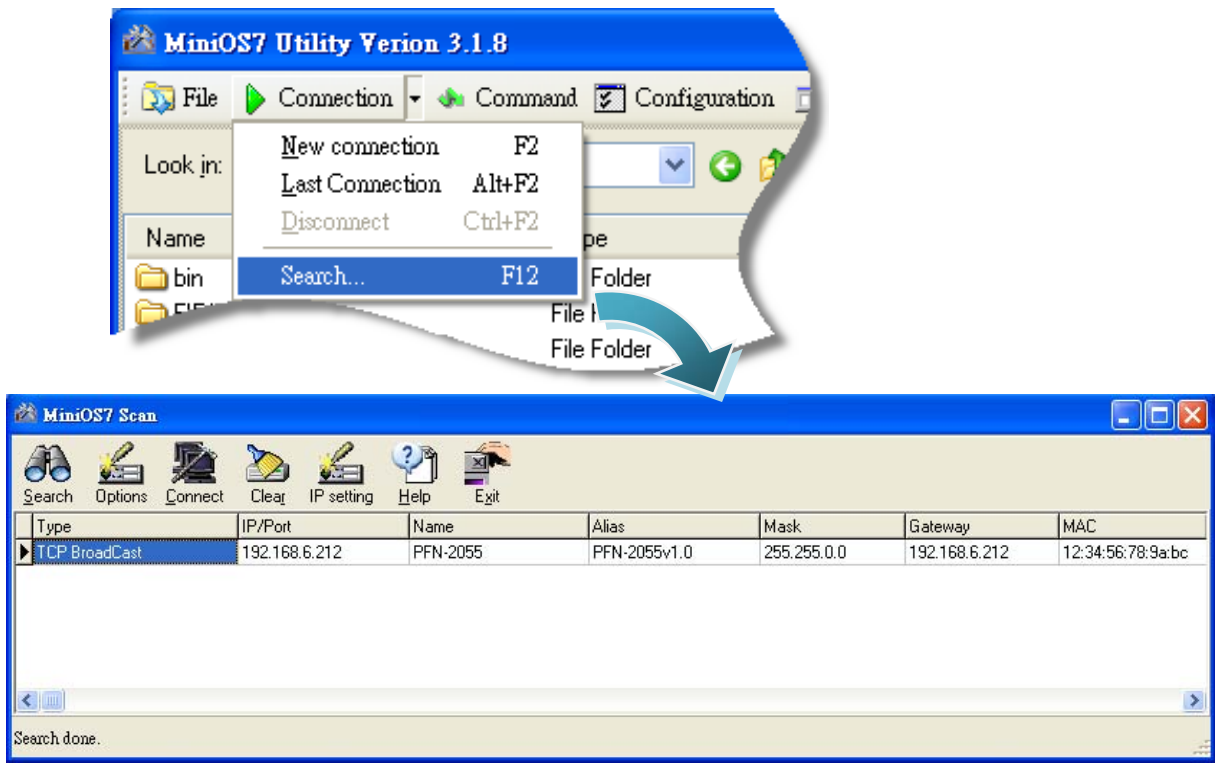

#### **Tips & Warnings**

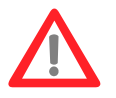

- 2. If you can't find the module by searching the network. It means the IP address of GW-7663 module is zero (default IP  $=$ 0.0.0.0). At this time, please follow the section [3.2. Network](#page-18-0)  [configuration=](#page-18-0)> Step 3: Set GW-7663 module's name and IP" to set module's IP and then re-search the network again. Or, wait for the PROFINET controller connect to GW-7663 module (AP LED=ON) and then re-search the network again.
- 3. About scan result of MiniOS7 Utility, Alias=module name & firmware version.

GW-7663 User Manual (Version 1.00, Aug/2015)

Page: 52 Copyright © 2015 ICP DAS Co., Ltd. All Rights Reserved. E-mail: service@icpdas.com

# <span id="page-52-0"></span>**6. PFN\_Tool Utility**

## <span id="page-52-1"></span>**6.1. Installing the PFN\_Tool Utility**

### **Step 1: Get the PFN\_Tool Utility**

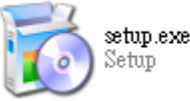

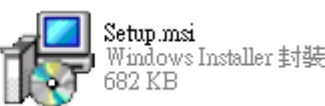

The PFN\_Tool Utility can be obtained from companion CD or our FTP site: CD:\ fieldbus\_cd\profinet\utility\ [ftp://ftp.icpdas.com.tw/pub/cd/fieldbus\\_cd/profinet/utility/](ftp://ftp.icpdas.com.tw/pub/cd/fieldbus_cd/profinet/utility)

### **Step 2: Follow the prompts to complete the installation**

After the installation has been completed, there will be a new shortcut for PFN\_Tool Utility on the desktop.

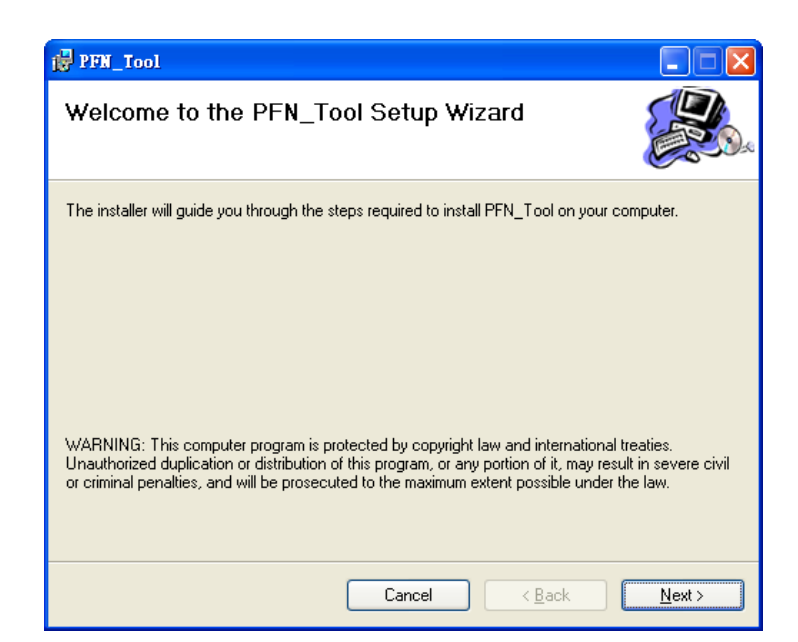

PFN Toolexe

## <span id="page-53-0"></span>**6.2. PFN\_Tool Utility Functionalities**

### <span id="page-53-1"></span>**6.2.1. Module Search**

#### **Step 1: Select Network Device**

Select network device that connect with GW-7663 module, and press "Search Start" button.

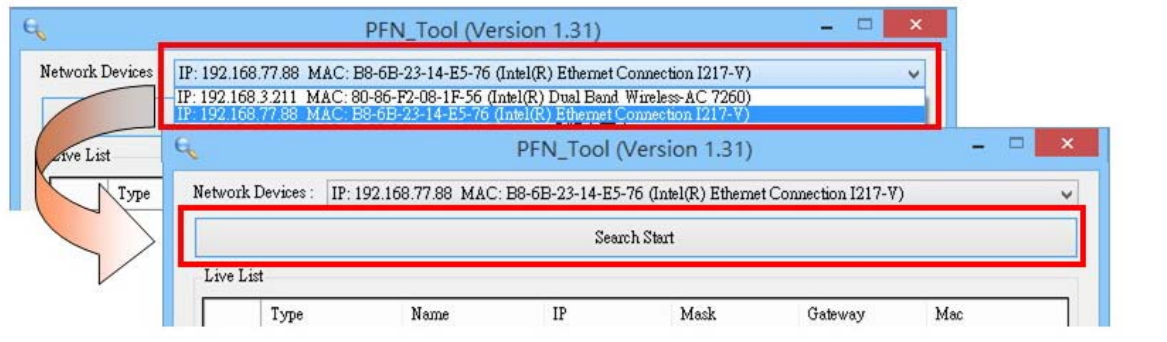

#### **Step 2: Search results**

Live List will show all of the PROFINET devices on the same network of network device.

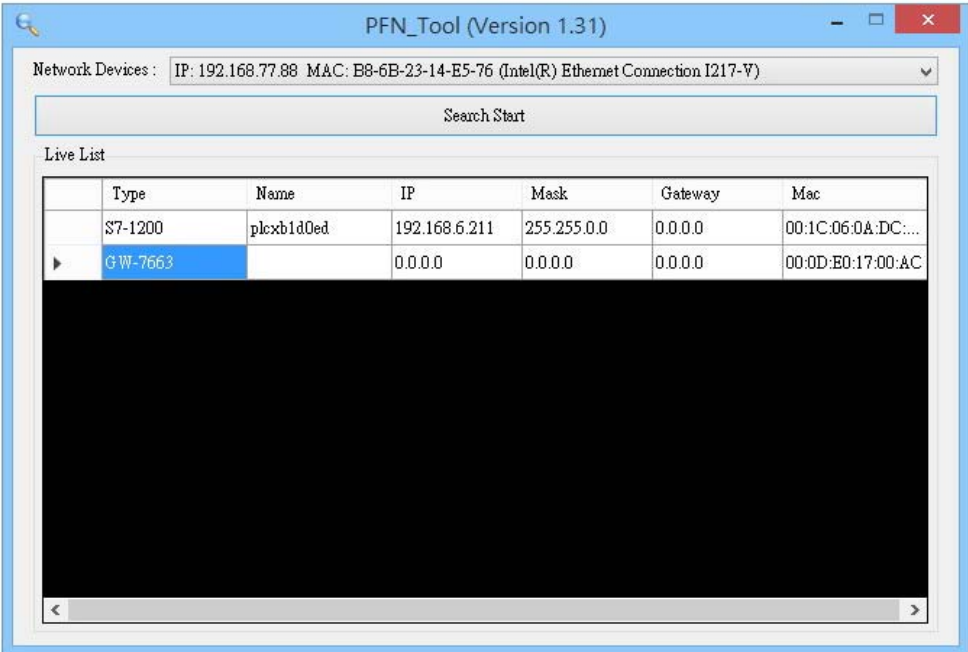

GW-7663 User Manual (Version 1.00, Aug/2015)

Page: 54 Copyright © 2015 ICP DAS Co., Ltd. All Rights Reserved. E-mail: service@icpdas.com

## <span id="page-54-0"></span>**6.2.2. Module Basic Configuration**

### **Step 1: Open Device Basic Configuration**

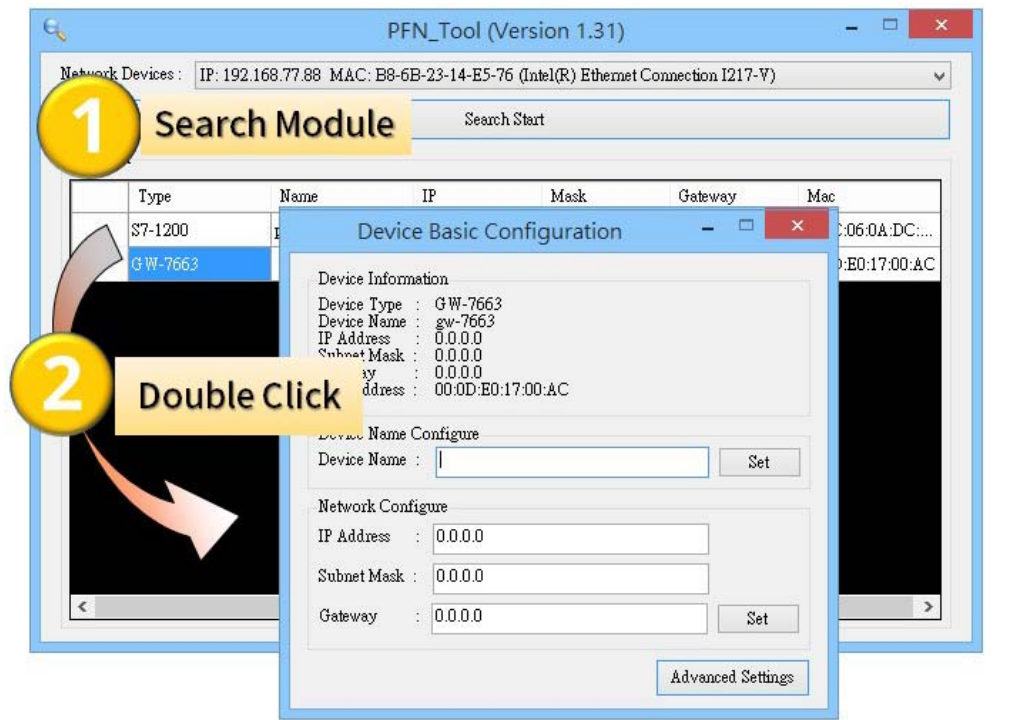

#### **Step 2: Set Device Name**   $= 0$  x Device Basic Configuration Device Information Powie Type : GW-7663<br>
Device Name : gw-7663<br>
IP Address : 0000<br>
Stubet Mask : 00000<br>
Stateway<br>
Mac Address : Set device name Device Name Configure Device Name : gw-7663 Set **Press 「Set」 button** Network Configure  $\mathbf{x}$ Information IP Address :  $0.0.0.0$ Subnet Mask:  $\boxed{0.0.0.0}$ Set 'device name' sucess. Gateway : 0.0.0.0 確定

GW-7663 User Manual (Version 1.00, Aug/2015)

Page: 55 Copyright © 2015 ICP DAS Co., Ltd. All Rights Reserved. E-mail: service@icpdas.com

#### **Step 3: Set Network Parameters**

The network parameter of GW-7663 module must have the same domain and different IP with PC.

EX: PC's IP = 192.168.1.110

GW-7663 module's IP = 192.168.1.111

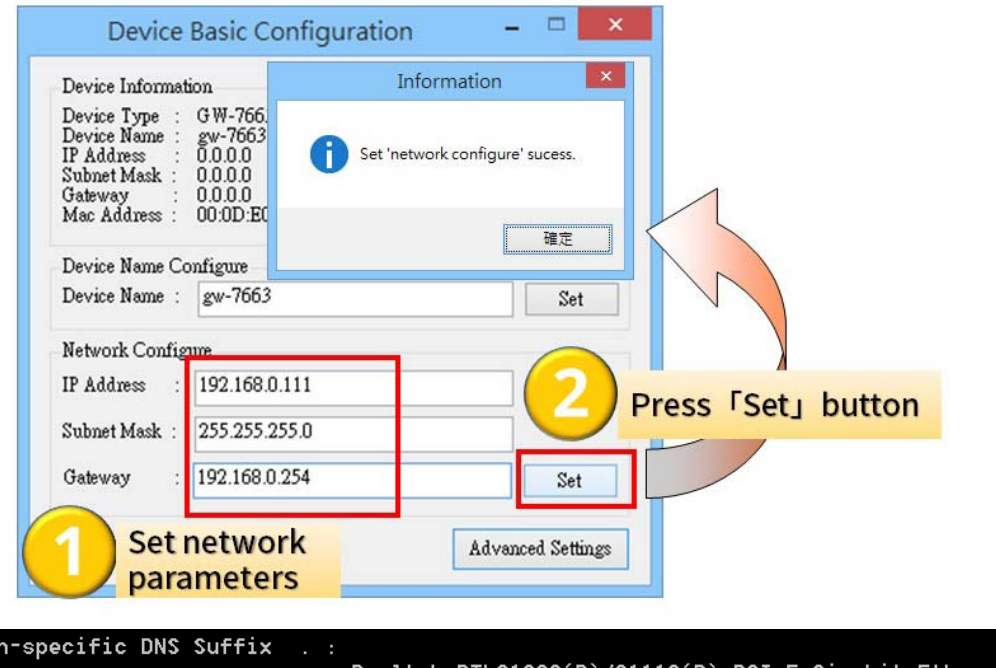

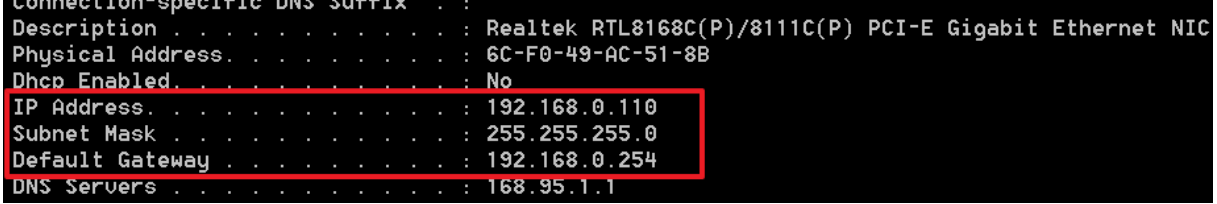

#### **Tips & Warnings**

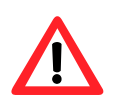

 $\mathbf{C} = \mathbf{C} \times \mathbf{C} \times \mathbf{C} \times \mathbf{C}$ 

1. When PROFINET controller connect to GW-7663 module (AP LED=ON), user can't set device name and network parameters.

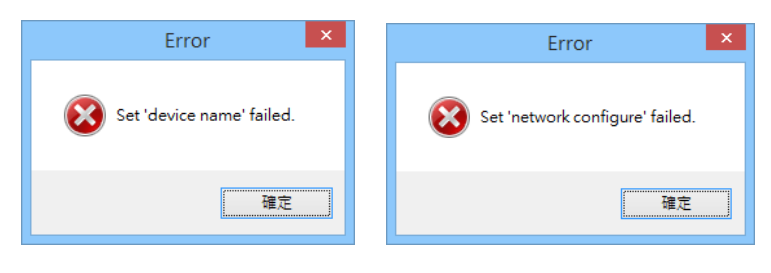

## <span id="page-56-0"></span>**6.2.3. Module Advanced Configuration**

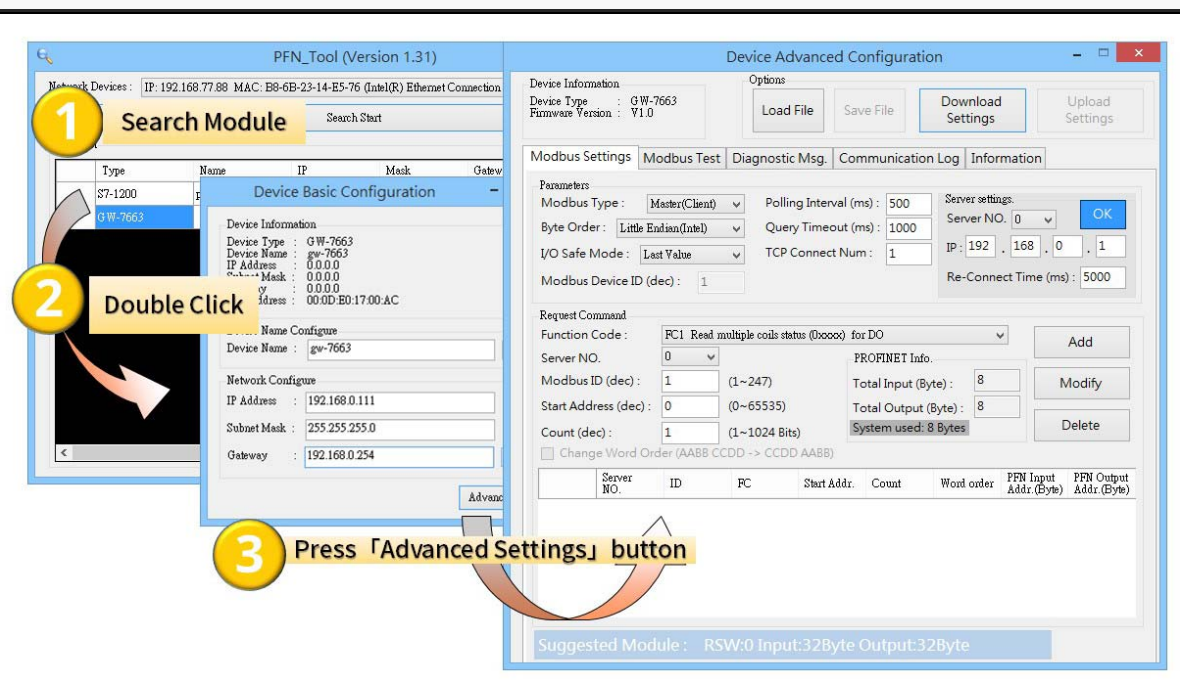

### **Step 1: Open Device Advanced Configuration**

### **Step 2: Advanced Configuration**

Device Advanced Configuration of GW-7663 has 5 parts, they are (1)Modbus Settings (2)Modbus Test (3)Diagnostic Msg. (4)Communication Log (5)Information

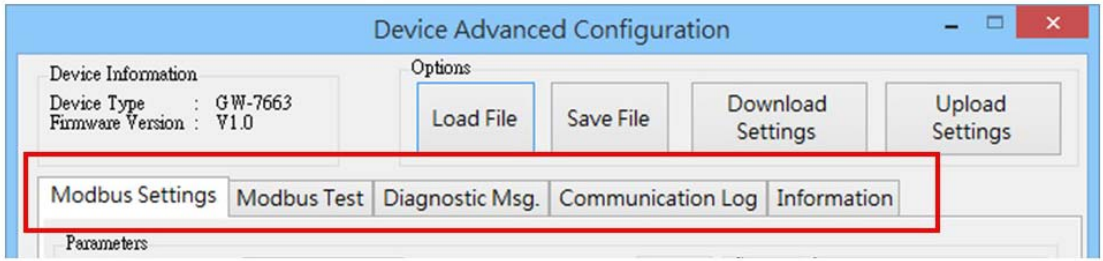

#### **Modbus Settings**

Configure Modbus devices connected with GW-7663.

### **Parameters**

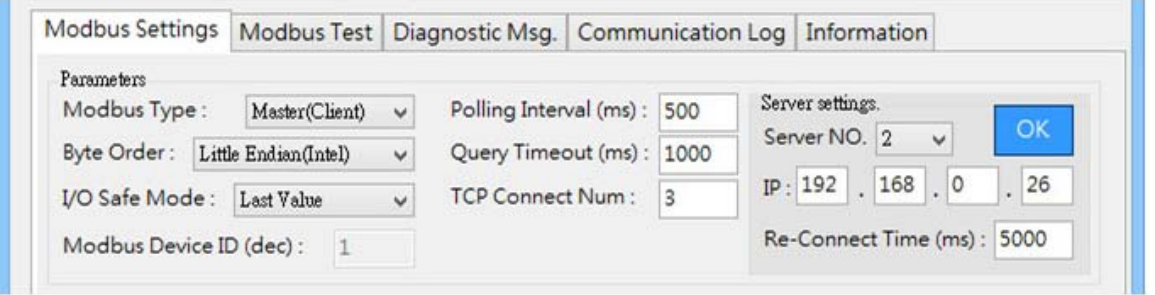

※ **I/O Safe Mode**: When GW-7663 acts as a Modbus master device. If connection between GW-7663 and PROFINET IO controller and Modbus slave devices is interrupted.

*"Last Value"*: Internal DO/DI/AO/AI data retain last value.

*"Safe Value"*: Internal DO/DI/AO/AI data will be set to safe value and send safe value to PROFINET IO controller and Modbus slave devices.

- ※ **Modbus Device ID**: Modbus address of the GW-7663, when GW-7663 acts as a Modbus slave device.
- ※ **Polling Interval**: Time interval between 2 Modbus commands, when GW-7663 acts as a Modbus master device.
- ※ **TCP Connect Num**: The number of Modbus slave devices connected with GW-7663, when GW-7663 acts as a Modbus master device.
- ※ **Server NO**: Index number of Modbus slave that connected with GW-7663.
- ※ **IP**: The IP address of Modbus slave that connected with GW-7663.
- ※ **Re-Connect Time**: The re-connect time of Modbus slave that connected with GW-7663.
- ※ **Query Timeout**: Timeout value for waiting Modbus response message, when

GW-7663 User Manual (Version 1.00, Aug/2015)

Page: 58 Copyright © 2015 ICP DAS Co., Ltd. All Rights Reserved. E-mail: service@icpdas.com

#### GW-7663 acts as a Modbus master device.

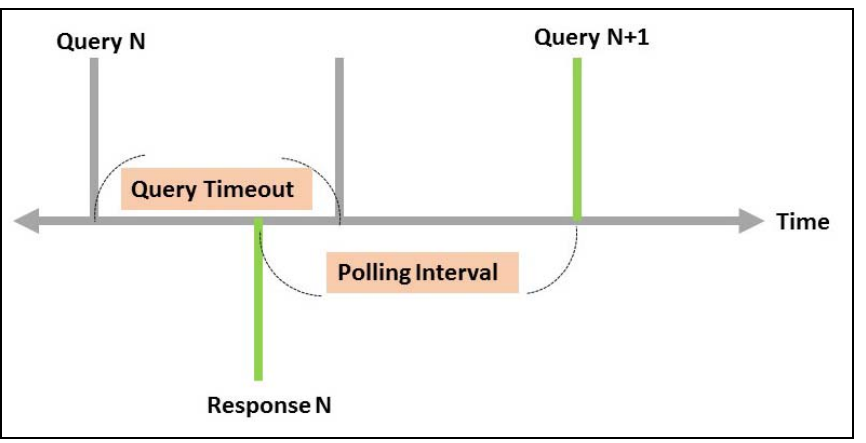

### **Options**

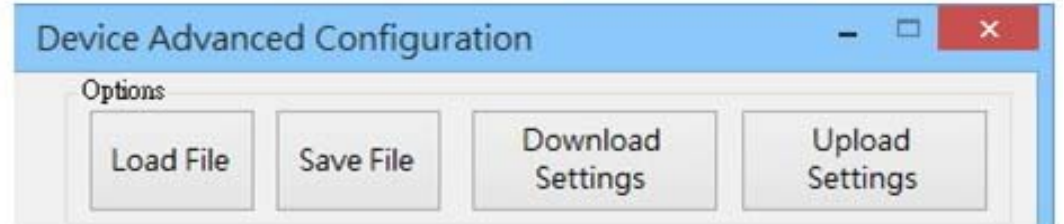

- ※ **Load File**: User can load Modbus settings from a file(\*.ini).
- ※ **Save File**: User can save Modbus settings to a file(\*.ini).
- ※ **Download Settings**: Read Modbus settings from GW-7663.
- ※ **Upload Settings**: Write Modbus settings to GW-7663, GW-7663 will reboot to complete the configuration.

### **Request Command – Modbus Master (Client)**

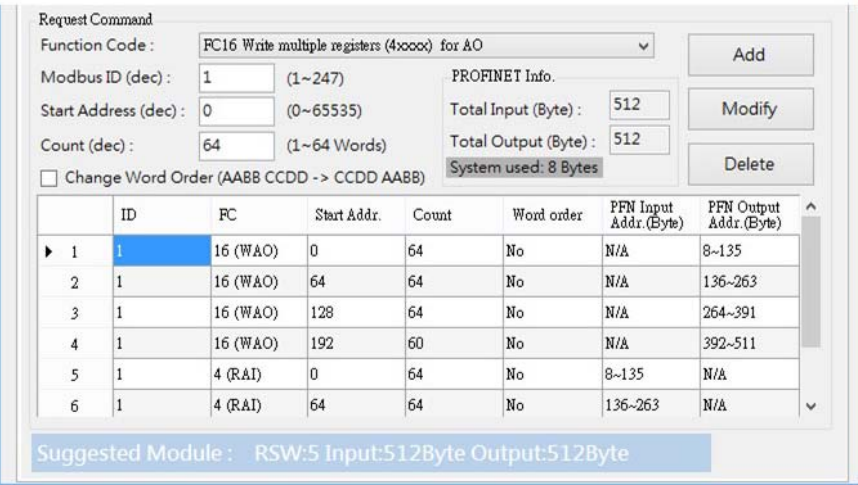

- ※ **Max. Modbus command module**: 128 (Module 1~Module 128)
- ※ **Server NO**: Index number of Modbus slave that connected with GW-7663.
- ※ **Function Code**: FC01、FC02、FC03、FC04、FC05、FC06、FC15、FC16
- ※ **Modbus ID**: Device ID of Modbus slave that connected with GW-7663.
- ※ **Start Address**: GW-7663 and Modbus slave device exchange data from this starting address.
- ※ **Count**: It is data size that GW-7663 and Modbus device exchange.
- ※ **Change Word Order**: When checkbox is checked, GW-7663 will change the data between the high word and low word.
- ※ **Suggest Module**: It suggests a PROFINET IO module based on total Modbus command length.

### **Request Command – Modbus Slave (Server)**

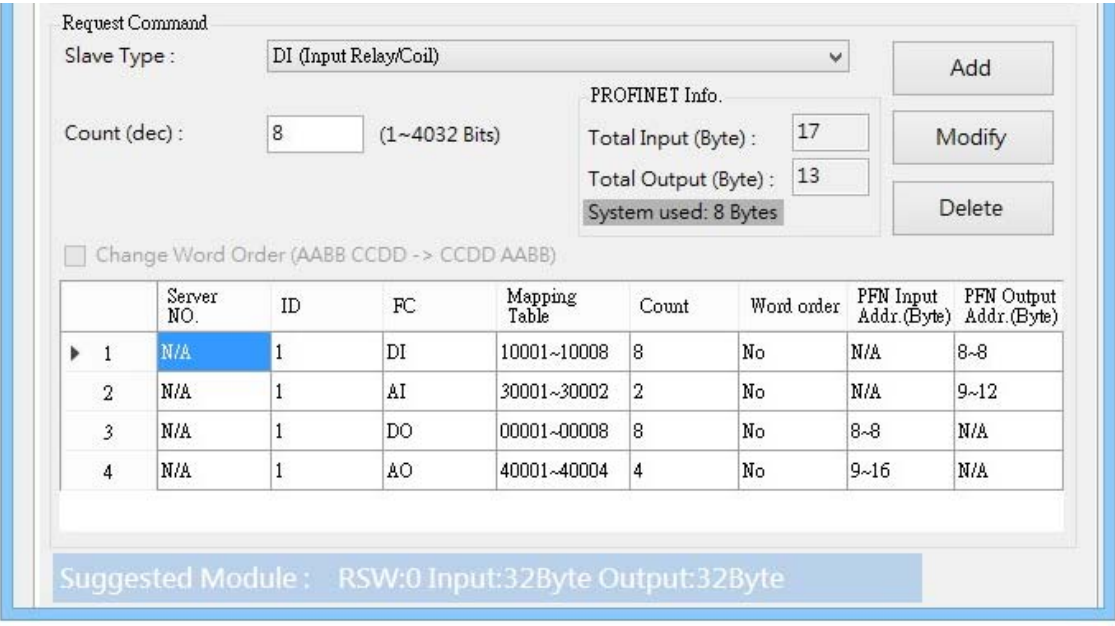

- ※ **Slave Type**: Modbus IO type when GW-7663 act as a Modbus slave.
- ※ **Count**: It is data size that GW-7663 and Modbus device exchange.
- ※ **Change Word Order**: When checkbox is checked, GW-7663 will change the data between the high word and low word.
- ※ **Suggest Module**: It suggests a PROFINET IO module based on total Modbus command length.

#### **Modbus Test**

User can test communication between GW-7663 and Modbus devices.

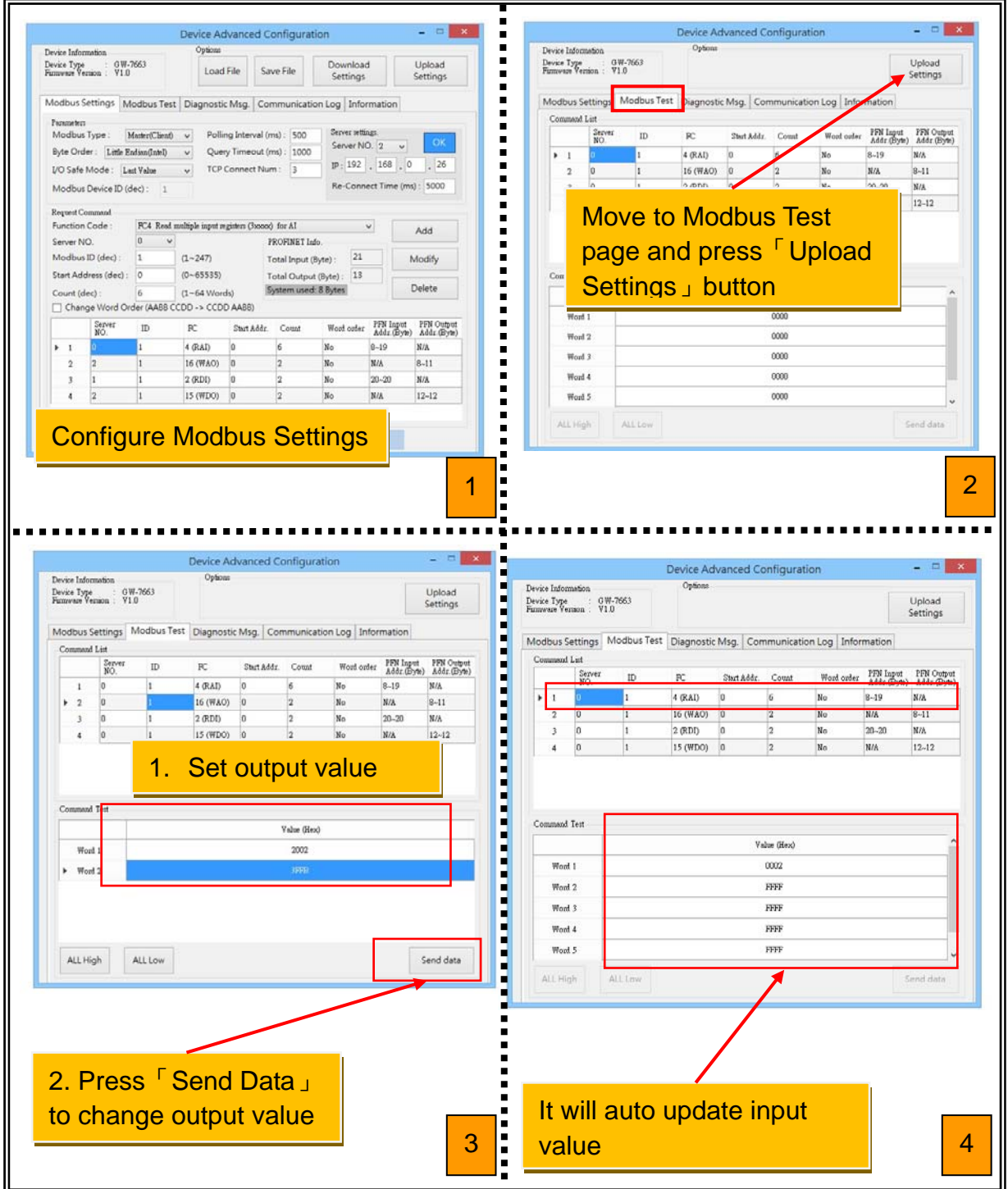

#### **Diagnostic Msg.**

It shows diagnostic messages of GW-7663.

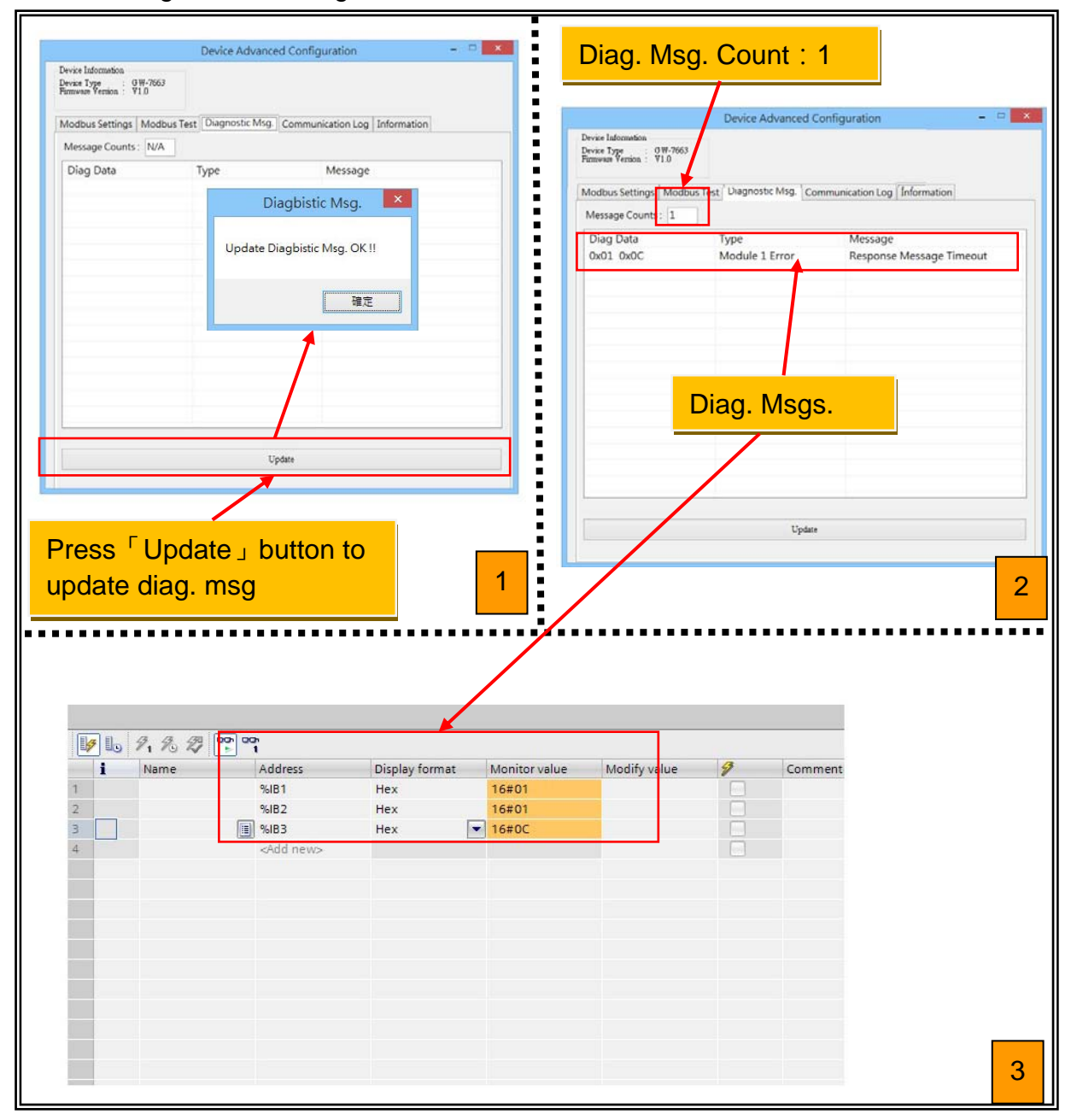

GW-7663 User Manual (Version 1.00, Aug/2015)

Page: 63 Copyright © 2015 ICP DAS Co., Ltd. All Rights Reserved. E-mail: service@icpdas.com

### **Communication Log**

It shows communication logs between GW-7663 and Modbus devices connected with GW-7663.

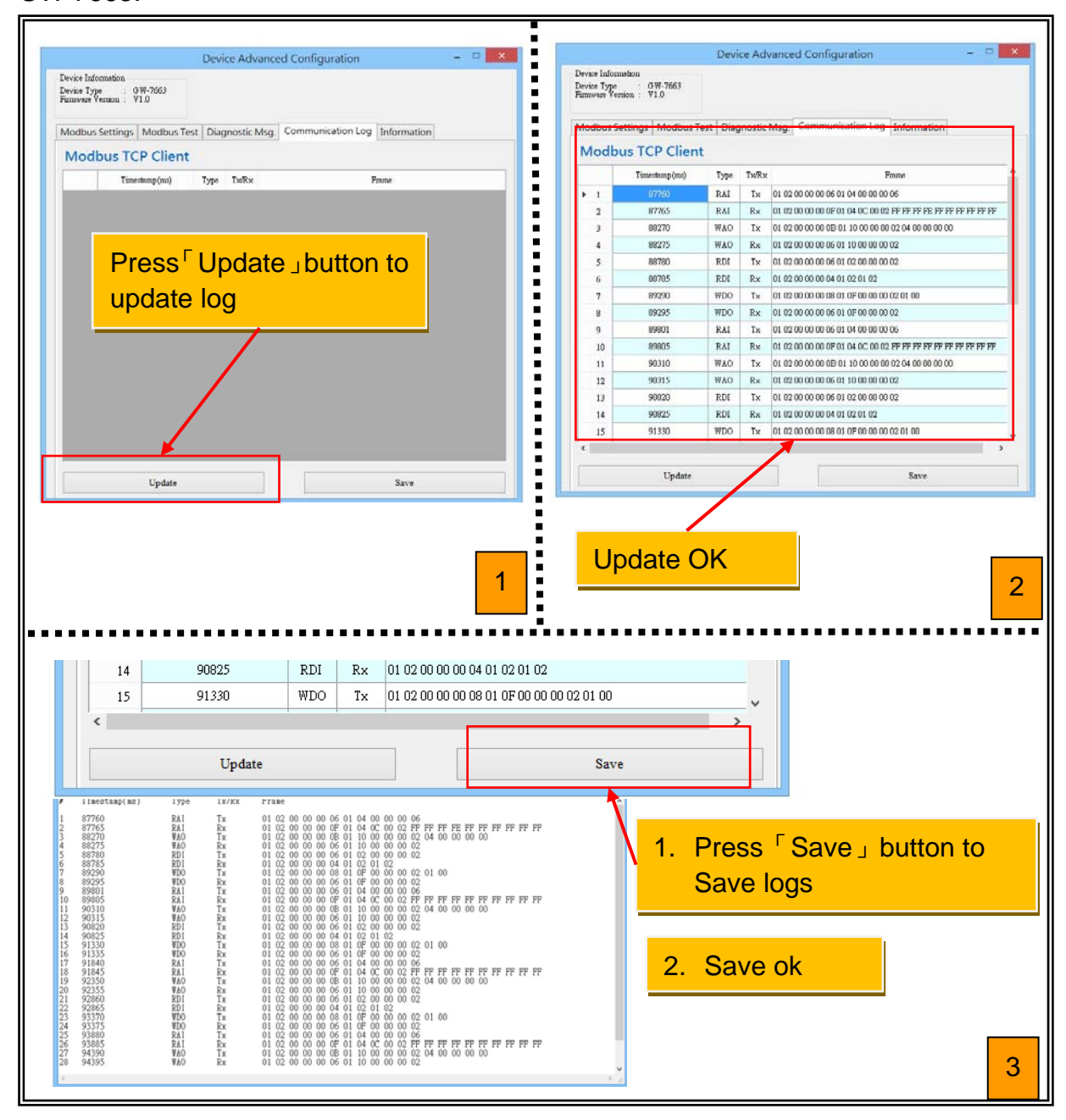

#### GW-7663 User Manual (Version 1.00, Aug/2015)

Page: 64 Copyright © 2015 ICP DAS Co., Ltd. All Rights Reserved. E-mail: service@icpdas.com

### **Information**

It shows PROFINET settings of GW-7663.

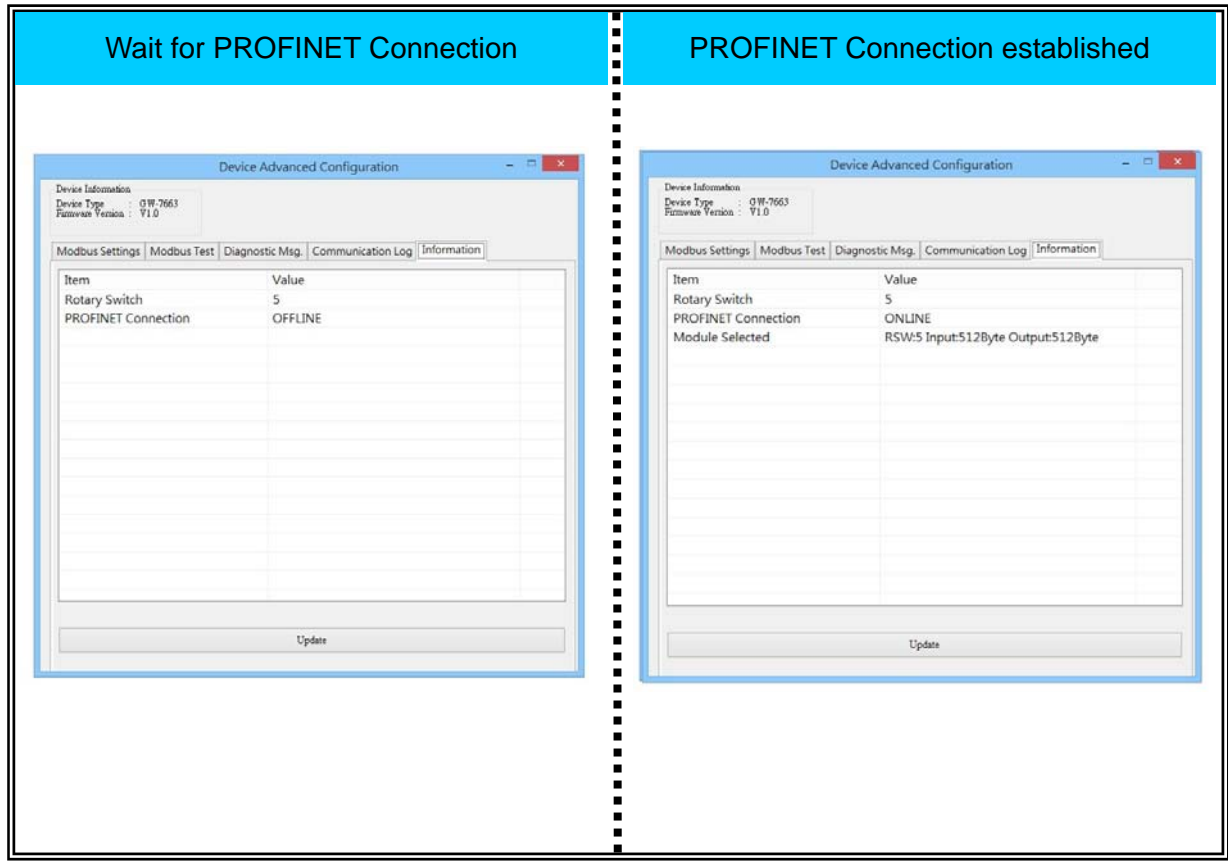

# <span id="page-65-0"></span>**7. Troubleshooting**

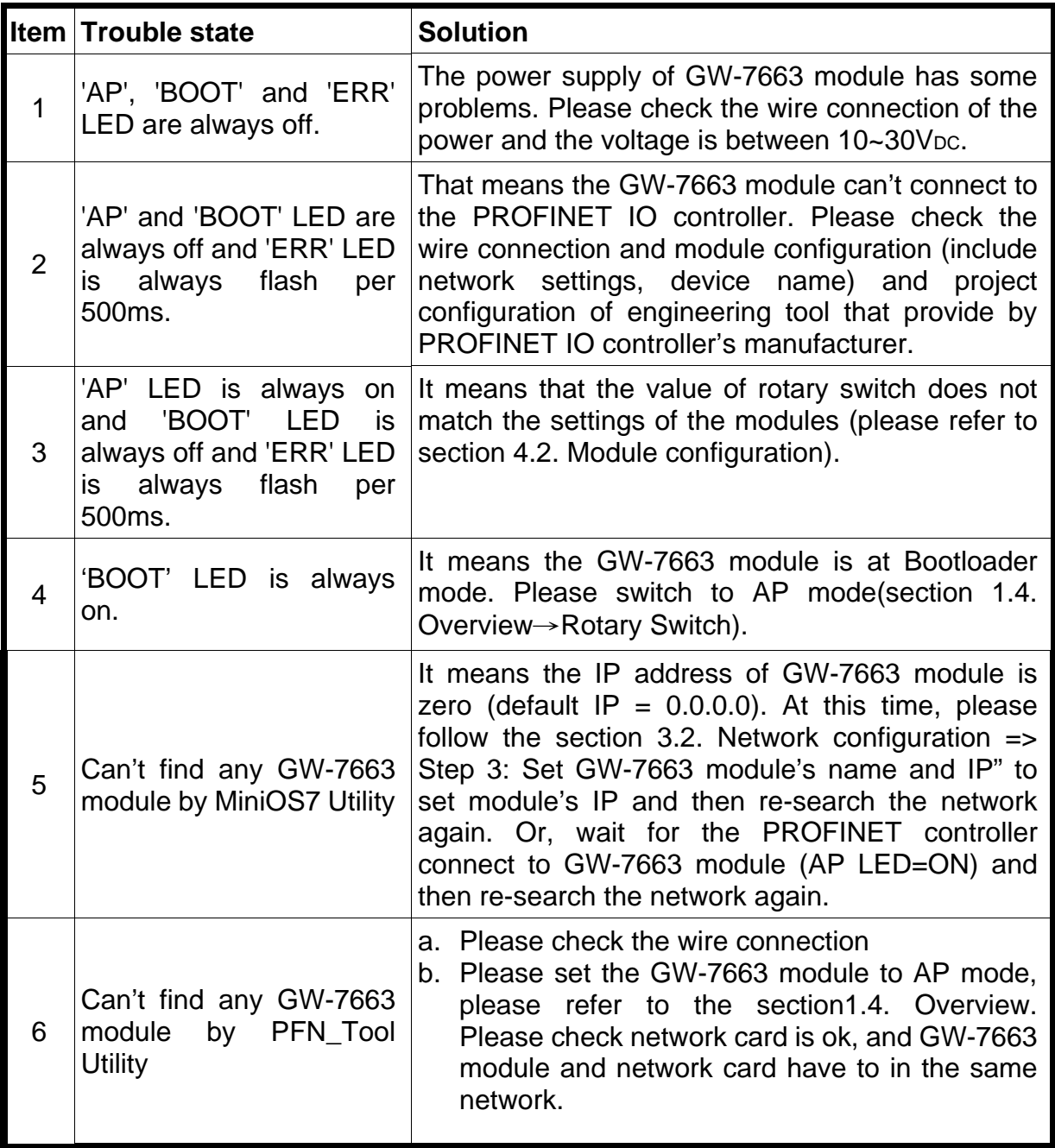

## <span id="page-66-1"></span><span id="page-66-0"></span>**8.1. Modbus Exception Code**

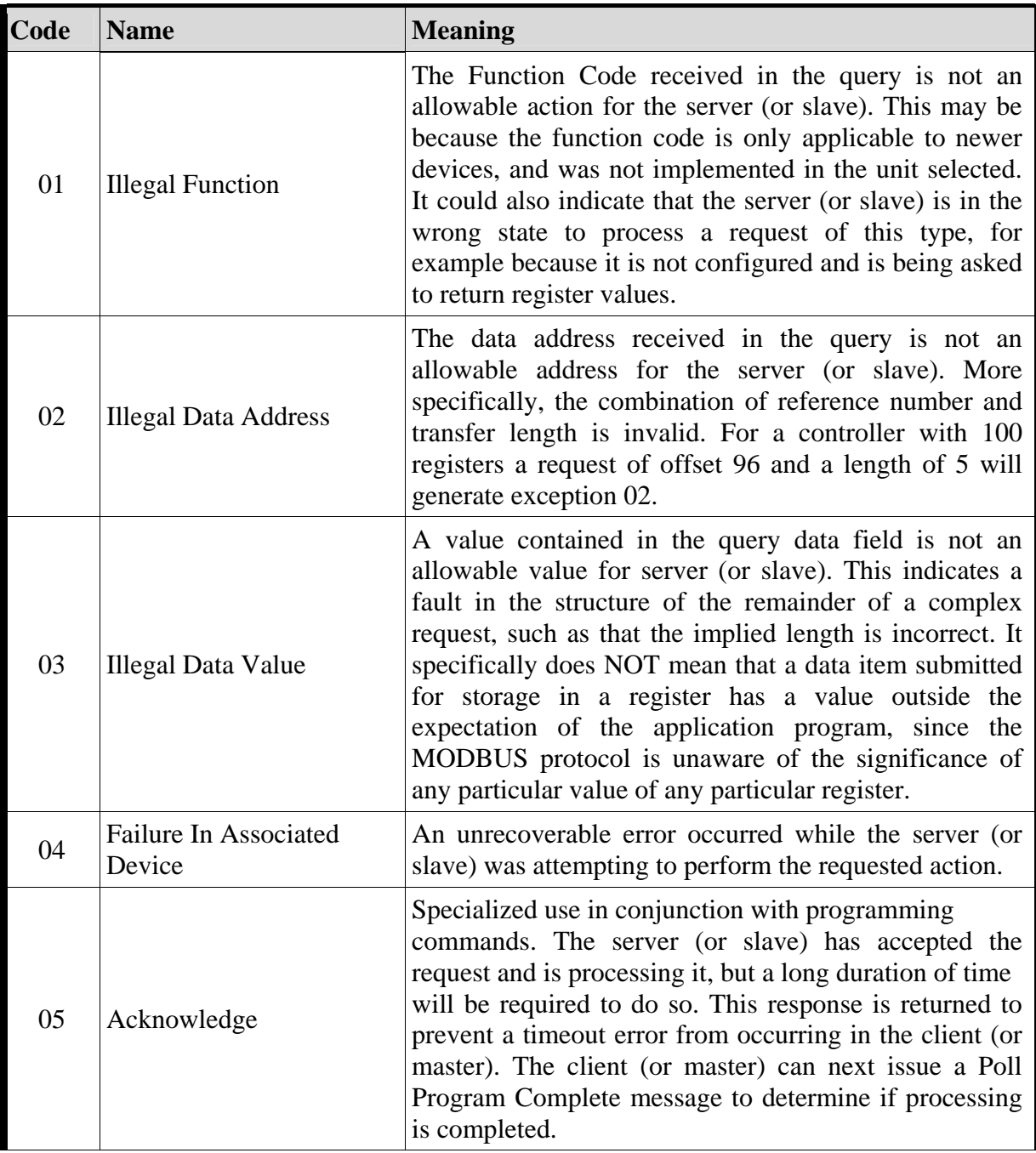

GW-7663 User Manual (Version 1.00, Aug/2015)

Copyright © 2015 ICP DAS Co., Ltd. All Rights Reserved. E-mail: service@icpdas.com

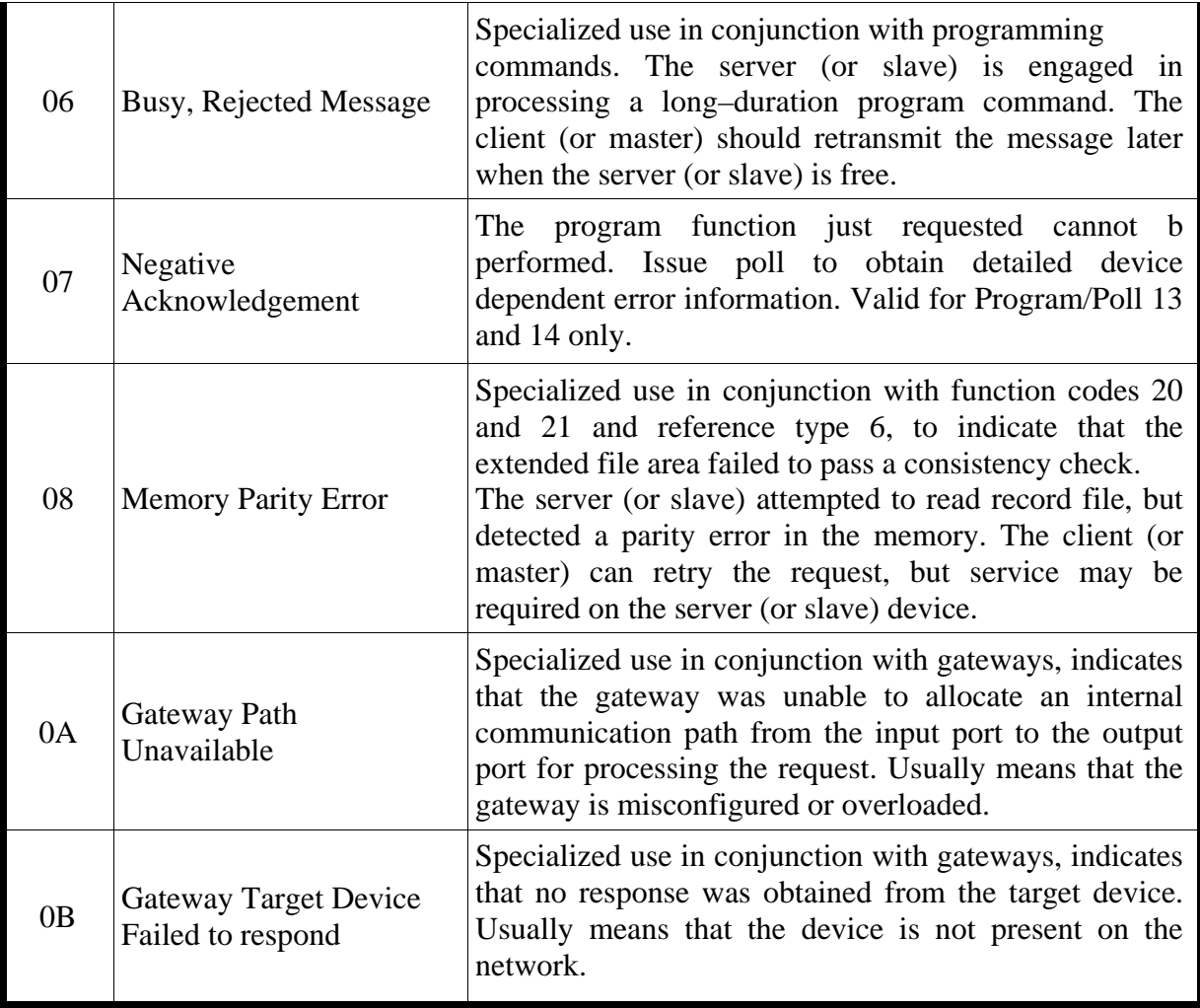